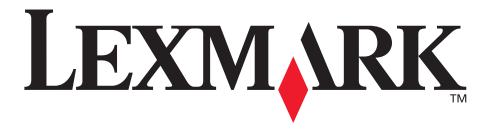

# C760, C762

# **User's Guide**

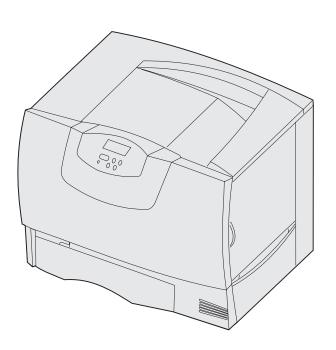

**June 2004** 

www.lexmark.com

# **Table of contents**

| Chapter 1: Notices                                          | 5  |
|-------------------------------------------------------------|----|
| Edition notice                                              | 5  |
| Trademarks                                                  | 5  |
| Licensing notice                                            | 7  |
| Safety information                                          | 7  |
| Cautions and warnings                                       | 8  |
| Electronic emission notices                                 | 8  |
| Noise emission levels                                       | 12 |
| ENERGY STAR                                                 | 12 |
| Laser notice                                                | 12 |
| Chapter 2: More about installing drivers                    | 13 |
| Installing drivers for local printing                       | 13 |
| Installing drivers for network printing                     | 17 |
| Chapter 3: Printing                                         | 21 |
| Understanding the printer operator panel                    | 21 |
| Sending a job to print                                      | 22 |
| Canceling a print job                                       | 23 |
| Loading the trays                                           | 24 |
| Loading the multipurpose feeder                             | 28 |
| Printing on specialty media (transparencies, labels, other) | 30 |
| Linking trays                                               | 31 |
| Linking output bins                                         | 32 |
| Holding a job in the printer                                | 32 |
| Tips for successful printing                                | 36 |
| Chapter 4: Paper and specialty media specifications         | 38 |
| Selecting print media                                       | 40 |
| Avoiding paper jams                                         | 41 |
| Chapter 5: Using printer menus                              | 42 |
| Color Menu                                                  | 43 |

| Finishing Menu                                    | 46  |
|---------------------------------------------------|-----|
| Help Menu                                         | 49  |
| Job Menu                                          | 49  |
| Network Menu                                      | 51  |
| Parallel Menu                                     | 53  |
| PCL Emul Menu                                     | 55  |
| Paper Menu                                        | 57  |
| PostScript Menu                                   | 64  |
| Serial Menu                                       | 65  |
| Setup Menu                                        | 67  |
| Supplies Menu                                     | 72  |
| USB Menu                                          | 72  |
| Utilities Menu                                    | 74  |
|                                                   |     |
| Chapter 6: Understanding printer messages         |     |
| Chapter 7: Clearing paper jams                    | 91  |
| Understanding jam messages                        | 91  |
| Access doors and trays                            | 92  |
| Clearing the entire paper path                    | 93  |
| Clearing mailbox or output expander jams (Area M) | 98  |
| Clearing fuser jams                               | 98  |
| Clearing image transfer unit jams                 | 100 |
| Clearing finisher jams (Areas 1–6)                | 106 |
| If you still need help                            | 106 |
| Chapter 8: Maintenance                            | 107 |
| Determining the status of supplies                |     |
| Conserving supplies                               |     |
| Ordering supplies and maintenance items           |     |
| Recycling Lexmark products                        |     |
| Removing memory and option cards                  |     |
| 3 3 3 4 4 4 4 4 4 4 4 4 4 4 4 4 4 4 4 4           | -   |
| Chapter 9: Troubleshooting                        | 116 |
| User Guide resources                              | 116 |
| Online Technical Support                          | 116 |
| Calling for service                               | 116 |
| Checking an unresponsive printer                  | 116 |
| Printing a menu settings page                     | 117 |

| Changing menu settings             | 117 |
|------------------------------------|-----|
| Disabling Power Saver              | 118 |
| Disabling the operator panel menus | 119 |
| Enabling the menus                 | 119 |
| Printing multi-language PDFs       | 120 |
| Solving printing problems          | 121 |
| Solving mailbox problems           | 122 |
| Solving option problems            | 123 |
| Solving paper feed problems        | 123 |
| Solving print quality problems     | 124 |
| Solving color quality problems     | 128 |
| Restoring factory default settings | 132 |
| Aligning the image transfer unit   | 133 |
| Using the Coverage Estimator       | 134 |
| Configuring printer alerts         | 135 |
| Size sensing                       | 136 |
|                                    |     |
| Index                              | 137 |

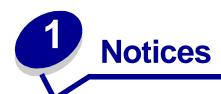

# **Edition notice**

#### Edition: June 2004

The following paragraph does not apply to any country where such provisions are inconsistent with local law: LEXMARK INTERNATIONAL, INC., PROVIDES THIS PUBLICATION "AS IS" WITHOUT WARRANTY OF ANY KIND, EITHER EXPRESS OR IMPLIED, INCLUDING, BUT NOT LIMITED TO, THE IMPLIED WARRANTIES OF MERCHANTABILITY OR FITNESS FOR A PARTICULAR PURPOSE. Some states do not allow disclaimer of express or implied warranties in certain transactions; therefore, this statement may not apply to you.

This publication could include technical inaccuracies or typographical errors. Changes are periodically made to the information herein; these changes will be incorporated in later editions. Improvements or changes in the products or the programs described may be made at any time.

Comments about this publication may be addressed to Lexmark International, Inc., Department F95/032-2, 740 West New Circle Road, Lexington, Kentucky 40550, U.S.A. In the United Kingdom and Eire, send to Lexmark International Ltd., Marketing and Services Department, Westhorpe House, Westhorpe, Marlow Bucks SL7 3RQ. Lexmark may use or distribute any of the information you supply in any way it believes appropriate without incurring any obligation to you. You can purchase additional copies of publications related to this product by calling 1-800-553-9727. In the United Kingdom and Eire, call +44 (0)8704 440 044. In other countries, contact your point of purchase.

References in this publication to products, programs, or services do not imply that the manufacturer intends to make these available in all countries in which it operates. Any reference to a product, program, or service is not intended to state or imply that only that product, program, or service may be used. Any functionally equivalent product, program, or service that does not infringe any existing intellectual property right may be used instead. Evaluation and verification of operation in conjunction with other products, programs, or services, except those expressly designated by the manufacturer, are the user's responsibility.

# © 2004 Lexmark International, Inc. All rights reserved.

#### **UNITED STATES GOVERNMENT RIGHTS**

This software and any accompanying documentation provided under this agreement are commercial computer software and documentation developed exclusively at private expense.

# **Trademarks**

Lexmark and Lexmark with diamond design, FontVision, MarkNet, and MarkVision are trademarks of Lexmark International, Inc., registered in the United States and/or other countries.

Optralmage is a trademark of Lexmark International, Inc.

PCL<sup>®</sup> is a registered trademark of the Hewlett-Packard Company. PCL is Hewlett-Packard Company's designation of a set of printer commands (language) and functions included in its printer products. This printer is intended to be compatible with the PCL language. This means the printer recognizes PCL commands used in various application programs, and that the printer emulates the functions corresponding to the commands.

PostScript<sup>®</sup> is a registered trademark of Adobe Systems Incorporated. PostScript 3 is Adobe Systems' designation of a set of printer commands (language) and functions included in its software products. This printer is intended to be compatible with the PostScript 3 language. This means the printer recognizes PostScript 3 commands used in various application programs, and that the printer emulates the functions corresponding to the commands.

Details relating to compatibility are included in the Technical Reference.

The following terms are trademarks or registered trademarks of these companies:

Albertus The Monotype Corporation plc

Antique Olive Monsieur Marcel OLIVE

Apple-Chancery Apple Computer, Inc.

Arial The Monotype Corporation plc

Candid Agfa Corporation

CG Omega Product of Agfa Corporation

CG Times Based on Times New Roman under license from The

Monotype Corporation plc, is a product of Agfa Corporation

Chicago Apple Computer, Inc.

Clarendon Linotype-Hell AG and/or its subsidiaries

Eurostile Nebiolo

Geneva Apple Computer, Inc.

GillSans The Monotype Corporation plc

Helvetica Linotype-Hell AG and/or its subsidiaries

Hoefler Jonathan Hoefler Type Foundry

ITC Avant Garde Gothic International Typeface Corporation
ITC Bookman International Typeface Corporation
ITC Lubalin Graph International Typeface Corporation
ITC Mona Lisa International Typeface Corporation
ITC Zapf Chancery International Typeface Corporation

Joanna The Monotype Corporation plc

Marigold Arthur Baker

Monaco Apple Computer, Inc.

New York Apple Computer, Inc.

Oxford Arthur Baker

Palatino Linotype-Hell AG and/or its subsidiaries
Stempel Garamond Linotype-Hell AG and/or its subsidiaries

Taffy Agfa Corporation

Times New Roman The Monotype Corporation plc

TrueType Apple Computer, Inc.

Univers Linotype-Hell AG and/or its subsidiaries

Wingdings Microsoft Corporation

Other trademarks are the property of their respective owners.

# Licensing notice

The printer resident software contains:

- Software developed and copyrighted by Lexmark
- Lexmark modified software licensed under the provisions of the GNU General Public License version 2 and the GNU Lesser General Public License version 2.1
- Software licensed under the BSD license and warranty statements

Click the title of the document you want to review:

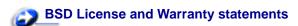

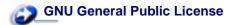

The Lexmark modified GNU licensed software is free software; you can redistribute it and/or modify it under the terms of the licenses referenced above. These licenses do not provide you any rights to the Lexmark copyrighted software in this printer.

Since the GNU licensed software that the Lexmark modifications are based upon is supplied explicitly without warranty, use of the Lexmark modified version is similarly provided without warranty. See the warranty disclaimers in the referenced licenses for additional details.

To obtain source code files for the Lexmark modified GNU licensed software, launch the drivers CD that shipped with your printer and click Contact Lexmark.

# Safety information

• If your product is *not* marked with this symbol , it *must* be connected to an electrical outlet that is properly grounded.

**CAUTION:** Do not use the fax feature during a lightning storm. Do not set up this product or make any electrical or cabling connections, such as the power cord or telephone, during a lightning storm.

- The power cord must be connected to an electrical outlet that is near the product and easily accessible.
- Refer service or repairs, other than those described in the operating instructions, to a professional service person.
- This product is designed, tested, and approved to meet strict global safety standards with the use
  of specific Lexmark components. The safety features of some parts may not always be obvious.
  Lexmark is not responsible for the use of other replacement parts.
- Your product uses a laser.

**CAUTION:** Use of controls or adjustments or performance of procedures other than those specified herein may result in hazardous radiation exposure.

Your product uses a printing process that heats the print media, and the heat may cause the media
to release emissions. You must understand the section in your operating instructions that
discusses the guidelines for selecting print media to avoid the possibility of harmful emissions.

# Cautions and warnings

**CAUTION:** A caution identifies something that might cause you harm.

**WARNING:** A warning identifies something that might damage your printer hardware or software.

#### Electronic emission notices

#### With a network cable or high-capacity output finisher installed

#### Federal Communications Commission (FCC) compliance information statement

The Lexmark C760, C762, types 5060-401, 5060-402, 5060-421, and 5060-422, has been tested and found to comply with the limits for a Class A digital device, pursuant to Part 15 of the FCC Rules. Operation is subject to the following two conditions: (1) this device may not cause harmful interference, and (2) this device must accept any interference received, including interference that may cause undesired operation.

The FCC Class A limits are designed to provide reasonable protection against harmful interference when the equipment is operated in a commercial environment. This equipment generates, uses, and can radiate radio frequency energy and, if not installed and used in accordance with the instruction manual, may cause harmful interference to radio communications. Operation of this equipment in a residential area is likely to cause harmful interference, in which case the user will be required to correct the interference at his own expense.

The manufacturer is not responsible for any radio or television interference caused by using other than recommended cables or by unauthorized changes or modifications to this equipment. Unauthorized changes or modifications could void the user's authority to operate this equipment.

**Note:** To assure compliance with FCC regulations on electromagnetic interference for a Class A computing device, use a properly shielded and grounded cable such as Lexmark part number 1329605 for parallel attach or 12A2405 for USB attach. Use of a substitute cable not properly shielded and grounded may result in a violation of FCC regulations.

#### **Industry Canada compliance statement**

This Class A digital apparatus meets all requirements of the Canadian Interference-Causing Equipment Regulations.

#### Avis de conformité aux normes de l'industrie du Canada

Cet appareil numérique de la classe A respecte toutes les exigences du Règlement sur le matériel brouilleur du Canada.

#### **European Community (EC) directives conformity**

This product is in conformity with the protection requirements of EC Council directives 89/336/EEC and 73/23/EEC on the approximation and harmonization of the laws of the Member States relating to electromagnetic compatibility and safety of electrical equipment designed for use within certain voltage limits.

A declaration of conformity with the requirements of the directives has been signed by the Director of Manufacturing and Technical Support, Lexmark International, S.A., Boigny, France.

This product satisfies the Class A limits of EN 55022 and safety requirements of EN 60950.

#### Radio interference notice

**WARNING:** When a network cable or high-capacity output finisher is attached, this is a Class A product. In a domestic environment, this product may cause radio interference, in which case, the user may be required to take adequate measures.

#### Japanese VCCI notice

この装置は、情報処理装置等電波障害自主規制協議会(VCCI)の基準に基づくクラスA情報技術装置です。この装置を家庭環境で使用すると電波妨害を引き起こすことがあります。この場合には使用者が適切な対策を講ずるよう要求されることがあります。

#### **Korean MIC statement**

If this symbol appears on your product, the accompanying statement is applicable.

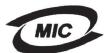

이 기기는 업무용으로 전자파적합등록을 한 기기이오니 판매자 또는 사용자는 이 점을 주의하시기 바라며 만약 잘못 판매 또는 구입하였을 때에는 가정용으로 교환하시기 바랍니다.

This equipment has undergone EMC registration as a business product. It should not be used in a residential area.

#### The United Kingdom Telecommunications Act 1984

This apparatus is approved under the approval number NS/G/1234/J/100003 for the indirect connections to the public telecommunications systems in the United Kingdom.

#### Without a network cable or high-capacity output finisher installed

#### Federal Communications Commission (FCC) compliance information statement

The Lexmark C760, C762, types 5060-401, 5060-402, 5060-421, and 5060-422, has been tested and found to comply with the limits for a Class B digital device, pursuant to Part 15 of the FCC Rules. Operation is subject to the following two conditions: (1) this device may not cause harmful interference, and (2) this device must accept any interference received, including interference that may cause undesired operation.

The FCC Class B limits are designed to provide reasonable protection against harmful interference in a residential installation. This equipment generates, uses and can radiate radio frequency energy and, if not installed and used in accordance with the instructions, may cause harmful interference to radio communications. However, there is no guarantee that interference will not occur in a particular installation. If this equipment does cause harmful interference to radio or television reception, which can be determined by turning the equipment off and on, the user is encouraged to try to correct the interference by one or more of the following measures:

- Reorient or relocate the receiving antenna.
- Increase the separation between the equipment and receiver.
- Connect the equipment into an outlet on a circuit different from that to which the receiver is connected.
- Consult your point of purchase or service representative for additional suggestions.

The manufacturer is not responsible for any radio or television interference caused by using other than recommended cables or by unauthorized changes or modifications to this equipment. Unauthorized changes or modifications could void the user's authority to operate this equipment.

**Note:** To assure compliance with FCC regulations on electromagnetic interference for a Class B computing device, use a properly shielded and grounded cable such as Lexmark part number 1329605 (parallel) or Lexmark part number 12A2405 (USB). Use of a substitute cable not properly shielded and grounded may result in a violation of FCC regulations.

Any questions regarding this compliance information statement should be directed to:

Director of Lexmark Technology & Services Lexmark International, Inc. 740 West New Circle Road Lexington, KY 40550 (859) 232-3000

#### **Industry Canada compliance statement**

This Class B digital apparatus meets all requirements of the Canadian Interference-Causing Equipment Regulations.

#### Avis de conformité aux normes de l'industrie du Canada

Cet appareil numérique de la classe B respecte toutes les exigences du Règlement sur le matériel brouilleur du Canada.

#### **European Community (EC) directives conformity**

This product is in conformity with the protection requirements of EC Council directives 89/336/EEC and 73/23/EEC on the approximation and harmonization of the laws of the Member States relating to electromagnetic compatibility and safety of electrical equipment designed for use within certain voltage limits.

A declaration of conformity with the requirements of the directives has been signed by the Director of Manufacturing and Technical Support, Lexmark International, S.A., Boigny, France.

This product satisfies the Class B limits of EN 55022 and safety requirements of EN 60950.

#### Japanese VCCI notice

If this symbol appears on your product, the accompanying statement is applicable.

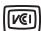

この装置は、情報処理装置等電波障害自主規制協議会(VCCI)の基準に基づくクラスB情報技術装置です。この装置は、家庭環境で使用することを目的としていますが、この装置がラジオやテレビジョン受信機に近接して使用されると、受信障害を引き起こすことがあります。

取扱説明書に従って正しい取り扱いをして下さい。

#### Korean MIC statement

If this symbol appears on your product, the accompanying statement is applicable.

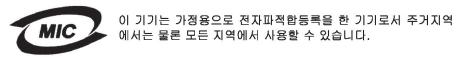

This equipment has undergone EMC registration as a household product. It can be used in any area, including a residential area.

#### The United Kingdom Telecommunications Act 1984

This apparatus is approved under the approval number NS/G/1234/J/100003 for the indirect connections to the public telecommunications systems in the United Kingdom.

#### Noise emission levels

The following measurements were made in accordance with ISO 7779 and reported in conformance with ISO 9296.

| 1-meter average sound pressure, dBA <sup>*</sup> |        |
|--------------------------------------------------|--------|
| Printing                                         | 52 dBA |
| Idling                                           | 34 dBA |

<sup>\*</sup> These values are subject to change. See the Lexmark C760, C762 Tech Spec section of the Lexmark Web site for current information.

## **ENERGY STAR**

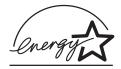

The EPA ENERGY STAR Office equipment program is a partnership effort with office equipment manufacturers to promote the introduction of energy-efficient products and to reduce air pollution caused by power generation.

Companies participating in this program introduce products that power down when they are not being used. This feature will cut the energy used by up to 50 percent. Lexmark is proud to be a participant in this program.

As an ENERGY STAR Partner, Lexmark International, Inc. has determined that this product meets the ENERGY STAR guidelines for energy efficiency.

#### Laser notice

The printer is certified in the U.S. to conform to the requirements of DHHS 21 CFR Subchapter J for Class I (1) laser products, and elsewhere is certified as a Class I laser product conforming to the requirements of IEC 60825-1.

Class I laser products are not considered to be hazardous. The printer contains internally a Class IIIb (3b) laser that is nominally a 5 milliwatt gallium arsenide laser operating in the wavelength region of 770-795 nanometers. The laser system and printer are designed so there is never any human access to laser radiation above a Class I level during normal operation, user maintenance, or prescribed service condition.

# Installing drivers for local printing

The printer driver is software that lets your computer communicate with your printer.

The procedure to install drivers depends on the operating system you are using. Use the following table to find driver installation instructions for your particular operating system. If you need additional help, refer to the documentation that shipped with your computer and your software.

| Operating system                       | Go to page |
|----------------------------------------|------------|
| Windows                                | 13         |
| Windows 95, Windows 98 (First Edition) |            |
| Macintosh 14                           |            |
| Serial Printing                        | 15         |

#### **Windows**

Some Windows operating systems may already include a printer driver that is compatible with your printer. This may mean that installation will seem automatic in later versions of Windows. System printer drivers work well for simple printing, but they contain less functionality than our enhanced custom printer driver.

Installing a custom driver will not replace the system driver. A separate printer object will be created and appear in the Printers folder.

Use the drivers CD that shipped with your printer to install the custom printer driver and obtain all the enhanced printer features and functionality.

Drivers are also available in downloadable software packages on our Lexmark Web site at **www.lexmark.com**.

#### Using Windows 95 and Windows 98 (first edition)

- 1 Turn on your computer.
- 2 Click Start ▶ Settings ▶ Printers, and then double-click Add Printer.

Note: USB support is not available for the Windows 95 operating system.

- **3** When prompted, select **Local printer**.
- 4 Select the manufacturer and model of your printer, and then click **Have Disk**.

**Note:** Some Windows operating systems require that you have administrative access to install printer drivers on your computer.

- 5 Insert the drivers CD. If the CD launches automatically, click **Exit** to return to the Add Printer Wizard.
- **6** Specify the location of the custom printer driver on the drivers CD.

The path should be similar to the following:

X:\Drivers\Print\Win 9xMe\<language>

Where X=the letter of your CD-ROM drive. For example, D:\Drivers\Print\Win 9xMe\English.

7 Click OK.

It may take some time for the drivers to load.

8 Close the drivers CD.

#### Macintosh

Mac OS 8.6 or later is required for USB printing. To print locally to a USB-attached printer, you must create a desktop printer icon (Mac 8.6–9.x) or create a queue in Print Center or Print Server Setup Utility (Mac OS X).

#### Creating a desktop printer icon (Mac 8.6–9.x)

- 1 Install a printer PostScript Printer Description (PPD) file on your computer.
  - a Insert the drivers CD.
  - **b** Double-click **Classic**, and then double-click the installer package for your printer.

**Note:** A PPD file provides detailed information about the capabilities of a printer to your Macintosh computer.

- **c** Choose the language you want to use, and then click **OK**.
- d Click **Accept** after you read the license agreement.
- e Click Continue after you finish with the Readme file.
- f Choose a default paper size.
- g On the Easy Install screen, click **Install**. All the necessary files are installed on your computer.
- h Click Quit when installation is complete.

**Note:** A PPD for your printer is also available in a downloadable software package on our Lexmark Web site at **www.lexmark.com**.

2 Do one of the following:

Mac 8.6–9.0: Open Apple LaserWriter.

*Mac 9.1–9.x*: Open **Applications**, and then click **Utilities**.

- 3 Double-click **Desktop Printer Utility**.
- 4 Select Printer (USB), and then click OK.

- 5 In the USB Printer Selection section, click Change.
  - If your printer does not appear in the USB Printer Selection list, make sure the USB cable is properly connected and the printer is turned on.
- 6 Select the name of your printer, and then click **OK**. Your printer appears in the original Printer (USB) window.
- 7 In the PostScript Printer Description (PPD) File section, click **Auto Setup**. Make sure your printer PPD now matches your printer.
- 8 Click **Create**, and then click **Save**.
- **9** Specify a printer name, and then click **Save**. Your printer is now saved as a desktop printer.

#### Serial connections

With serial printing, data is transferred one bit at a time. Although serial printing is usually slower than parallel printing, it is the preferred option when there is a great deal of distance between your printer and computer, or when a parallel interface is not available.

Before you can print, you must establish communication between your printer and computer. To do this, you have to 1) set serial parameters in the printer, 2) install a printer driver on the attached computer, and 3) match the serial settings in the COM port.

#### Setting parameters in the printer

1 On the printer operator panel, press **Menu** until Print Menus appears on the display, and then press **Select**.

**Note:** For information about serial menus and messages, refer to the publications CD that shipped with your printer.

- 2 Press **Menu** until you see **Serial Standard** (or **Serial Option X** if you installed a serial interface card), and then press **Select**.
- 3 Press Menu until you see the parameter you want to change, and then press Select.
- 4 Press **Menu** until you see the correct setting, and then press **Select**.

Note the following restrictions:

- Maximum baud rate supported is 115,200.
- Data Bits must be set to 7 or 8.
- Parity must be set to Even, Odd, or None.
- Stop Bits must be set to 2.
- Flow Control recommended protocol setting is Xon/Xoff.
- **5** Press **Return** to exit the menus when finished.
- 6 Print a Menu Settings page and verify that your serial parameters are correct. *Keep this page for later use.* 
  - a Press Menu until you see utilities Menu, and then press Select.
  - **b** Press **Menu** until you see **Print Menus**, and then press **Select**.

**c** Look under the Standard Serial (or Serial Option X if you installed a serial interface card) heading to find the serial parameters.

#### Installing a printer driver

You must install a printer driver on the computer that is connected to the printer.

- 1 Insert the drivers CD into your CD-ROM drive. It should launch automatically. If the CD does not launch automatically, click **Start ▶ Run**, and then type the following in the Run dialog box:
  - D:/Setup.exe.
- 2 Click Install Printer Software.
- 3 Click Agree to accept the Printer Software License Agreement.
- 4 Select Local printer install, and then click Next.
- 5 Check the box next to the printer you are installing, and then select the communications port (COM1 or COM2) you want to use.
- **6** Click **Finish** to complete the printer software installation.

#### Setting parameters in the communications (COM) port

After the printer driver is installed, you must set the serial parameters in the communications port assigned to the printer driver.

The serial parameters in the communications port must match exactly to the serial parameters you set in the printer.

- 1 Click Start > Settings > Control Panel, and then double-click System.
- 2 On the Device Manager tab, click + to expand the list of available ports.
- **3** Select the communications port you assigned to the printer (COM1 or COM2).
- 4 Click Properties.
- **5** On the Port Settings tab, set the serial parameters to the exact same serial parameters in the printer.
  - Look for the printer settings under the Serial Standard (or Serial Option X) heading on the Menu Settings page you printed earlier.
- 6 Click **OK**, and then close all the windows.
- **7** Print a test page to verify printer installation.
  - a Click Start ▶ Settings ▶ Printers.
  - **b** Select the printer you just created.
  - c Click File ▶ Properties.
  - d Click Print Test Page. When a test page prints successfully, printer setup is complete.

# Installing drivers for network printing

#### Printing a network setup page

If the printer is attached to a network, print a network setup page to verify the network connection. This page also provides important information that helps you configure for network printing.

**Note:** If an optional MarkNet print server is installed, you see **Print Net1 Setup** on the display.

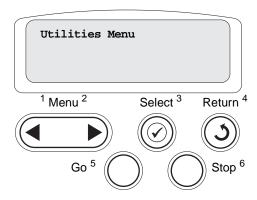

- 1 Make sure the printer is on.
- 2 Press Menu until you see Utilities Menu, and then press Select.
- 3 Press **Menu** until you see **Print Net Setup**, and then press **Select**. The network setup page prints and the printer returns to **Ready** status.
- 4 Check the first section on the network setup page and confirm that Status is "Connected."

If Status is "Not Connected," your LAN drop may not be active or your network cable may be malfunctioning. Consult your network support person for a solution, and then print another network setup page to verify that you are connected to your network.

After you have assigned and verified the TCP/IP settings, you are ready to install the printer on each network computer.

#### Windows 95, Windows 98 (First Edition)

In Windows environments, network printers can be configured for direct printing or shared printing. Both network printing methods require the installation of a printer driver and the creation of a network printer port.

Supported printer drivers

- Windows system printer driver
- Lexmark custom printer driver

System drivers are built into Windows operating systems. Custom drivers are available on the drivers CD.

Updated system and custom drivers are available on our Lexmark Web site at www.lexmark.com.

#### Supported network printer ports

Lexmark network port

For basic printer functionality, you can install a system printer driver and use a system network printer port, such as an LPR or a Standard TCP/IP port. The system printer driver and port let you maintain a consistent user interface for use with all the printers on your network. However, using a custom printer driver and network port provides enhanced functionality, such as printer status alerts.

#### **Direct printing using Windows 95/98**

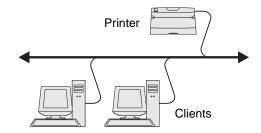

#### With direct printing:

- Printer is connected directly to the network using a network cable, such as Ethernet.
- Printer drivers are typically installed on each network computer.

To install a custom printer driver and network port:

- 1 Launch the drivers CD.
- 2 Click Install Software.
- 3 Click Printer and Software.
- 4 Click **Agree** to accept the license agreement.
- 5 Select **Suggested**, and then click **Next**.
- 6 Select **Network Attached**, and then click **Next**.
- 7 Select your printer model from the list and then click **Next**.
- 8 Click Add Port.
- 9 Select Lexmark TCP/IP Network Port, and then click Add.
- 10 Enter the information to create the port.
  - a Enter a port name.

This can be any name that you associate with the printer, such as Color1-lab4. After the port is created, this name appears in the list of available ports.

**Note:** If you don't know the IP address, print a network setup page and look under the TCP/IP heading. For help, see "Printing a network setup page" on page 17 and refer to "Verifying the IP settings" in the "Configure for TCP/IP" chapter of your Setup Guide.

- **b** Enter the IP address in the text box.
- 11 Click **Finish** to complete the installation.
- **12** Print a test page to verify printer installation.

#### Macintosh

**Note:** A PostScript Printer Description (PPD) file provides detailed information about the capabilities of a printer to your Macintosh computer.

To print to a network printer, each Macintosh user must install a custom PostScript Printer Description (PPD) file and either create a desktop printer on the computer (Mac OS 8.6 to 9.x) or create a print queue in Print Center (Mac OS X).

#### Mac 8.6-9.x

#### Step 1: Install a custom PPD file

- 1 Insert the drivers CD.
- 2 Double-click **Classic**, and then double-click the installer package for your printer.

**Note:** A PPD file provides detailed information about the capabilities of a printer to your Macintosh computer.

- 3 Choose the language you want to use, and then click **OK**.
- 4 Click **Accept** after you read the license agreement.
- 5 Click **Continue** after you finish with the Readme file.
- 6 Choose a default paper size.
- 7 On the Easy Install screen, click **Install**. All the necessary files are installed on your computer.
- 8 Click **Quit** when installation is complete.

A PPD for your printer is also available in a downloadable software package on our Lexmark Web site at **www.lexmark.com**.

#### Step 2: Create a desktop printer

- 1 In the Chooser, select the LaserWriter 8 driver.
- 2 If you have a routed network, select the default zone from the list. If you don't know which zone to select, look on the Network Setup page under AppleTalk for Zone.
- **3** Select the new printer from the list.
- 4 If you don't know which printer to select, look on the Network Setup page under the Appletalk heading to find the default name of the printer.
- 5 Click Create.
- 6 Make sure there is an icon next to the printer name in the Chooser.
- 7 Close the Chooser window.
- **8** Verify printer installation.
  - a Click the desktop printer icon you just created.

#### **b** Choose **Printing** ▶ **Change Setup**.

- If the PPD file displayed in the PostScript Printer Description (PPD) file portion of the menu is correct for your printer, printer setup is complete.
- If the PPD file displayed in the PostScript Printer Description (PPD) file portion of the menu is not correct for your printer, repeat "Step 1: Install a custom PPD file" on page 19.

# 3 Printing

# Understanding the printer operator panel

The operator panel has five buttons, a display, and a light that flashes when the printer is processing a job indicated by the **Busy** message.

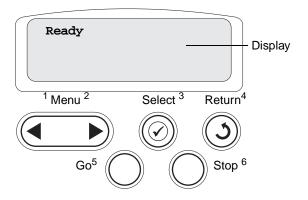

## Operator panel buttons

| Button | Function                                                                                                    |
|--------|----------------------------------------------------------------------------------------------------|
| Go     | Press Go to:                                                                                                    |
|        | <ul> <li>Return to the Ready state if the printer is offline (the Ready message does not appear on the<br/>display).</li> </ul>                                                                                                    |
|        | Exit printer menus and return to the Ready state.                                                                                                    |
|        | Clear some operator panel messages.                                                                                                    |
|        | Resume printing after loading paper or clearing paper jams.                                                                                                    |
|        | Exit Power Saver.                                                                                                    |
|        | If you have changed printer settings from the operator panel menus, press <b>Go</b> before sending a job to print. The printer must display <b>Ready</b> for jobs to print.                                                                                                    |
| Menu   | Press Menu to:                                                                                                    |
|        | <ul> <li>Take the printer offline (out of the Ready state) and enter the menus. When the printer is offline, press Menu to scroll through the menus and menu items.</li> <li>List the menu items in the Job Menu (during Busy state).</li> </ul>                                                 |
|        | For menu items that have numerical values, such as Copies, press and hold <b>Menu</b> to scroll through the list of values. Release the button when the number you want appears.                                                                                                    |
|        | If you see a Menus Disabled message, you will not be able to change default settings. You can still clear messages and select items from the Job Menu when printing. When you send a job to print, change printer properties in the printer driver to select the settings you want for your job. |

| Button           | Function                                                                                                    |
|------------------|----------------------------------------------------------------------------------------------------|
| Select           | Press Select to:                                                                                                    |
|                  | <ul> <li>Open the menu shown on the second line of the display.</li> <li>Save the displayed menu item as the new user default setting.</li> <li>Clear certain messages from the display.</li> <li>Continue printing after the Change <x> message appears. See Change <x> for more information.</x></x></li> </ul> |
| Return           | Press Return to go back to the previous menu level or menu item.                                                                                                    |
| Stop             | Press <b>Stop</b> at the <b>Ready</b> , <b>Busy</b> , or <b>Waiting</b> message to temporarily take the printer offline. The message changes to <b>Not Ready</b> . No data is lost.  Press <b>Go</b> to return the printer to the Ready, Busy, or Waiting state.                                                  |
| 1, 2, 3, 4, 5, 6 | Use the numbers located next to the names of the buttons to enter your personal identification number (PIN) after you send a confidential job.                                                                                                    |

See the **menu map** for a brief overview of the printer menus available from the operator panel.

# Sending a job to print

To print a job from a typical Windows application:

- 1 Open the file you want to print.
- **2** From the File menu, select **Print**.
- **3** Verify that the correct printer is selected in the dialog box.
- **4** Modify the printer settings as appropriate (such as the pages you want to print or the number of copies).

**Note:** Click **Properties** or **Setup** to adjust printer settings not available from the first screen, and click **OK**.

5 Click **OK** or **Print** to send the job to the selected printer.

# Canceling a print job

#### From the printer operator panel

If the job you want to cancel is printing, and Busy appears on the display:

- 1 Press Menu until you see Job Menu, and then press Select.
- 2 Press Menu until you see Cancel Job, and then press Select.

#### From the Windows taskbar

When you send a job to print, a small printer icon appears in the right corner of the taskbar.

- 1 Double-click the printer icon. A list of print jobs appears.
- 2 Select the job you want to cancel.
- 3 Press **Delete** on your keyboard.

#### From a Windows desktop

- 1 Minimize all programs to reveal the contents of the desktop.
- 2 Double-click My Computer.
- **3** Double-click **Printers**. A list of available printers appears.
- 4 Double-click the printer you selected when you sent the job. A list of print jobs appears.
- 5 Select the job you want to cancel.
- 6 Press Delete on your keyboard.

#### From a Macintosh computer

When you send a job to print, the icon for your selected printer appears on the desktop.

- 1 Double-click the printer icon on your desktop. A list of print jobs appears.
- 2 Press Control and click the print job you want to cancel.
- 3 Select Stop Queue from the pop-up menu that appears.

# Loading the trays

#### Helpful hints:

- Never mix media types within a tray.
- Flex the print media back and forth to loosen the sheets, and then fan them. Do not fold or crease the print media. Straighten the edges of the stack on a level surface.

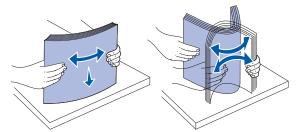

**WARNING:** Never remove paper trays while a print job is printing. It could damage the tray or the printer.

#### Loading 500-sheet trays

Follow these instructions to load any of the 500-sheet trays.

- 1 Remove the tray and place it on a flat, level surface.
- 2 Squeeze the front guide lever and slide the guide to the front of the tray.

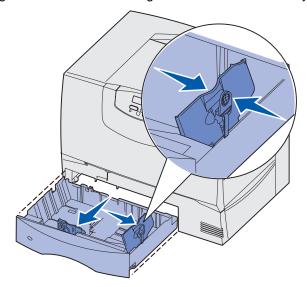

**3** Squeeze the side guide lever and slide the guide to the correct position for the size paper you are loading.

Icons along the back of the tray indicate paper sizes.

4 Flex the sheets back and forth to loosen them, and then fan them.

Do not fold or crease the paper. Straighten the edges of the stack on a level surface.

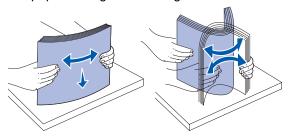

**5** Place the paper in the tray as shown, print side down.

Do not load bent or wrinkled paper.

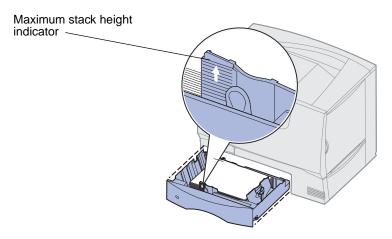

**Note:** Do not exceed the maximum stack height. Overfilling the tray may cause jams.

**6** Squeeze the front guide lever and slide the guide until it firmly touches the stack of paper.

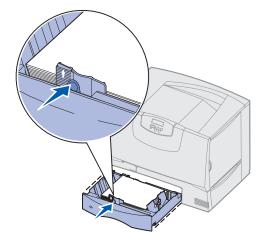

7 Reinstall the tray.

Make sure the tray is pushed completely into the printer.

8 If you are loading a different type of media than was previously loaded in the tray, change the Paper Type setting for that tray on the operator panel.

See Paper Type on page 62 for more information.

## Loading the 2000-sheet tray

Follow these instructions to load a 2000-sheet tray. Do not load any print media other than paper in the 2000-sheet tray.

- 1 Pull open the tray.
- 2 Squeeze the side guide lever, lift the guide, and place it into the appropriate slot for the size paper you are loading.

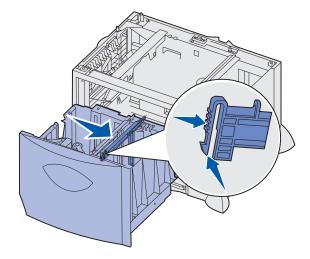

3 Squeeze the two front guide levers and slide the guide to the correct position for the size paper you are loading.

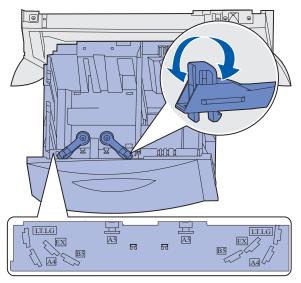

4 Slide the bottom support toward the front of the tray until it touches the front guide.

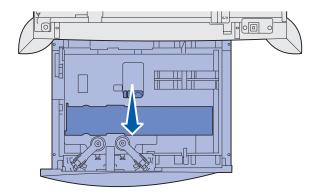

5 Flex the sheets back and forth to loosen them, and then fan them.

Do not fold or crease the paper. Straighten the edges of the stack on a level surface.

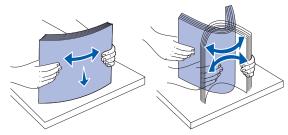

6 Place the paper against the back left corner of the tray, print side down.

Do not load bent or wrinkled print media.

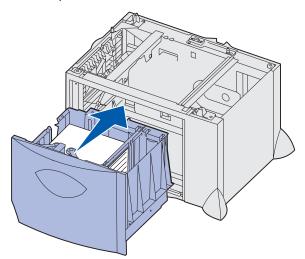

7 Close the tray.

Make sure the tray is pushed completely into the printer.

**Note:** Do not exceed the maximum stack height. Overfilling the tray may cause paper jams.

# Loading the multipurpose feeder

You can use the multipurpose feeder one of two ways:

- Paper tray—As a paper tray, you can load paper or specialty media in the feeder with the intention of leaving the media in the feeder.
- **Manual bypass feeder**—As a manual bypass feeder, you send a print job to the feeder while specifying the type and size of media from your computer. The printer then prompts you to load the appropriate print media before it prints.

To load the multipurpose feeder:

1 Open the multipurpose feeder.

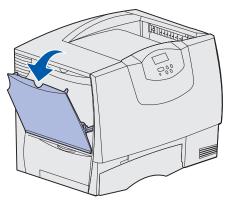

2 Squeeze the paper guide lever and slide the guide all the way toward the front of the printer.

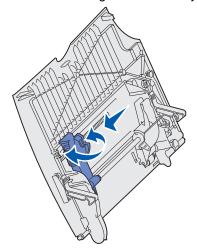

**3** Flex the sheets back and forth to loosen them, and then fan them. Do not fold or crease the print media. Straighten the edges of the stack on a level surface.

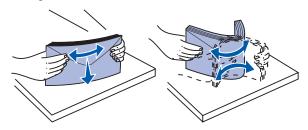

4 Arrange the stack of paper or specialty media correctly for the size, type, and print method you are using.

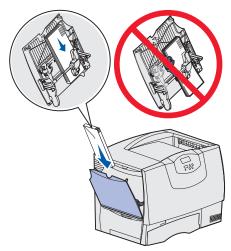

5 Place the paper or specialty media, print side up, along the left side of the multipurpose feeder, and then push it in as far as it will easily go.

Do not force the media.

Note: Do not exceed the maximum stack height. Overfilling the feeder may cause jams.

**6** Squeeze the paper guide lever and slide the guide until it lightly touches the side of the stack.

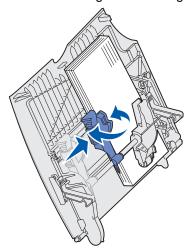

7 If you are loading a different type of media than was previously loaded in the tray, change the Paper Type setting for that tray on the operator panel.

See Paper Type on page 62 for more information.

# Printing on specialty media (transparencies, labels, other)

Follow these instructions when you want to print on media such as transparencies, card stock, glossy paper, labels, or envelopes.

- 1 Load the media as specified for the tray you are using. For help, see any of the following:
  - Loading the trays
  - Loading the multipurpose feeder
- 2 From the printer operator panel, set the Paper Type and Paper Size according to the media you loaded. If the type of the media you are loading is the same as the media previously loaded, you do not need to change the Paper Type setting.

**Note:** Paper Size cannot be adjusted when auto size sensing is enabled. Auto size sensing is enabled by default for printer trays, but is not available for the multipurpose feeder.

To change a Paper Type or Paper Size setting:

- a Press Menu until you see Paper Menu, and then press Select.
- b Press Menu until you see Paper Type (or Paper Size), and then press Select.
  - Tray 1 Type (or Tray 1 Size) appears on the second line of the display.
- **c** Press **Select** if you want to change the Tray 1 Type (or Tray 1 Size) setting, or press **Menu** to scroll to another source.
- **d** Press **Menu** to scroll through a list of possible paper types (or sizes).
- **e** When you see the correct paper type (or size), press **Select** to save the type as the default.
- f Press **Go** to return the printer to the Ready state.
- **3** From the computer software application, set the paper type, size, and source according to the media you loaded.

#### **Windows**

- a In your word processor, spreadsheet, browser, or other application, select File ▶ Print.
- **b** Click **Properties** (or **Options**, **Printer**, or **Setup**, depending on the application) to view the printer driver settings.
- **c** Select the tray containing the specialty media from the **Form Source** list box.
- **d** Select your media type (transparencies, envelopes, and so on) from the **Media Type** list box.
- **e** Select the size of the specialty media from the **Form Type** list box.
- f Click **OK**, and then send your print job as usual.

#### Mac OS 8.6-9.x

a In your word processor, spreadsheet, browser, or other application, select File > Page Setup.

- **b** Select the paper size from the **Paper** pop-up menu.
- c Click OK.
- d Select File ▶ Print.
- **e** Select the **General** panel, and then select the paper source from the pop-up menus as appropriate.
- f Select the **Imaging** panel, and then select the paper type from the **Paper Type** pop-up menu.
- g Send your print job as usual.

#### Mac OS X

- a In your word processor, spreadsheet, browser, or other application, select File > Page Setup.
- **b** Select the paper size from the **Paper Size** pop-up menu.
- c Click OK.
- d Select File ▶ Print.
- e Select the **Imaging** panel, and then select the paper type from the **Paper Type** pop-up menu.
- **f** Select the **Paper Feed** panel, and then select the paper source from the pop-up menus as appropriate.
- g Send your print job as usual.

# Linking trays

- If you load the same size and type of paper or specialty media in more than one tray, the printer automatically links the trays. This means that when one tray is empty, it feeds from the next linked tray.
  - For example, if you have the same size and type of paper or specialty media loaded in tray 2 and tray 4, the printer feeds from tray 2 until it becomes empty, and then it feeds from the next linked tray—tray 4.
- If you load the same *size* paper or specialty media in each tray, make sure it is also all the same *type* to link the trays.
  - Once the trays you selected are loaded with the same size and type of paper or specialty media, select the same **Paper Type** setting in the **Paper Menu** for these sources.
- To disable tray linking, set the Paper Type or Paper Size to a unique value in each one of the trays.

# Linking output bins

If you attach an optional finisher or mailbox to your printer, you can link output bins, or otherwise specify how the printer sends jobs to the bins, by changing the Configure Bins settings in the Paper Menu.

| Value                                                      | Description                                                                                                    |
|------------------------------------------------------------|----------------------------------------------------------------------------------------------------|
| Mailbox                                                    | Lets you select an output bin when you send a job to print. (If you prefer, you can select a default output bin for all print jobs to go to.) The printer alerts you when the bin you selected becomes full, and stops printing until you empty the bin. |
| Link                                                       | Links all available bins so that when one bin becomes full, the printer sends jobs to the next linked bin.                                                                                                    |
| Mail Overflow*                                             | Sends jobs automatically to a preassigned overflow bin when the current bin becomes full.                                                                                                    |
| Type Assignment                                            | Lets you assign different types of media to specific output bins or set of linked bins. The printer then sends all printed media to the bin or set of linked bins that you designated to receive each type of paper or specialty media.                  |
| * Only available if you have attached an optional mailbox. |                                                                                                    |

To change the Configure Bins setting:

- 1 Press Menu until you see Paper Menu, and then press Select.
- 2 Press **Menu** until you see **Configure Bins**, and then press **Select**. **Mailbox** appears on the second line of the display.
- 3 Press **Menu** until you see the value you want, and then press **Select** to save the value as the bin configuration default.
- 4 Press **Go** to return the printer to the Ready state.

For more information, see Configure Bins and Bin <x> Full.

# Holding a job in the printer

When sending a job to the printer, you can specify in the driver that you want the printer to hold the job in memory. When you are ready to print the job, you must go to the printer and use the operator panel menus to identify which *held* job you want to print.

**Note:** *Print and Hold* functions require a minimum of 128MB available printer memory. We recommend a minimum of 256MB available printer memory and a hard disk.

# Printing and deleting held jobs

Once held jobs are stored in printer memory, you can use the printer operator panel to specify what you want to do with one or more of the jobs. You can select either Confidential Job or Held Jobs (Repeat Print, Reserve Print, and Verify Print jobs) from the **Job Menu**. If you select Confidential Job, you must enter the personal identification number (PIN) you specified in the driver when you sent the job. See **Confidential jobs** for more information.

From either the Confidential Job or the Held Jobs menu items, you have five choices:

- Print All Jobs
- Print A Job
- Delete All Jobs
- Delete A Job
- Print Copies

#### Accessing held jobs from the operator panel

- 1 To access held jobs from the operator panel:
  - If the printer is Busy, press **Menu** and the Job Menu appears.
  - If the printer is Ready, continue to step 2.
- 2 Press **Menu** until you see **Held Jobs** or **Confidential Job** on the operator panel display, depending on the type of job you want to access.
- 3 Press Select.

**User Name** appears on the first line of the operator panel. The second line displays the names of users currently associated with Print and Hold jobs.

4 Press Menu until you see your user name.

**Note:** If you are looking for a Confidential Job, you are prompted to enter your PIN. See **Confidential jobs** for more information.

- 5 Press Select.
- **6** Press **Menu** until the action you want to take is on the second line of the operator panel (Print A Job, Delete A Job, and so on).
- 7 Press Select.
  - If you are looking for a particular job, press Menu to scroll through the list of available jobs, and press Select when the correct job is displayed. An asterisk (\*) appears next to the job name, indicating you have chosen to print or delete that job.
  - If you are prompted to enter the number of copies you want to print, use Menu to increase or decrease the number on the display, and then press Select.
- **8** Press **Go** to print or delete specific jobs you have marked.

The printer briefly shows messages indicating what Print and Hold functions it is performing.

## Recognizing when format errors occur

If the  $\frac{1}{2}$  symbol appears on the display, it indicates that the printer had trouble formatting one or more of the held jobs. These formatting problems are most commonly the result of insufficient printer memory or invalid data that might cause the printer to flush the job.

When a  $\frac{1}{2}$  symbol appears next to a held job, you can:

- Print the job. Be aware, however, that only part of the job may print.
- Delete the job. You may want to free up additional printer memory by scrolling through the list of held jobs and deleting others you have sent to the printer.

If formatting errors are a recurring problem with held jobs, your printer may require more memory.

#### Repeat Print

If you send a Repeat Print job, the printer prints all requested copies of the job *and* stores the job in memory so you can print additional copies later. You can print additional copies as long as the job remains stored in memory.

**Note:** Repeat Print jobs are automatically deleted from printer memory when the printer requires extra memory to process additional held jobs.

#### **Reserve Print**

If you send a Reserve Print job, the printer does not print the job immediately, but stores the job in memory so you can print the job later. The job is held in memory until you delete it from the Held Jobs menu. Reserve Print jobs may be deleted if the printer requires extra memory to process additional held jobs.

See **Printing and deleting held jobs** for information.

#### **Verify Print**

If you send a Verify Print job, the printer prints one copy and holds the remaining copies you requested from the driver in printer memory. Use Verify Print to examine the first copy to see if it is satisfactory before printing the remaining copies.

See Printing and deleting held jobs if you need help printing the additional copies stored in memory.

Note: Once all copies are printed, the Verify Print job is deleted from printer memory.

#### **Confidential jobs**

When you send a job to the printer, you can enter a personal identification number (PIN) from the driver. The PIN must be four digits, using the numbers 1–6. The job is then held in printer memory until you enter the same four-digit PIN from the printer operator panel and choose to print or delete the job. This ensures that the job does not print until you are there to retrieve it, and no one else using the printer can print the job.

When you select Confidential Job from the Job Menu and then select your user name, the following prompt is displayed:

Enter PIN:
=

Use the buttons on the operator panel to enter the four-digit PIN associated with your confidential job. The numbers next to the button names identify which button to press for each digit (1–6). As you enter the PIN, asterisks are displayed on the operator panel to ensure confidentiality.

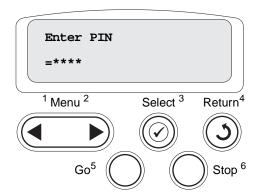

If you enter an invalid PIN, the message No Jobs Found. Retry? appears. Press **Go** to reenter the PIN, or press **Stop** to exit the Confidential Job menu.

When you enter a valid PIN, you have access to all print jobs matching the user name and PIN you entered. The print jobs matching the PIN you entered appear on the display when you enter the Print A Job, Delete A Job, and Print Copies menu items. You can then choose to print or delete jobs matching the PIN you entered. (See **Printing and deleting held jobs** for more information.) After printing the job, the printer deletes the confidential job from memory.

# Tips for successful printing

#### Storing paper

Use the following guidelines to avoid paper feeding problems and uneven print quality.

- Store paper in an environment where the temperature is approximately 21°C (70°F) and the relative humidity is 40%.
- Store cartons of paper on a pallet or shelf rather than directly on the floor.
- If you store individual packages of paper out of the original carton, make sure they rest on a flat surface so the edges do not buckle or curl.
- Do not place anything on top of paper packages.
- Store paper in its original wrapper until you load it into the printer.

#### Storing supplies

Choose a cool, clean storage area for your printer supplies. Store supplies *right side up* in their original packaging until you are ready to use them.

Do not expose supplies to:

- Direct sunlight
- Temperatures above 35°C (95°F)
- High humidity (above 80%)
- Salty air
- Corrosive gases
- Heavy dust

#### Avoiding jams

You can avoid most paper jams by correctly loading paper and specialty media in the printer.

See the following for loading instructions:

- Loading 500-sheet trays
- Loading the 2000-sheet tray
- Loading the multipurpose feeder

The following hints can help you avoid paper jams:

- Use only recommended paper. Refer to the Card Stock & Label Guide available on our Lexmark
  Web site at www.lexmark.com for more information about which paper provides optimum results
  for your printing environment.
- Do not remove paper trays while a job is printing. Wait for a **Load Tray** <**x>** or **Ready** message before you remove the tray.
- If you need detailed information before purchasing large quantities of customized paper, refer to the Card Stock & Label Guide.
- Do not load wrinkled, creased, or damp paper.
- Never mix media types within a tray.
- Flex, fan, and straighten paper before you load it.
- Do not overload the trays or the multipurpose feeder. Make sure the stack height does not exceed the maximum height indicated.
- Push all trays *firmly* into the printer after loading them.
- Make sure the guides in the trays are properly positioned for the size paper you have loaded.
- Do not send jobs to staple, hole punch, or offset for transparencies, labels, or card stock.
- We recommend that transparencies, labels, card stock, and envelopes not be sent to the optional mailbox or optional finisher. These specialty media types should be sent to the standard bin.
- If an optional finisher or mailbox is attached, make sure the printer and option are correctly aligned. Refer to the *Setup Guide* for alignment instructions.
- Make sure all cables that connect the high capacity feeder or finisher to the printer are correctly attached. Refer to the *Setup Guide* for more information.
- If a jam should occur, clear the entire paper path. See Clearing the entire paper path for more information.

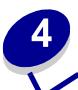

## Paper and specialty media specifications

The following table lists supported paper and specialty media sizes and types for the standard and optional trays, as well as for the multipurpose feeder. We recommend that you try a limited sample of any paper or specialty media you are considering using with the printer before purchasing large quantities.

| Source                 | Paper sizes supported                                                                                                  | Paper types supported                     | Capacity                                                                                                    |
|------------------------|----------------------------------------------------------------------------------------------------|-------------------------------------------|----------------------------------------------------------------------------------------------------|
| 500-sheet trays        | Letter, A4, A5, Legal,<br>Executive, JIS B5, Folio <sup>1</sup> ,<br>Statement <sup>1</sup> , Universal <sup>2,3</sup> | Paper, transparencies, labels, card stock | <ul> <li>500 sheets of 20 lb paper</li> <li>350 transparencies<sup>5</sup></li> <li>200 sheets of labels or card stock<sup>4,5</sup></li> </ul> |
| 2000-sheet tray        | Letter, A4, A5, Legal,<br>Executive, JIS B5                                                                            | Paper                                     | 2000 sheets of 20 lb paper                                                                                                    |
| Multipurpose<br>feeder | Letter, A4, A5, Legal,<br>Executive, JIS B5, Folio <sup>1</sup> ,<br>Statement <sup>1</sup> , Universal <sup>2,3</sup> | Paper, transparencies, labels, card stock | <ul> <li>100 sheets of 20 lb paper</li> <li>75 transparencies<sup>5</sup></li> <li>40 sheets of labels or card stock<sup>4,5</sup></li> </ul>   |
|                        | 7¾, 9, 10, DL, C5, B5, other <sup>6</sup>                                                                              | Envelopes                                 | 10 envelopes                                                                                                    |

<sup>&</sup>lt;sup>1</sup> Supported as selected paper with tray size sensing turned off in the appropriate trays.

For transparencies, the Paper Type setting should be set to Transparency to help prevent jams. (See **Paper Type** for detailed information about this setting.) Check with the manufacturer or vendor to determine whether your transparencies are compatible with laser printers that heat transparencies to 212°C (414°F). Use only transparencies that are able to withstand these temperatures without melting, discoloring, offsetting, or releasing hazardous emissions.

For more details about the types of paper and specialty media your printer supports, refer to the *Card Stock & Label Guide* available on our Lexmark Web site at **www.lexmark.com**.

<sup>&</sup>lt;sup>2</sup> When selected, the page is formatted for 215.9 x 355.6 mm (8.5 x 14 in.) unless otherwise specified.

<sup>&</sup>lt;sup>3</sup> Load narrow media with the length in the feed direction (portrait).

<sup>&</sup>lt;sup>4</sup> If you print large quantities of labels or other glossy print media, have your fuser housing replaced with a web oiler field upgrade kit.

<sup>&</sup>lt;sup>5</sup> Capacity varies with media weight and construction. The printer can print directly on transparencies designed for use in laser printers. Print quality and durability depend on the transparency used. Always print samples on the transparencies you are considering before buying large quantities.

<sup>&</sup>lt;sup>6</sup> Size can vary from 98.4 x 62 mm to 176 x 250 mm (3.87 x 6.38 in. to 6.93 x 9.84 in.).

The printer supports the following standard print media sizes. The Universal setting lets you select custom sizes up to the maximum specified.

| Print media                                                                                                    | Source                                                | A4<br>(210 x 297 mm)                                                                                               | A5<br>(148 x 210 mm)                                                                                                  | JIS B5<br>(182 x 257 mm)                              | Statement (5.5 x 8.5 in.) | Letter<br>(8.5 x 11 in.)                                             | Folio<br>(8.5 x 13 in.)                                                                       | Legal<br>(8.5 x 14 in.) | Executive (7.25 x 10.5 in.)                  | Universal<br>(5.5 x 8.27 in. | Universal<br>(2.75 x 5 in. | Universal<br>(5.83 x 7.17 in. |
|----------------------------------------------------------------------------------------------------|-------------------------------------------------------|----------------------------------------------------------------------------------------------------|----------------------------------------------------------------------------------------------------|-------------------------------------------------------|---------------------------|----------------------------------------------------------------------|-----------------------------------------------------------------------------------------------|-------------------------|----------------------------------------------|------------------------------|----------------------------|-------------------------------|
| Plain paper <sup>1, 2</sup>                                                                                                    | 500 <sup>7</sup>                                      | •                                                                                                    | •                                                                                                    | •                                                     | •                         | •                                                                    | •                                                                                             | •                       | •                                            | •                            |                            | •                             |
| Grain long (Light):                                                                                                    | 2000 8                                                | •                                                                                                    | •                                                                                                    | •                                                     |                           | •                                                                    |                                                                                               | •                       | •                                            |                              |                            |                               |
| 60–74.9 g/m <sup>2</sup> (16–19.9 lb bond) Grain long (Normal): 75–119.9 g/m <sup>2</sup> (20–31.9 lb bond) Grain long (Heavy): 120–176 g/m <sup>2</sup> (32–47 lb bond)                                                                                                    | MPF 9                                                 | •                                                                                                    | •                                                                                                    | •                                                     | •                         | •                                                                    | •                                                                                             | •                       | •                                            | •                            | •                          | •                             |
| Card stock <sup>2</sup>                                                                                                    | 500                                                   | •                                                                                                    | •                                                                                                    | •                                                     | •                         | •                                                                    | •                                                                                             | •                       | •                                            | •                            |                            | •                             |
| Upper limit, grain long: Index Bristol:163 g/m² (90 lb) Tag:163 g/m² (100 lb) Cover:176 g/m² (65 lb) Upper limit, grain short: Index Bristol:199 g/m² (110 lb) Tag:203 g/m² (125 lb)                                                                                                    | MPF                                                   | •                                                                                                    | •                                                                                                    | •                                                     | •                         | •                                                                    | •                                                                                             | •                       | •                                            | •                            | •                          | •                             |
| Cover:216 g/m <sup>2</sup> (80 lb)                                                                                                    |                                                       |                                                                                                    |                                                                                                    |                                                       |                           |                                                                      |                                                                                               |                         |                                              |                              |                            |                               |
| Transparency                                                                                                    | 500                                                   | •                                                                                                    |                                                                                                    |                                                       |                           | •                                                                    |                                                                                               |                         |                                              |                              |                            |                               |
| 161–169 g/m <sup>2</sup> (43–45 lb bond)                                                                                                    | MPF                                                   | •                                                                                                    |                                                                                                    |                                                       |                           | •                                                                    |                                                                                               |                         |                                              |                              |                            |                               |
| Glossy paper                                                                                                    | 500                                                   | •                                                                                                    | •                                                                                                    | •                                                     | •                         | •                                                                    | •                                                                                             | •                       | •                                            | •                            |                            | •                             |
| Gloss Book, grain long:<br>88–176 g/m <sup>2</sup> (60–120 lb book)                                                                                                    | 2000                                                  | •                                                                                                    | •                                                                                                    | •                                                     |                           | •                                                                    |                                                                                               | •                       | •                                            |                              |                            |                               |
| Gloss Cover, grain long:<br>162–176 g/m <sup>2</sup> (60–65 lb cover)                                                                                                    | MPF                                                   | •                                                                                                    | •                                                                                                    | •                                                     | •                         | •                                                                    | •                                                                                             | •                       | •                                            | •                            | •                          | •                             |
| <ul> <li>Paper less than 75 g/m² (20 lb) is ling only at less than 60% relative huming supported in duplex. The duplex open the same weights and types as the for paper 60-74.9 g/m² (16-19.9 lb) bond, A5 cardstock, envelopes, transingly labels, and polyester labels.</li> <li>For 60–176 g/m² (16–65 lb) paper, fibers are recommended. For paper 176 g/m² (65 lb), grain short is prefered.</li> </ul> | differ Paper Dual-1 Vinyl::  Vinyl:: Vinyl:: envi 20- | tipurpos<br>er:<br>::199 g/<br>Web:19<br>260 g/n<br>vl labels<br>v when l<br>rronmer<br>32.2°C<br>ssure ser the po | m <sup>2</sup> (53<br>9 g/m <sup>2</sup><br>n <sup>2</sup> (78 l<br>s are suprinting<br>nts and<br>(68–90<br>ensitive | b lb) c (53 lb) d liner) upporte media o°F). e area i | d<br>are                  | 100°<br>100%<br>weig<br>90 g<br>28 lb l<br>to 2°<br>7 500°<br>8 200° | % cotton<br>cotton<br>ght is<br>g/m <sup>2</sup> (24<br>cond er<br>5% cot<br>-sheet<br>0-shee |                         | l.<br>at maxir<br>nd.<br>es are li<br>atent. | num                          |                            |                               |

| Print media                                                                                                    | Source     | A4<br>(210 x 297 mm)                                                                                                    | A5<br>(148 x 210 mm) | JIS B5<br>(182 x 257 mm)                                                                                          | Statement (5.5 x 8.5 in.)                                                                                               | Letter<br>(8.5 x 11 in.)                 | Folio<br>(8.5 x 13 in.) | Legal<br>(8.5 x 14 in.)                                    | Executive (7.25 x 10.5 in.)                                                                               | Universal<br>(5.5 x 8.27 in. | Universal<br>(2.75 x 5 in.          | Universal<br>(5.83 x 7.17 in. |
|----------------------------------------------------------------------------------------------------|------------|----------------------------------------------------------------------------------------------------|----------------------|----------------------------------------------------------------------------------------------------|----------------------------------------------------------------------------------------------------|------------------------------------------|-------------------------|------------------------------------------------------------|----------------------------------------------------------------------------------------------------|------------------------------|-------------------------------------|-------------------------------|
| Labels Paper: <sup>3</sup> 180 g/m <sup>2</sup> (48 lb bond) Dual-Web: <sup>3</sup> 180 g/m <sup>2</sup> (48 lb bond)                                                                                                    | 500<br>MPF | •                                                                                                    | •                    | •                                                                                                    | •                                                                                                    | •                                        | •                       | •                                                          | •                                                                                                    | •                            | •                                   | •                             |
| Polyester: 220 g/m <sup>2</sup> (59 lb bond)<br>Vinyl: <sup>3, 4</sup> 300 g/m <sup>2</sup> (92 lb bond)                                                                                                    |            |                                                                                                    |                      |                                                                                                    |                                                                                                    |                                          |                         |                                                            |                                                                                                    |                              |                                     |                               |
| Integrated forms (labels) <sup>5</sup> Pressure sensitive area: 140–175 g/m <sup>2</sup> Paper base (grain long): 75–135 g/m <sup>2</sup> (20–36 lb bond)                                                                                                    | 500<br>MPF | •                                                                                                    | •                    | •                                                                                                    | •                                                                                                    | •                                        | •                       | •                                                          | •                                                                                                    | •                            | •                                   | •                             |
| Envelope <sup>6</sup><br>60–105 g/m <sup>2</sup> (16–28 lb bond)                                                                                                    | MPF        | MPF 7% Envelope (3.875 x 7.5<br>9 Envelope (3.875 x 8.9 in<br>10 Envelope (4.12 x 9.5 in<br>Other Envelope (98.4 x 16<br>mm to 176 x 250 mm) |                      |                                                                                                    |                                                                                                    | ı.)<br>ı.)                               | C5 Er                   | velope                                                     | e (162 :                                                                                                  | x 220 n<br>x 229 n<br>250 mn | nm)                                 |                               |
| <ul> <li>Paper less than 75 g/m² (20 lb) is limited to simplex only at less than 60% relative humidity and is not supported in duplex. The duplex option supports the same weights and types as the printer except for paper 60-74.9 g/m² (16-19.9 lb) grain long bond, A5 cardstock, envelopes, transparencies, vinyl labels, and polyester labels.</li> <li>For 60–176 g/m² (16–65 lb) paper, grain long fibers are recommended. For papers heavier than 176 g/m² (65 lb), grain short is preferred.</li> </ul> |            |                                                                                                    |                      | tipurpos<br>er:<br>::199 g/<br>Web:19<br>260 g/n<br>vl labels<br>v when l<br>rronmer<br>32.2°C<br>ssure ser the p | m <sup>2</sup> (53<br>9 g/m <sup>2</sup><br>n <sup>2</sup> (78 l<br>are superinting<br>of the and<br>(68–90<br>ensitive | lb) (53 lb) b liner) upporte media o°F). | d<br>are                | 100%<br>weig<br>90 g<br>28 lb l<br>to 29<br>7 500<br>8 200 | % cotton<br>cotton<br>ght is<br>g/m <sup>2</sup> (2 <sup>4</sup><br>bond er<br>5% cot<br>-sheet<br>0-shee |                              | I.<br>It maxir<br>Ind.<br>Is are li | num                           |

#### Selecting print media

#### **Paper**

The laser printing process heats paper to high temperatures 160°C (320°F). Use only paper able to withstand these temperatures without discoloring, bleeding, or releasing hazardous emissions. Check with the manufacturer or vendor to determine whether the paper you have chosen is acceptable for laser printers.

Preprinted papers such as letterhead must be able to withstand temperatures up to 160°C (320°F) without melting or releasing hazardous emissions. Use papers printed with heat-resistant inks designed for use in xerographic copiers. The ink must withstand temperatures of 160°C (320°F) without melting or releasing hazardous emissions. Use inks that are not affected by the resin in toner or the silicone in the fuser. Inks that are oxidation-set or oil-based should meet these requirements; latex inks might not. If you are in doubt, contact your paper supplier.

#### **Transparencies**

Check with the manufacturer or vendor to determine whether your transparencies are compatible with laser printers that heat transparencies to 150°C (302°F). Use only transparencies that are able to withstand these temperatures without melting, discoloring, offsetting, or releasing hazardous emissions. For detailed information, refer to the Card Stock & Label Guide, which is available on the Lexmark Web ite at www.lexmark.com.

#### **Envelopes**

Use envelopes that can withstand temperatures of 155°C (311°F) without sealing, excessive curling, wrinkling, or releasing hazardous emissions. If you have any doubts about the envelopes you are considering using, check with the envelope supplier.

#### Labels

Your printer can print on many labels designed for use with laser printers. These labels are supplied in letter size, A4 size, and legal size sheets. Label adhesives, face sheet (printable stock), and topcoats must be able to withstand temperatures of 155°C (311°F).

#### Avoiding paper jams

The following hints can help you avoid paper jams:

- Do not remove paper trays while a job is printing. Wait for a Load Tray <x> or Ready message before you remove the tray.
- Use only recommended paper.
- Do not load wrinkled, creased, or damp paper.
- Flex, fan, and straighten paper before you load it.
- Do not overload the trays or the multipurpose feeder. Make sure the stack height does not exceed the maximum height indicated.
- Push all trays firmly into the printer after loading them.
- Make sure the guides in the trays are properly positioned for the size paper you have loaded.
- Do not send jobs to staple, hole punch, or offset for transparencies, labels, or card stock.
- We recommend that transparencies, labels, card stock, and envelopes not be sent to the optional mailbox or optional finisher. These specialty media types should be sent to the standard bin.
- If an optional finisher or mailbox is attached to your printer, make sure the printer and option are correctly aligned. Refer to the Setup Guide that came with your printer or option for alignment instructions.
- Make sure all cables that connect the high capacity feeder or finisher to the printer are correctly attached. Refer to the *Setup Guide* for more information.
- If a jam should occur, clear the entire paper path.

# 5

## **Using printer menus**

Select a menu or menu item for more details.

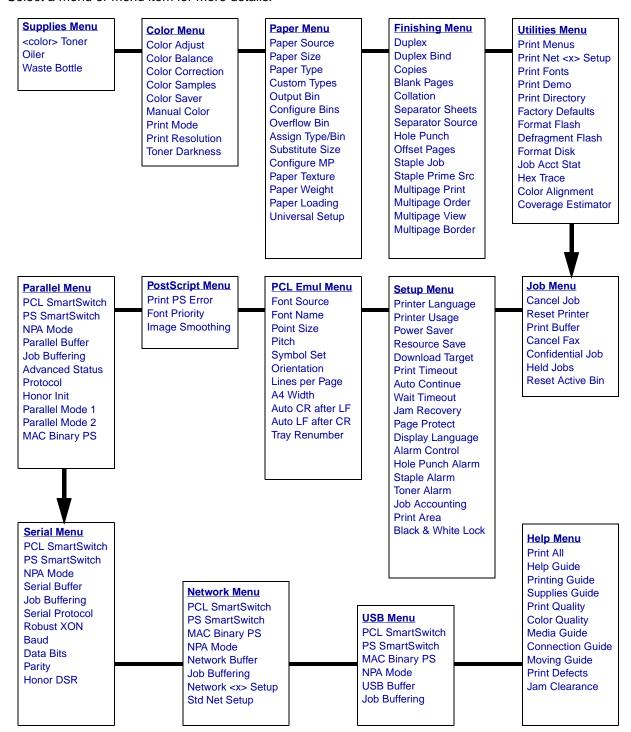

#### Color Menu

Use the Color Menu to adjust print quality and customize color printing.

| Menu Item                            | Purpose                                                                                                    | Values                                                                                    |                                                                                                    |  |  |
|--------------------------------------|----------------------------------------------------------------------------------------------------|-------------------------------------------------------------------------------------------|----------------------------------------------------------------------------------------------------|--|--|
| Color Adjust                         | To manually recalibrate the color conversion tables, adjusting for variations in output that can occur as a result of changing conditions, such as room temperature or humidity.         | No selections exist for this operation.  Pressing <b>Select</b> initiates this operation. |                                                                                                    |  |  |
| Color                                | To provide users with the ability to make                                                                                                    | Cyan                                                                                      | -5, -4, -3, -2, -1, 0*, 1, 2, 3, 4, 5                                                                                                    |  |  |
| Balance                              | subtle color adjustments to printed output by increasing or decreasing the amount of                                                                                                    | Magenta                                                                                   | -5 is maximum decrease     5 is maximum increase                                                                                                    |  |  |
|                                      | toner being used for each color plane individually.                                                                                                    | Yellow                                                                                    | 5 is maximum increase                                                                                                    |  |  |
|                                      | Note: This function is only applied to files                                                                                                    | Black                                                                                     |                                                                                                    |  |  |
| printed using the PostScript driver. |                                                                                                    | Reset Defaults                                                                            | Sets values for Cyan, Magenta,<br>Yellow, and Black to 0 (zero).                                                                                                    |  |  |
| Color<br>Correction                  | To adjust the printed color to better match the colors of other output devices or standard color systems.  Note: Due to the differences between additive and subtractive colors, certain | Auto*                                                                                     | Applies different color conversion tables to each object on the printed page depending upon the type of object and how the color for each object is specified.                                                                                                    |  |  |
|                                      | colors that appear on your monitor are impossible to duplicate on your printer.                                                                                                    | Off                                                                                       | No color correction is implemented.                                                                                                    |  |  |
|                                      |                                                                                                    | Manual                                                                                    | Lets you customize the color conversion tables applied to each object on the printed page depending upon the type of object and how the color for each object is specified. Customization is performed using the selections available under the Manual Color menu item. |  |  |

| Menu Item        | Purpose                                                                                                    | Values       |                                                                |
|------------------|----------------------------------------------------------------------------------------------------|--------------|----------------------------------------------------------------|
| Color<br>Samples | To assist users in selecting colors to be printed. Users can print color samples pages for each of the RGB and CMYK                                                | sRGB Display | Prints RGB samples using sRGB Display color conversion tables. |
|                  | color conversion tables used in the printer.  The color samples pages consist of a series of colored boxes along with the RGB or CMYK combination that creates the | sRGB Vivid   | Prints RGB samples using sRGB Vivid color conversion tables.   |
|                  | color observed for each particular box. These pages can be useful in helping users                                                                                 | Off-RGB      | Prints RGB samples using Off (or no) color conversion tables.  |
|                  | decide which RGB or CMYK combinations to use in their software applications to create the desired printed color output.                                            | Vivid        | Prints RGB samples using Vivid color conversion tables.        |
|                  |                                                                                                    | US CMYK      | Prints CMYK samples using US CMYK color conversion tables.     |
|                  |                                                                                                    | Euro CMYK    | Prints CMYK samples using Euro CMYK color conversion tables.   |
|                  |                                                                                                    | Off-CMYK     | Prints CMYK samples using Off (or no) color conversion tables. |
|                  |                                                                                                    | Vivid CMYK   | Prints CMYK samples using Vivid CMYK color conversion tables.  |
| Color Saver      | To conserve toner. If selected, this setting overrides Toner Darkness settings.                                                                                    | Off*         | Prints using Toner Darkness setting.                           |
|                  |                                                                                                    | On           | Applies a lower Toner Darkness level.                          |
|                  |                                                                                                    |              | Toner Darkness setting is ignored.                             |

| Menu Item    | Purpose                                                                                                    | Values        |                                                                                                    |
|--------------|----------------------------------------------------------------------------------------------------|---------------|----------------------------------------------------------------------------------------------------|
| Manual Color | To let users customize the RGB or CMYK color conversions applied to each object on the printed page. Color conversion of the data specified using RGB combinations can be customized based on object type (text, graphics, or image). | RGB Image     | sRGB Display*: Applies a color conversion table to produce output that approximates the colors displayed on a computer monitor.     sRGB Vivid: Increases color saturation for the sRGB Display color conversion table. Preferred for business graphics and text.     Off: No color conversion is implemented.     Vivid: Applies a color conversion table that produces brighter, more saturated colors. |
|              |                                                                                                    | RGB Text      | sRGB Display                                                                                                    |
|              |                                                                                                    | RGB Graphics  | sRGB Vivid*     Off     Vivid                                                                                                    |
|              |                                                                                                    | СМҮК          | US CMYK (default for 120V machines): Applies a color conversion table to approximate SWOP color output.     Euro CMYK (default for 220V machines): Applies color conversion table to approximate EuroScale color output.     Vivid CMYK: Increases color saturation for the US CMYK color conversion table.     Off: No color conversion is implemented.                                                  |
| Print Mode   | To determine whether files are printed in a monochrome grayscale or in color.                                                                                                    | Color*        |                                                                                                    |
|              |                                                                                                    | Black & White |                                                                                                    |
| Print        | To define the number of dots printed per inch (dpi).                                                                                                    | 4800 CQ*      | Default setting.                                                                                                    |
| Resolution   | mon (apr).                                                                                                    | 1200 dpi      | Provides the highest resolution output which generates preferable output for certain images and graphics. This setting also provides increased gloss.                                                                                                    |

| Menu Item         | Purpose                                                                                                    | Values |                                                                                                    |
|-------------------|----------------------------------------------------------------------------------------------------|--------|----------------------------------------------------------------------------------------------------|
| Toner<br>Darkness | To lighten or darken printed output, or conserve toner.  Note: Setting Toner Darkness to values of 1, 2, or 3 is only effective when using the PostScript driver. | 5      | If Print Mode is Black & White, a setting of 5 increases toner density and darkness to all print jobs (PCL or PostScript). If Print Mode is Color, a setting of 5 is the same as 4. |
|                   |                                                                                                    | 4*     | Default toner darkness setting.                                                                                                    |
|                   |                                                                                                    | 3      | Reduction in toner consumption.                                                                                                    |
|                   |                                                                                                    | 2      | Further reduction in toner consumption.                                                                                                    |
|                   |                                                                                                    | 1      | Maximum reduction in toner consumption.                                                                                                    |

## Finishing Menu

Use the Finishing Menu to define how the printer delivers the printed output.

| Menu Item   | Purpose                                                                                                    | Values        |                                                                                                    |  |  |
|-------------|----------------------------------------------------------------------------------------------------|---------------|----------------------------------------------------------------------------------------------------|--|--|
| Blank Pages | To specify whether to include application-generated blank pages as                                                                                                    | Do Not Print* | Does not print application-generated blank pages as part of your job.                                                                                                    |  |  |
|             | part of your printed output.                                                                                                    | Print         | Prints application-generated blank pages as part of your job.                                                                                                    |  |  |
| Collation   | To keep the pages of a print job stacked in sequence when printing multiple copies of the job.                                                                                                    | Off*          | Prints each page of a job the number of times specified by the Copies menu item. For example, if you set Copies to 2 and send three pages to print, the printer prints page 1, page 1, page 2, page 2, page 3, page 3. |  |  |
|             |                                                                                                    | On            | Prints entire job the number of times specified by the Copies menu item. For example, if you set Copies to 2 and send three pages to print, the printer prints page 1, page 2, page 3, page 1, page 2, page 3.         |  |  |
| Copies      | To set the number of copies you want for the printer default value. (Set the number of copies required for a specific job from the printer driver. Values selected from the printer driver always override values selected from the operator panel.) | 1999 (1*)     |                                                                                                    |  |  |
| Duplex      | To set duplexing as the default for all                                                                                                    | Off*          | Prints on one side of the paper.                                                                                                    |  |  |
|             | print jobs. (Select Duplex from the printer driver to duplex only specific jobs.)                                                                                                    | On            | Prints on both sides of the paper.                                                                                                    |  |  |

| Menu Item           | Pui                                                                                                    | pose                                                                           |                                        |       |            |       | Values         |                            |                                              |             |                    |      |
|---------------------|----------------------------------------------------------------------------------------------------|--------------------------------------------------------------------------------|----------------------------------------|-------|------------|-------|----------------|----------------------------|----------------------------------------------|-------------|--------------------|------|
| <b>Duplex Bind</b>  | would be bound, and how the printing on the back of the sheet (even-numbered pages) is oriented in relation to the printing on the front |                                                                                |                                        |       | Long E     | Edge* | the page (I    | eft edge fo<br>and top ed  | ng the long e<br>r portrait<br>lge for lands |             |                    |      |
|                     |                                                                                                    |                                                                                |                                        |       | Short I    | Edge  | of the page    | e (top edge<br>and left ed | ng the short<br>for portrait<br>ge for lands |             |                    |      |
| Hole Punch          | prir                                                                                                    | ited outp                                                                      | les along<br>ut. (Selec<br>nter driver | t Ho  | le Punch   |       | Off*           |                            | Does not p output.                           | unch holes  | s in printed       |      |
|                     |                                                                                                    |                                                                                | it for a sp                            |       |            | 50    | On             |                            | Punches h                                    | oles in eve | ry printed pa      | age. |
| Multipage<br>Border |                                                                                                    |                                                                                | rder arou<br>using Mu                  |       |            | )     | None*          |                            | Does not p<br>page image                     |             | er around ea       | ach  |
|                     |                                                                                                    |                                                                                |                                        |       |            |       | Solid          |                            | Prints a so page image                       |             | border around each |      |
| Multipage           |                                                                                                    |                                                                                | e the posi<br>e images                 |       |            |       | Horizo         | ntal*                      |                                              |             |                    |      |
| Order               | Mu                                                                                                    | ltipage Pi                                                                     | rint. The p                            | osit  | ioning     | لممد  | Vertica        | al                         |                                              |             |                    |      |
|                     | whe                                                                                                    | ether the                                                                      | the numb<br>images a                   | re p  |            | and   | Rev Horizontal |                            |                                              |             |                    |      |
|                     | -                                                                                                    |                                                                                | orientation                            |       |            |       | Rev Ve         |                            |                                              |             |                    |      |
|                     |                                                                                                    | For example, if you select 4-Up multipa depending on the Multipage Order value |                                        |       |            |       |                |                            | rtrait orientat                              | ion, the re | sults differ       |      |
|                     |                                                                                                    | Horizon                                                                        | tal Order                              |       | Vertica    | l Or  | der            |                            | erse<br>tal Order                            |             | erse<br>Il Order   |      |
|                     |                                                                                                    | 1                                                                              | 2                                      |       | 1          | ;     | 3              | 2                          | 1                                            | 3           | 1                  |      |
|                     |                                                                                                    | 3                                                                              | 4                                      |       | 2          |       | 4              | 4                          | 3                                            | 4           | 2                  |      |
| Multipage           |                                                                                                    |                                                                                | iple page                              |       |            |       | Off*           |                            | Prints 1 pa                                  | ge image p  | er side.           |      |
| Print               |                                                                                                    | e of a she<br>p or <i>Pape</i>                                                 | et of pap<br>er Saver.                 | er. A | uso called | ג     | 2 Up           |                            | Prints 2 pa                                  | ge images   | per side.          |      |
|                     |                                                                                                    |                                                                                |                                        |       |            |       | 3 Up           |                            | Prints 3 pa                                  | ge images   | per side.          |      |
|                     |                                                                                                    |                                                                                |                                        |       |            |       | 4 Up           |                            | Prints 4 pa                                  |             | •                  |      |
|                     |                                                                                                    |                                                                                |                                        |       |            |       | 6 Up           |                            | Prints 6 pa                                  |             | -                  |      |
|                     |                                                                                                    |                                                                                |                                        |       |            |       | 9 Up           |                            | Prints 9 pa                                  |             | -                  |      |
|                     |                                                                                                    |                                                                                |                                        |       |            |       | 12 Up<br>16 Up |                            | Prints 12 p                                  |             |                    |      |
|                     |                                                                                                    |                                                                                |                                        |       | 10 Ob      |       | Prints 16 p    | age image                  | s per side.                                  |             |                    |      |

| Menu Item           | Purpose                                                                                                    | Values                     |                                                                                                    |
|---------------------|----------------------------------------------------------------------------------------------------|----------------------------|----------------------------------------------------------------------------------------------------|
| Multipage<br>View   | To determine the orientation of a multipage sheet.                                                                                                    | Auto*                      | Lets the printer choose between portrait and landscape orientation.                                                                                                    |
|                     |                                                                                                    | Long Edge                  | Sets the long edge of the paper as the top of the page (landscape).                                                                                                    |
|                     |                                                                                                    | Short Edge                 | Sets the short edge of the paper as the top of the page (portrait).                                                                                                    |
| Offset Pages        | To offset the output of each print job or each copy of a print job, making it                                                                                  | None*                      | Stacks all sheets directly on top of each other.                                                                                                    |
|                     | easier to separate the documents stacked in the finisher output bin.                                                                                           | Between<br>Copies          | Offsets each copy of a print job.                                                                                                    |
|                     |                                                                                                    | Between Jobs               | Offsets each print job.                                                                                                    |
| Separator           | To insert blank separator sheets                                                                                                    | None*                      | Does not insert separator sheets.                                                                                                    |
| Sheets              | between jobs, between multiple copies of a job, or between each page of a job.                                                                                 | Between<br>Copies          | Inserts a blank sheet between each copy of a job. If Collation is Off, a blank page is inserted between each set of printed pages (all page 1's, all page 2's, and so on). If Collation is On, a blank page is inserted between each collated copy of the job. |
|                     |                                                                                                    | Between Jobs               | Inserts a blank sheet between jobs.                                                                                                    |
|                     |                                                                                                    | Between<br>Pages           | Inserts a blank sheet between each page of a job. This is useful if you are printing transparencies or want to insert blank pages in a document for notes.                                                                                                    |
| Separator<br>Source | To specify the paper source that holds separator sheets.                                                                                                    | Tray <x><br/>(Tray 1*)</x> | Selects separator sheets from the specified tray.                                                                                                    |
|                     |                                                                                                    | MP Feeder                  | Selects separator sheets from the multipurpose feeder. (You must also set Configure MP to Cassette.)                                                                                                    |
| Staple Job          | To set stapling as the default for all                                                                                                    | Off*                       | Does not staple print jobs.                                                                                                    |
|                     | print jobs. (Select stapling from the printer driver if you want to staple only specific jobs.)                                                                | On                         | Staples each print job sent to the printer.                                                                                                    |
| Staple Prime<br>Src | To specify the paper source you want the printer to use when it primes the                                                                                     | Tray <x><br/>(Tray 1*)</x> | Selects paper from the specified tray.                                                                                                    |
|                     | stapler. When a staple cartridge is replaced or a staple jam is cleared, the printer may need to prime the stapler by stapling a sheet of paper several times. | MP Feeder                  | Selects paper from the multipurpose feeder.                                                                                                    |

## Help Menu

Use the Help Menu to print any of the following quick reference guides. Press **Select** to print the selected guide.

| Menu Item               | Purpose                                                                                                    |
|-------------------------|----------------------------------------------------------------------------------------------------|
| Print All               | Prints all the quick reference pages at once.                                                                      |
| Help Guide              | Provides information about how to use the Help Menu and how to get online help.                                    |
| Printing Guide          | Provides information about how to load trays, printing on specialty media, and how to set the paper size and type. |
| Supplies Guide          | Lists available supplies.                                                                                          |
| <b>Print Quality</b>    | Provides information about print quality problems and solutions.                                                   |
| Color Quality           | Provides information about how to get the best color performance.                                                  |
| Media Guide             | Provides details about supported print media                                                                       |
| <b>Connection Guide</b> | Provides instructions about how to connect the printer to a computer or network.                                   |
| Moving Guide            | Provides helpful information about how to pack up the printer before moving it.                                    |
| <b>Print Defects</b>    | Provides guidelines for solving repetitive print defects.                                                          |
| Jam Clearance           | Provides directions about how to clear jams.                                                                       |

#### Job Menu

The Job Menu is only available when the printer is busy processing or printing a job, when a printer message is displayed, or when the printer is in Hex Trace mode. Press **Menu** to open the Job Menu.

| Menu Item  | Purpose                                                                                                    | Values |                                                                                                    |  |  |  |  |  |
|------------|----------------------------------------------------------------------------------------------------|--------|----------------------------------------------------------------------------------------------------|--|--|--|--|--|
| Cancel Fax | To cancel outgoing faxes before they are transmitted or to cancel incoming faxes before they finish printing. |        | Cancels an incoming fax. When the fax number for the sending machine is displayed, press <b>Select</b> to cancel the incoming fax.                                                                                                    |  |  |  |  |  |
|            |                                                                                                    | D      | Cancels an outgoing fax. When the fax number for the receiving machine is displayed, press <b>Select</b> to cancel the fax job. If the telephone number of the fax you want to cancel is not displayed, use the <b>Menu</b> button to scroll through the list. The printer can display up to five outgoing fax numbers in the outgoing fax queue. When more than five faxes are in the queue, the next fax job appears on the display as an outgoing fax is transmitted or canceled. |  |  |  |  |  |
| Cancel Job | ncel Job To cancel the current print job.                                                                     |        |                                                                                                    |  |  |  |  |  |
|            | <b>Note:</b> Cancel Job is only displayed if the printer is processing a job or has a job in printer memory   |        |                                                                                                    |  |  |  |  |  |

| Menu Item    | Purpose                                                                                                    | Values                |                                                                                                    |
|--------------|----------------------------------------------------------------------------------------------------|-----------------------|----------------------------------------------------------------------------------------------------|
| Confidential | To print confidential jobs stored in printer memory.                                                                                                    |                       |                                                                                                    |
| Job          | Note: When the confidential job prints,                                                                                                    | it is automatically o | deleted from printer memory.                                                                                                    |
|              | Enter the Personal Identification<br>Number (PIN) associated with your<br>confidential job.                                                                                                    | Enter PIN             | Use the operator panel buttons to enter the PIN associated with your confidential job.                                                                                                    |
|              | 2 Then select a value:                                                                                                    | Print All Jobs        | Prints all jobs associated with your PIN.                                                                                                    |
|              |                                                                                                    | Print A Job           | Prints the specified confidential job. Press Menu to scroll through the list of confidential jobs associated with your PIN. Press Select to print a specific job.                                                                                                    |
|              |                                                                                                    | Delete All Jobs       | Deletes all jobs associated with your PIN.                                                                                                    |
|              |                                                                                                    | Delete A Job          | Deletes the specified confidential job. Press Menu to scroll through the list of Confidential Jobs associated with your PIN. Press Select to delete a specific job.                                                                                                    |
|              |                                                                                                    | Copies                | Determines the number of copies printed for each confidential job. Press Menu to scroll through the list of confidential jobs associated with your PIN. Press Select to specify the job you want to print. Press Menu to increase or decrease the number of copies, and then press Select. |
| Held Jobs    | To print Reserve Print, Repeat Print, or Verify Print jobs stored in printer memory.                                                                                                    | Print All Jobs        | Prints all held jobs.                                                                                                    |
|              |                                                                                                    | Print A Job           | Prints the specified held job. Press  Menu to scroll through the list of held jobs. Press Select to print the specific job.                                                                                                    |
|              |                                                                                                    | Delete All Jobs       | Deletes all held jobs.                                                                                                    |
|              |                                                                                                    | Delete A Job          | Deletes the designated held job. Press<br>Menu to scroll through the list of held<br>jobs. Press Select to delete the job.                                                                                                    |
|              |                                                                                                    | Copies                | Determines the number of copies for each held job. Press Menu to scroll through the list of held jobs. Press Select to specify the job you want to print. Press Menu to increase or decrease the number of copies, and then press Select.                                                  |
| Print Buffer | To print any data stored in the print buff                                                                                                    | er.                   |                                                                                                    |
|              | Note: Print Buffer is only available when you enter the Job Menu while Waiting is dis Waiting state occurs if an incomplete job is sent to the printer or an ASCII job, such as screen command, is printing. |                       |                                                                                                    |

| Menu Item           | Purpose                                                                                                    | Values |
|---------------------|----------------------------------------------------------------------------------------------------|--------|
| Reset Active<br>Bin | To define the active bin as the start bin (the first bin to receive printed output) in a set of linked bins.                                                                                                    |        |
| Reset Printer       | To reset the printer to the user default value for each menu item, delete all downloaded resources (fonts, macros, and symbol sets) stored in printer memory (RAM), and delete all data in the interface link buffer.  Before selecting Reset Printer, exit the software application you are using. |        |

#### **Network Menu**

Use the Network Menu to change printer settings affecting jobs sent to the printer through a network port (either Standard Network or Network Opt <x>).

| Menu Item                 | Purpose                                                                                            | Values                                                                                                |                                                                                                    |  |
|---------------------------|----------------------------------------------------------------------------------------------------|----------------------------------------------------------------------------------------------------|----------------------------------------------------------------------------------------------------|--|
| Job                       | To temporarily store jobs on the printer hard disk before printing.  Note: Changing this menu item | Off*                                                                                                  | Does not buffer jobs to the hard disk.                                                                                                    |  |
| Buffering                 |                                                                                                    | On                                                                                                    | Buffers print jobs to the hard disk.                                                                                                    |  |
|                           | automatically resets the printer.                                                                  | Auto                                                                                                  | Buffers print jobs only if the printer is busy processing data from another input port.                                                                                                    |  |
| MAC Binary<br>PS          | To configure the printer to process Macintosh binary PostScript print jobs.                        | Note: This setting often causes                                                                       | PostScript print jobs from computers using the Macintosh operating system.                                                                                                    |  |
|                           |                                                                                                    | Off                                                                                                   | Printer filters PostScript print jobs using standard protocol.                                                                                                    |  |
|                           |                                                                                                    | Auto*                                                                                                 | Printer processes print jobs from computers using either Windows or Macintosh operating systems.                                                                                                    |  |
| Network<br>Buffer         | To configure the size of the network input buffer.  Note: Changing the Network Buffer              | Auto*                                                                                                 | Printer automatically calculates the Network Buffer size (recommended setting).                                                                                                    |  |
|                           | menu item automatically resets the printer.                                                        | 3K to<br>maximum size<br>allowed                                                                      | User specifies the Network Buffer size. The maximum size depends on the amount of memory in your printer, the size of the other link buffers, and whether Resource Save is set to On or Off. To maximize the range for the Network Buffer size, disable or reduce the size of the parallel, serial, and USB buffers. |  |
| Network <x><br/>Setup</x> | To configure an internal print server.                                                             | Values for this menu item are supplied by the print server. Select the menu item to see the a values. |                                                                                                    |  |
|                           |                                                                                                    |                                                                                                    | <b>Note:</b> Refer to the documentation on the drivers CD for more information.                                                                                                    |  |

| Menu Item          | Purpose                                                                                                    | Values                                                                                                    |                                                                                                    |
|--------------------|----------------------------------------------------------------------------------------------------|----------------------------------------------------------------------------------------------------|----------------------------------------------------------------------------------------------------|
| NPA Mode           | To specify whether the printer performs the special processing                                                                                                    | Off                                                                                                    | Printer does not perform NPA processing.                                                                                                    |
|                    | required for bidirectional communication, following the conventions defined in the Network Printing Alliance (NPA) Protocol.                                                       | Auto*                                                                                                    | Printer examines the data to determine the format and then processes it appropriately.                                                                                                    |
|                    | <b>Note:</b> Changing this menu item automatically resets the printer.                                                                                                    |                                                                                                    |                                                                                                    |
| PCL<br>SmartSwitch | To configure the printer so it automatically switches to PCL emulation when a print job received through the network port requires it, regardless of the default printer language. | On*                                                                                                    | Printer examines data on the network interface and selects PCL emulation if the data indicates that is the required printer language.                                                                                    |
|                    |                                                                                                    | Off                                                                                                    | Printer does not examine the incoming data. The printer uses PostScript emulation to process the job if PS SmartSwitch is On, or uses the default printer language specified in the Setup Menu if PS SmartSwitch is Off. |
| PS<br>SmartSwitch  | To configure the printer so it automatically switches to PostScript emulation when a print job received through the network port requires it, regardless of the default            | On*                                                                                                    | Printer examines data on the network interface connection and selects PostScript emulation if the data indicates that is the required printer language.                                                                  |
|                    | printer language.                                                                                                    | Off                                                                                                    | Printer does not examine the incoming data. The printer uses PCL emulation to process the job if PCL SmartSwitch is On, or uses the default printer language specified in the Setup Menu if PCL SmartSwitch is Off.      |
| Std Net<br>Setup   | To configure an internal print server.                                                                                                    | Values for this menu item are supplied by the spe print server. Select the menu item to see the avail values. |                                                                                                    |
|                    |                                                                                                    | <b>Note:</b> Refer to the more information                                                                    | ne documentation on the drivers CD for n.                                                                                                    |

#### Parallel Menu

Use the Parallel Menu to change printer settings affecting jobs sent to the printer through a parallel port (either Std Parallel or Parallel Opt <x>).

| Menu Item        | Purpose                                                                                                    | Values |                                                                                                    |
|------------------|----------------------------------------------------------------------------------------------------|--------|----------------------------------------------------------------------------------------------------|
| Advanced         | To enable bidirectional communication                                                                                                    | Off    | Disables parallel port negotiation.                                                                                                    |
| Status           | through the parallel port.                                                                                                    | On*    | Enables bidirectional communication through the parallel interface.                                                                                                  |
| Honor Init       | To determine whether the printer honors hardware initialization requests from the computer. The computer                                                                       | Off*   | Printer does not honor hardware initialization requests from the computer.                                                                                           |
|                  | requests initialization by activating the INIT signal on the parallel interface. Many personal computers activate the INIT signal each time the computer is turned on and off. | On     | Printer honors hardware initialization requests from the computer.                                                                                                   |
| Job<br>Buffering | To temporarily store jobs on the printer hard disk before printing.                                                                                                    | Off*   | Does not buffer print jobs to the hard disk.                                                                                                    |
|                  | <b>Note:</b> Changing this menu item automatically resets the printer.                                                                                                    | On     | Buffers print jobs to the hard disk.                                                                                                    |
|                  |                                                                                                    | Auto   | Buffers print jobs only if the printer is busy processing data from another input port.                                                                              |
| MAC Binary<br>PS | To configure the printer to process Macintosh binary PostScript print jobs.                                                                                                    | On     | Printer processes raw binary PostScript print jobs from computers using the Macintosh operating system.  Note: This setting often causes Windows print jobs to fail. |
|                  |                                                                                                    | Off    | Printer filters PostScript print jobs using standard protocol.                                                                                                    |
|                  |                                                                                                    | Auto*  | Printer processes print jobs from computers using either Windows or Macintosh operating systems.                                                                     |
| NPA Mode         | To specify whether the printer performs the special processing required for bidirectional                                                                                      | On     | Printer performs NPA processing. If data is not in NPA format, it is rejected as bad data.                                                                           |
|                  | communication, following the conventions defined in the Network Printing Alliance (NPA) Protocol.                                                                              | Off    | Printer does not perform NPA processing.                                                                                                    |
|                  | Note: Changing this menu item automatically resets the printer.                                                                                                    | Auto*  | Printer examines data and determines the format and then processes it appropriately.                                                                                 |

| Menu Item          | Purpose                                                                                                    | Values                           |                                                                                                    |
|--------------------|----------------------------------------------------------------------------------------------------|----------------------------------|----------------------------------------------------------------------------------------------------|
| Parallel<br>Buffer | To configure the size of the parallel input buffer.  Note: Changing this menu item automatically resets the printer.                                                                       | Disabled                         | Disables job buffering. Any jobs already buffered on the disk are printed before normal processing of incoming jobs resumes.                                                                                                    |
|                    |                                                                                                    | Auto*                            | Printer automatically calculates the Parallel Buffer size (recommended setting).                                                                                                    |
|                    |                                                                                                    | 3K to<br>maximum<br>size allowed | User specifies the Parallel Buffer size. The maximum size depends on the amount of memory in your printer, the size of the other link buffers, and whether Resource Save is set to On or Off. To maximize the range for the Parallel Buffer size, disable or reduce the size of the serial and USB buffers. |
| Parallel           | To control the pull-up resistors on the parallel port signals. This menu item is                                                                                                    | On                               | Disables the resistors.                                                                                                    |
| Mode 1             | useful for personal computers that have open collector outputs on the parallel port signals.                                                                                               | Off*                             | Enables the resistors.                                                                                                    |
| Parallel<br>Mode 2 | To determine whether the parallel port data is sampled on the leading or trailing edge of strobe.                                                                                          | On*                              | Samples parallel port data on the leading edge of strobe.                                                                                                    |
|                    |                                                                                                    | Off                              | Samples parallel port data on the trailing edge of strobe.                                                                                                    |
| PCL<br>SmartSwitch | To configure the printer so it automatically switches to PCL emulation when a print job received through the parallel port requires it, regardless of the default printer language.        | On*                              | Printer examines data on the parallel interface and selects PCL emulation if the data indicates that is the required printer language.                                                                                                    |
|                    |                                                                                                    | Off                              | Printer does not examine the incoming data. The printer uses PostScript emulation to process the job if PS SmartSwitch is On, or uses the default printer language specified in the Setup Menu if PS SmartSwitch is Off.                                                                                    |
| PS<br>SmartSwitch  | To configure the printer so it automatically switches to PostScript emulation when a print job received through the parallel port requires it, regardless of the default printer language. | On*                              | Printer examines data on the parallel interface and selects PostScript emulation if the data indicates that is the required printer language.                                                                                                    |
|                    |                                                                                                    | Off                              | Printer does not examine the incoming data. The printer uses PCL emulation to process the job if PCL SmartSwitch is On, or uses the default printer language specified in the Setup Menu if PCL SmartSwitch is Off.                                                                                         |
| Protocol           | To specify the parallel interface protocol.                                                                                                    | Standard                         | May resolve some parallel interface problems.                                                                                                    |
|                    |                                                                                                    | Fastbytes*                       | Provides compatibility with most existing parallel interface implementations (recommended setting).                                                                                                    |

#### **PCL Emul Menu**

Use the PCL Emul Menu to change printer settings that only affect jobs using the PCL emulation printer language.

| Menu Item           | Purpose                                                                                                    | Values                                                                 |                                                                                                    |
|---------------------|----------------------------------------------------------------------------------------------------|------------------------------------------------------------------------|----------------------------------------------------------------------------------------------------|
| A4 Width            | To select the width of the logical page for A4 size paper.                                                 | 198 mm*                                                                | Makes the logical page compatible with the Hewlett-Packard LaserJet 5 Printer.                                                                                                    |
|                     |                                                                                                    | 203 mm                                                                 | Makes the logical page wide enough to print eighty 10-pitch characters.                                                                                                    |
| Auto CR after<br>LF | To specify whether the printer automatically performs a carriage return after a line feed control          | Off*                                                                   | Printer does not perform a carriage return after a line feed control command.                                                                                                    |
|                     | command.                                                                                                   | On                                                                     | Printer performs a carriage return after a line feed control command.                                                                                                    |
| Auto LF after<br>CR | To specify whether the printer automatically performs a line feed after a carriage return control command. | Off*                                                                   | Printer does not perform a line feed after a carriage return control command.                                                                                                    |
|                     |                                                                                                    | On                                                                     | Printer performs a line feed after a carriage return control command.                                                                                                    |
| Font Name           | To choose a specific font from the specified font source.                                                  | R0 Courier 10*                                                         | The font name and font ID for all fonts in the selected font source are displayed. The font source abbreviation is R for resident, F for flash, K for disk, and D for download.                                         |
| Font Source         | To determine the set of fonts displayed in the Font Name menu item.                                        | Resident*                                                              | Displays all fonts resident in printer RAM when the printer ships from the factory.                                                                                                    |
|                     |                                                                                                    | Download                                                               | Displays all fonts downloaded to printer RAM.                                                                                                    |
|                     |                                                                                                    | Flash                                                                  | Displays all fonts stored in flash memory.                                                                                                    |
|                     |                                                                                                    | Disk                                                                   | Displays all fonts stored on the printer hard disk.                                                                                                    |
|                     |                                                                                                    | All                                                                    | Displays all fonts available to the printer from all sources.                                                                                                    |
| Lines per<br>Page   | To determine the number of lines that print on each page.                                                  | 1255<br>60*<br>(country/region-<br>specific factory<br>default values) | The printer sets the amount of space between each line (vertical line spacing) based on the Lines per Page, Paper Size, and Orientation menu items. Select the correct Paper Size and Orientation before changing Lines |
|                     |                                                                                                    | 64*<br>(country/region-<br>specific factory<br>default values)         | per Page.                                                                                                    |

| Menu Item        | Purpose                                                                   | Values                                                                 |                                                                                                    |
|------------------|---------------------------------------------------------------------------|------------------------------------------------------------------------|----------------------------------------------------------------------------------------------------|
| Orientation      | To determine how text and graphics are oriented on the page.              | Portrait*                                                              | Prints text and graphics parallel to the short edge of the paper.                                                                                                    |
|                  |                                                                           | Landscape                                                              | Prints text and graphics parallel to the long edge of the paper.                                                                                                    |
| Pitch            | To specify the font pitch for scalable monospaced fonts.                  | 0.08100<br>(in increments<br>of 0.01 cpi)                              | Pitch refers to the number of fixed-<br>space characters in a horizontal inch<br>of type. You can select a pitch from                                                                                                    |
|                  |                                                                           | 10*                                                                    | 0.08 to 100 characters per inch (cpi) in increments of 0.01 cpi. For nonscalable monospaced fonts, the pitch is displayed, but cannot be changed.                                                                                                    |
|                  |                                                                           |                                                                        | <b>Note:</b> Pitch is only displayed for fixed, or monospaced, fonts.                                                                                                    |
| Point Size       | To change the point size for scalable typographic fonts.                  | 11008<br>in increments of<br>0.25 points)                              | Point size refers to the height of the characters in the font. One point equals approximately 1/72 of an inch.                                                                                                    |
|                  |                                                                           | 12*                                                                    | You can select point sizes from 1 to 1008 in increments of 0.25 points.                                                                                                    |
|                  |                                                                           |                                                                        | <b>Note:</b> Point Size is only displayed for typographic fonts.                                                                                                    |
| Symbol Set       | To choose a symbol set for a specified font name.                         | 10U PC-8*<br>(country/region-<br>specific factory<br>default values)   | A symbol set is a set of alphabetic and numeric characters, punctuation, and special symbols used when printing with a selected font. Symbol sets support the different requirements for languages or specific applications, such as math symbols for scientific text. Only the symbol sets supported for the selected font name are displayed. |
|                  |                                                                           | 12U PC-850*<br>(country/region-<br>specific factory<br>default values) |                                                                                                    |
| Tray<br>Renumber | To configure your printer to work with prassignments for the paper trays. | inter drivers or ap                                                    | plications that use different source                                                                                                    |
| Kenamber         | Note: Refer to the Technical Reference                                    | for more informati                                                     | on about assigning source numbers.                                                                                                    |
|                  | 1 Select a paper source.                                                  | Assign Tray <x></x>                                                    | •                                                                                                    |
|                  |                                                                           | Assign MP Feed                                                         | der                                                                                                    |
|                  |                                                                           | Assign Man Env                                                         | ,                                                                                                    |
|                  |                                                                           | Assign Man Paper                                                       |                                                                                                    |
|                  | 2 Select a value.                                                         | Off*                                                                   | Printer uses factory default paper source assignments.                                                                                                    |
|                  |                                                                           | 0199                                                                   | Select a numeric value to assign a custom value to a paper source.                                                                                                    |
|                  |                                                                           | None                                                                   | Paper source ignores the Select Paper Feed command.                                                                                                    |
|                  | Other Tray Renumber selections                                            | View Factory<br>Def                                                    | Press <b>Menu</b> to display the factory default value assigned to each paper source.                                                                                                    |
|                  |                                                                           | Restore<br>Defaults                                                    | Select <b>Yes</b> to return all tray assignments to factory default values.                                                                                                    |

## Paper Menu

Use the Paper Menu to define the paper loaded in each paper tray and the default paper source and output bin.

| Menu Item         | Purpose                                                                  | Values                                                    |                                                                                                    |
|-------------------|--------------------------------------------------------------------------|-----------------------------------------------------------|----------------------------------------------------------------------------------------------------|
| Assign Type/      | To send print jobs to a specific output                                  | Plain Paper Bin                                           |                                                                                                    |
| Bin               | bin based on the requested paper type.                                   | Card Stock Bin                                            |                                                                                                    |
|                   | Note: If a user-defined name is                                          | Transparency B                                            | in                                                                                                    |
|                   | available, it is displayed instead of Custom <x> Bin. The name is</x>    | Glossy Paper B                                            | in                                                                                                    |
|                   | truncated to 14 characters. If two or more bins share the same name, the | Labels Bin                                                |                                                                                                    |
|                   | name only appears once in the Assign Type/Bin value list.                | Bond Bin                                                  |                                                                                                    |
|                   | Type/bin value list.                                                     | Envelope Bin                                              |                                                                                                    |
|                   |                                                                          | Letterhead Bin                                            |                                                                                                    |
|                   |                                                                          | Preprinted Bin                                            |                                                                                                    |
|                   |                                                                          | Colored Bin                                               |                                                                                                    |
|                   |                                                                          | Custom <x> Bin (where <x> represents 1 through 6)</x></x> |                                                                                                    |
|                   |                                                                          | Disabled*                                                 |                                                                                                    |
| Configure<br>Bins | To determine which output bin(s) the printer uses for a particular job.  | Mailbox*                                                  | Sends print jobs to the output bin designated for that user.                                                                                                    |
|                   |                                                                          | Link                                                      | Links two or more bins together as though they were one large bin. When one linked bin is full, the printer starts filling the next linked bin, and continues with each additional linked bin. |
|                   |                                                                          | Mail Overflow                                             | Sends print jobs to the output bin designated for that user until it is full, and then sends jobs to the designated overflow bin.                                                              |
|                   |                                                                          | Link Optional                                             | Links all optional output bins as though<br>they were one large bin, while leaving<br>the standard bin individually<br>addressable.                                                            |
|                   |                                                                          | Type<br>Assignment                                        | Sends each job to the output bin specified for that paper type.                                                                                                    |

| Menu Item       | Purpose                                                                                                    | Values                                                                                                    |                                                                                                    |
|-----------------|----------------------------------------------------------------------------------------------------|----------------------------------------------------------------------------------------------------|----------------------------------------------------------------------------------------------------|
| Configure<br>MP | To determine when the printer selects paper loaded in the multipurpose feeder.                                                                                     | Cassette*                                                                                                    | Printer treats the multipurpose feeder like any other paper tray. If a print job requests a paper size or type that is only loaded in the multipurpose feeder, the printer pulls paper from the multipurpose feeder for the job. |
|                 |                                                                                                    | Manual                                                                                                    | Printer treats the multipurpose feeder like a manual feed tray, and displays Load Manual when you need to insert a single sheet of paper in the feeder.                                                                          |
|                 |                                                                                                    | First                                                                                                    | Printer pulls paper from the multipurpose feeder until it is empty, regardless of the paper source or paper size requested for the job.                                                                                          |
| Custom<br>Types | To specify the kind of paper associated with each of the Custom Types available in the Paper Type menu item.                                                       | Values for Custom Type <x>, where <x> represents 1, 2 3, 4, 6 (paper only), or 5 (transparencies only):</x></x> |                                                                                                    |
| · ·             |                                                                                                    | Paper*                                                                                                    | Note: If a user-defined name is                                                                                                    |
|                 |                                                                                                    | Card Stock                                                                                                    | available, it is displayed instead of Custom Type <x>. The user-defined</x>                                                                                                    |
|                 |                                                                                                    | Transparency                                                                                                    | name is truncated to 14 characters. If two or more custom types share the                                                                                                    |
|                 |                                                                                                    | Glossy Paper                                                                                                    | same name, the name only appears                                                                                                    |
|                 |                                                                                                    | Labels                                                                                                    | once in the Custom Types value list.                                                                                                    |
|                 |                                                                                                    | Envelope                                                                                                    |                                                                                                    |
| Output Bin      | To specify the default bin for printed                                                                                                    | Standard Bin*                                                                                                   | Note: If a user-defined name is                                                                                                    |
|                 | material.                                                                                                    | Bin <x></x>                                                                                                    | available, it is displayed instead of Bin <x>. The name is truncated to 14 characters. If two or more bins share the same name, the name only appears once in the Output Bin value list.</x>                                     |
| Overflow Bin    | To designate an output bin as the                                                                                                    | Standard Bin*                                                                                                   | Note: If a user-defined bin is available, it is displayed instead of Bin <x>. The name is truncated to 14 characters. If two or more bins share the same name, the name only appears once in the Overflow Bin value list.</x>    |
|                 | overflow bin. If Configure Bins is set to Mail Overflow and a specific output bin is full, the printer automatically diverts printed material to the overflow bin. | Bin <x></x>                                                                                                    |                                                                                                    |

| Menu Item        | Purpose                                                                                                    | Values            | Values                                                                                                    |  |
|------------------|----------------------------------------------------------------------------------------------------|-------------------|----------------------------------------------------------------------------------------------------|--|
| Paper<br>Loading | To properly handle preprinted paper loaded in a tray, whether the job is a duplexed job or a single-sided job. |                   |                                                                                                    |  |
|                  | 1 Select a paper type.                                                                                         | Card Stock Load   |                                                                                                    |  |
|                  | Note: If a user-defined name is                                                                                | Glossy Loading    | g                                                                                                    |  |
|                  | available, it is displayed instead of Custom <x> Loading. The name is</x>                                      | Colored Loadir    | ng                                                                                                    |  |
|                  | truncated to 14 characters.                                                                                    | Custom <x> Lo</x> | pading                                                                                                    |  |
|                  |                                                                                                    | Ltrhead Loadin    | g                                                                                                    |  |
|                  |                                                                                                    | Preprint Loading  |                                                                                                    |  |
|                  |                                                                                                    | Bond Loading      |                                                                                                    |  |
|                  | 2 Select a value.                                                                                              | Duplex            | Notifies the printer that the specified paper type is loaded properly for duplex printing. If the printer receives a single-sided job using that paper type, the printer inserts blank pages as necessary to print the job properly on preprinted forms. This setting may slow single-sided printing. |  |
|                  |                                                                                                    | Off*              | Printer assumes preprinted material is loaded for single-sided printing. Duplexed jobs may not print properly.                                                                                                    |  |

| Menu Item    | Purpose                                                                                                    | Values                     |                                                                                                    |  |
|--------------|----------------------------------------------------------------------------------------------------|----------------------------|----------------------------------------------------------------------------------------------------|--|
| Paper Size   | To identify the default paper size for each paper source. For trays with automatic size sensing, only the value detected by the hardware is displayed. |                            |                                                                                                    |  |
|              | 1 Select a paper source.                                                                                                    | Tray <x> Size</x>          |                                                                                                    |  |
|              |                                                                                                    | Manual Pap Size            | e                                                                                                    |  |
|              |                                                                                                    | MP Feeder Size             |                                                                                                    |  |
|              |                                                                                                    | Manual Env Size            | e                                                                                                    |  |
|              | 2 Select a value.                                                                                                    | Letter*                    |                                                                                                    |  |
|              | (* Denotes country/region-specific factory default values)                                                                                             | Legal                      |                                                                                                    |  |
|              | Note: Size sensing must be turned off                                                                                                    | Executive                  |                                                                                                    |  |
|              | for Statement and Folio values to appear.                                                                                                    | Statement                  |                                                                                                    |  |
|              | арреан.                                                                                                    | A4*                        |                                                                                                    |  |
|              |                                                                                                    | A5                         |                                                                                                    |  |
|              |                                                                                                    | B5                         |                                                                                                    |  |
|              |                                                                                                    | Folio                      |                                                                                                    |  |
|              |                                                                                                    | 10 Envelope* (US)          |                                                                                                    |  |
|              |                                                                                                    | 9 Envelope                 |                                                                                                    |  |
|              |                                                                                                    | B5 Envelope                |                                                                                                    |  |
|              |                                                                                                    | Other Envelope             |                                                                                                    |  |
|              |                                                                                                    | 7 3/4 Envelope             |                                                                                                    |  |
|              |                                                                                                    | DL Envelope* (r            | non US)                                                                                                    |  |
|              |                                                                                                    | C5 Envelope                |                                                                                                    |  |
|              |                                                                                                    | Universal                  | Select Universal when you load paper that does not match any of the other available sizes. The printer automatically formats the page for the maximum possible size. You can then set the actual page size from your application software. |  |
| Paper Source | To identify the default paper source.                                                                                                    | Tray <x><br/>(Tray 1*)</x> | If you loaded the same size and type of paper in two paper sources (and the                                                                                                    |  |
|              |                                                                                                    | MP Feeder                  | Paper Size and Paper Type menu items are correctly set), the trays are                                                                                                    |  |
|              |                                                                                                    | Env Feeder                 | automatically linked. When one paper source is empty, paper automatically                                                                                                    |  |
|              |                                                                                                    | Manual Paper               | feeds from the next linked source.                                                                                                    |  |
|              |                                                                                                    | Manual Env                 |                                                                                                    |  |

| Menu Item        | Purpose                                                                                                    | Values                               |                                                                                                    |
|------------------|----------------------------------------------------------------------------------------------------|--------------------------------------|----------------------------------------------------------------------------------------------------|
| Paper<br>Texture | To identify the texture of the paper loaded in a specific source and to ensure that characters print clearly.                                                               |                                      |                                                                                                    |
|                  | Use Paper Texture in connection with the Paper Type and Paper Weight menu items. You may need to change those menu items to optimize print quality for your specific paper. |                                      |                                                                                                    |
|                  | 1 Select a paper type.                                                                                                    | 1 Select a paper type. Plain Texture |                                                                                                    |
|                  |                                                                                                    | Card Stock Text                      | t                                                                                                    |
|                  |                                                                                                    | Trnsprncy Text                       |                                                                                                    |
|                  |                                                                                                    | Preprint Texture                     |                                                                                                    |
|                  |                                                                                                    | Colored Texture                      |                                                                                                    |
|                  |                                                                                                    | Custom <x> Texture</x>               |                                                                                                    |
|                  |                                                                                                    | Labels Texture                       |                                                                                                    |
|                  |                                                                                                    | <b>Bond Texture</b>                  |                                                                                                    |
|                  |                                                                                                    | Envelope Textu                       | re                                                                                                    |
|                  |                                                                                                    | Ltrhead Texture                      | •                                                                                                    |
|                  |                                                                                                    | <b>Glossy Texture</b>                |                                                                                                    |
|                  | 2 Select a value.                                                                                                    | Smooth                               | Note: The default for Bond Texture is                                                                       |
|                  |                                                                                                    | Normal*                              | Rough instead of Normal. If a user-<br>defined name is available for a custom                               |
|                  |                                                                                                    | Rough                                | Type, then the name is displayed instead of Custom <x> Texture. The name is truncated to 14 characters.</x> |

| Menu Item  | Purpose                                                                                                    | Values                        |  |
|------------|----------------------------------------------------------------------------------------------------|-------------------------------|--|
| Paper Type | <ul> <li>To identify the type of paper installed in each paper source.</li> <li>Use this menu item to:</li> <li>Optimize print quality for the specified paper.</li> <li>Select paper sources through your software application by selecting type and size.</li> <li>Automatically link paper sources. Any sources containing the same type and size of paper are automatically linked by the printer if you have set the Paper Size and the Paper Type to the correct values.</li> </ul> |                               |  |
|            | 1 Select a paper source.                                                                                                    | Tray <x> Type</x>             |  |
|            |                                                                                                    | Manual Pap Type               |  |
|            |                                                                                                    | MP Feeder Type                |  |
|            |                                                                                                    | Manual Env Type               |  |
|            | 2 Select a value.                                                                                                    | Plain Paper                   |  |
|            |                                                                                                    | Card Stock                    |  |
|            |                                                                                                    | Transparency                  |  |
|            |                                                                                                    | Labels                        |  |
|            |                                                                                                    | Bond                          |  |
|            |                                                                                                    | Letterhead                    |  |
|            |                                                                                                    | Preprinted                    |  |
|            |                                                                                                    | Custom Type <x></x>           |  |
|            |                                                                                                    | Glossy Paper                  |  |
|            |                                                                                                    | Envelope                      |  |
|            |                                                                                                    | Colored Paper                 |  |
|            | The Paper Type default for each                                                                                                    | Tray 1-Plain Paper            |  |
|            | envelope source is Envelope. The Paper Type default for each paper tray                                                                                                    | Tray 2-Custom Type 2          |  |
|            | is as follows:                                                                                                    | Tray 3-Custom Type 3          |  |
|            | <b>Note:</b> If a user-defined name is available, it is displayed instead of                                                                                                    | Tray 4–Custom Type 4          |  |
|            | Custom Type <x>. The user-defined name is truncated to 14 characters. If two or more custom types share the same name, the name only appears once in the Paper Type value list.</x>                                                                                                    | Manual Pap Type-Custom Type 6 |  |

| 1<br>1<br>N<br>a | To identify the relative weight of the papadheres properly to the printed page.  1 Select a paper type.  Note: If a user-defined name is available, it is displayed instead of Custom <x> Weight. The name is truncated to 14 characters.</x> | Plain Weight CardStock Weig Trnsprncy Weig Preprint Weight Colored Weight Custom <x> We Bond Weight Envelope Weight Glossy Weight</x> | ight                                                                                                    |
|------------------|----------------------------------------------------------------------------------------------------|----------------------------------------------------------------------------------------------------|----------------------------------------------------------------------------------------------------|
| 1 2              | Note: If a user-defined name is available, it is displayed instead of Custom <x> Weight. The name is</x>                                                                                                    | CardStock Weig<br>Trnsprncy Weig<br>Preprint Weight<br>Colored Weight<br>Custom <x> We<br/>Bond Weight<br/>Envelope Weigh</x>         | ight                                                                                                    |
| a                | available, it is displayed instead of Custom <x> Weight. The name is</x>                                                                                                    | Trnsprncy Weight Preprint Weight Colored Weight Custom <x> We Bond Weight Envelope Weight</x>                                         | ight                                                                                                    |
| (                | Custom <x> Weight. The name is</x>                                                                                                    | Preprint Weight Colored Weight Custom <x> We Bond Weight Envelope Weigh</x>                                                           | ight                                                                                                    |
| i t              | truncated to 14 characters.                                                                                                    | Colored Weight Custom <x> We Bond Weight Envelope Weigh</x>                                                                           | ight                                                                                                    |
|                  |                                                                                                    | Custom <x> We Bond Weight Envelope Weigh</x>                                                                                          | ight                                                                                                    |
|                  |                                                                                                    | Bond Weight Envelope Weigh                                                                                                    | -                                                                                                    |
|                  |                                                                                                    | Envelope Weigh                                                                                                    | nt                                                                                                    |
|                  |                                                                                                    |                                                                                                    | nt                                                                                                    |
|                  |                                                                                                    | Glossy Weight                                                                                                    |                                                                                                    |
|                  |                                                                                                    | -                                                                                                    |                                                                                                    |
|                  |                                                                                                    | Labels Weight                                                                                                    |                                                                                                    |
|                  |                                                                                                    | Ltrhead Weight                                                                                                    |                                                                                                    |
|                  | 2 Select a value.                                                                                                    | Light                                                                                                    |                                                                                                    |
|                  |                                                                                                    | Normal*                                                                                                    |                                                                                                    |
|                  |                                                                                                    | Heavy                                                                                                    |                                                                                                    |
| Size             | To have the printer substitute the specified paper size if the requested size is not loaded.                                                                                                    | Off                                                                                                    | Printer prompts the user to load the requested paper size.                                                                                                  |
|                  |                                                                                                    | Statement/A5                                                                                                    | Prints A5 size jobs on statement size paper if only statement size paper is loaded, and prints statement size jobs on A5 paper if only A5 paper is loaded.  |
|                  |                                                                                                    | Letter/A4                                                                                                    | Prints A4 size jobs on letter size paper if only letter size paper is loaded, and prints letter size jobs on A4 size paper if only A4 size paper is loaded. |
|                  |                                                                                                    | All Listed*                                                                                                    | Substitutes Letter/A4 and Statement/A5.                                                                                                    |
|                  | To determine the default size when the I                                                                                                    | Paper Size setting                                                                                                    | for a tray or feeder is Universal.                                                                                                    |
| Setup 1          | 1 Select a unit of measure.                                                                                                    | Inches*                                                                                                    |                                                                                                    |
|                  | (* Denotes a country/region-specific factory default value)                                                                                                    | Millimeters*                                                                                                    |                                                                                                    |
| 2                | 2 Select the values.                                                                                                    | Portrait Width                                                                                                    | =3.00–14.17 in. (8.5 in.*)<br>=76–360 mm (216 mm*)                                                                                                    |
|                  |                                                                                                    | Portrait Height                                                                                                    | =3.00–14.17 in. (14.17 in.*)<br>=76–360 mm (360 mm*)                                                                                                    |
|                  |                                                                                                    | Feed Direction                                                                                                    | =Short Edge*<br>=Long Edge                                                                                                    |

## PostScript Menu

Use the PostScript Menu to change printer settings that only affect jobs using the PostScript emulation printer language.

| Menu Item          | Purpose                                                                                                    | Values     |                                                                                                    |
|--------------------|----------------------------------------------------------------------------------------------------|------------|----------------------------------------------------------------------------------------------------|
| Font Priority      | Font Priority  To establish the font search order.  Note: Font Priority is only displayed when a formatted flash or hard disk is installed, is neither defective nor Read/Write or Write protected, and Job Buffer Size is not set to 100%. | Resident*  | Printer searches printer memory for the requested font before searching flash memory or hard disk.      |
|                    |                                                                                                    | Flash/Disk | Printer searches the hard disk and flash memory for the requested font before searching printer memory. |
| Image<br>Smoothing |                                                                                                    | Off*       | Uses default resolution when printing all images.                                                       |
|                    |                                                                                                    | On         | Enhances low resolution images, such as graphics with a resolution of 72 dpi.                           |
|                    | <b>Note:</b> Image Smoothing has no effect on images that are 300 dpi or higher resolution.                                                                                                    |            |                                                                                                    |
| Print PS<br>Error  | To print a page defining the PostScript emulation error when an error occurs.                                                                                                    | Off*       | Discards the print job without printing an error message.                                               |
|                    |                                                                                                    | On         | Prints an error message before it discards the job.                                                     |

#### Serial Menu

Use the Serial Menu to change printer settings affecting jobs sent to the printer through a serial port (either Standard Serial or Serial Opt <x>).

| Menu Item        | Purpose                                                                                                    | Values |                                                                                         |
|------------------|----------------------------------------------------------------------------------------------------|--------|-----------------------------------------------------------------------------------------|
| Baud             | To specify the rate at which data can be received through the serial port.                                                                                                    | 1200   |                                                                                         |
|                  |                                                                                                    | 2400   |                                                                                         |
|                  |                                                                                                    | 4800   |                                                                                         |
|                  |                                                                                                    | 9600*  |                                                                                         |
|                  |                                                                                                    | 19200  |                                                                                         |
|                  |                                                                                                    | 38400  |                                                                                         |
|                  |                                                                                                    | 57600  |                                                                                         |
|                  |                                                                                                    | 115200 |                                                                                         |
|                  |                                                                                                    | 138200 |                                                                                         |
|                  |                                                                                                    | 172800 |                                                                                         |
|                  |                                                                                                    | 230400 |                                                                                         |
|                  |                                                                                                    | 345600 |                                                                                         |
| Data Bits        | To specify the number of data bits that are sent in each transmission frame.                                                                                                    | 7      |                                                                                         |
|                  | are sent in each transmission frame.                                                                                                    | 8*     |                                                                                         |
| Honor DSR        | To determine whether the printer uses the Data Set Ready (DSR) signal. DSR is one of the handshaking signals for most serial interface cables.  The serial interface uses DSR to distinguish data sent by the computer from data created by electrical noise in the serial cable. This electrical noise can cause stray characters to print. Select On to prevent stray characters from printing. | Off*   | All data received by the serial port is treated as valid data.                          |
|                  |                                                                                                    | On     | Only data received while the DSR signal is high is treated as valid.                    |
|                  |                                                                                                    |        | Signal is high is treated as valid.                                                     |
| Job<br>Buffering | To temporarily store jobs on the printer hard disk before printing.                                                                                                    | Off*   | Does not buffer print jobs to the hard disk.                                            |
|                  | <b>Note:</b> Changing the Job Buffering menu item automatically resets the                                                                                                    | On     | Buffers print jobs to the hard disk.                                                    |
|                  | printer.                                                                                                    | Auto   | Buffers print jobs only if the printer is busy processing data from another input port. |

| Menu Item          | Purpose                                                                                                    | Values |                                                                                                    |  |
|--------------------|----------------------------------------------------------------------------------------------------|--------|----------------------------------------------------------------------------------------------------|--|
| NPA Mode           | To specify whether the printer performs the special processing required for bidirectional                                                                                                | On     | Printer performs NPA processing. If data is not in NPA format, it is rejected as bad data.                                                                                                    |  |
|                    | communication, following the conventions defined in the Network Printing Alliance (NPA) Protocol.                                                                                        | Off    | Printer does not perform NPA processing.                                                                                                    |  |
|                    | <b>Note:</b> Changing this menu item automatically resets the printer.                                                                                                    | Auto*  | Printer examines the data to determine the format and then processes it appropriately.                                                                                                    |  |
| Parity             | To select the parity for serial input and                                                                                                    | Even   |                                                                                                    |  |
|                    | output data frames.                                                                                                    | Odd    |                                                                                                    |  |
|                    |                                                                                                    | None*  |                                                                                                    |  |
|                    |                                                                                                    | Ignore |                                                                                                    |  |
| PCL<br>SmartSwitch | To configure the printer so it automatically switches to PCL emulation when a print job received through the serial port requires it, regardless of the default printer language.        | On*    | Printer examines data on the serial interface and selects PCL emulation if the data indicates that is the required printer language.                                                                                     |  |
|                    |                                                                                                    | Off    | Printer does not examine the incoming data. The printer uses PostScript emulation to process the job if PS SmartSwitch is On, or uses the default printer language specified in the Setup Menu if PS SmartSwitch is Off. |  |
| PS<br>SmartSwitch  | To configure the printer so it automatically switches to PostScript emulation when a print job received through the serial port requires it, regardless of the default printer language. | On*    | Printer examines data on the serial interface and selects PostScript emulation if the data indicates that is the required printer language.                                                                              |  |
|                    |                                                                                                    | Off    | Printer does not examine the incoming data. The printer uses PCL emulation to process the job if PCL SmartSwitch is On, or uses the default printer language specified in the Setup Menu if PCL SmartSwitch is Off.      |  |
| Robust XON         | To determine whether the printer communicates availability to the                                                                                                    | Off*   | Printer waits to receive data from the computer.                                                                                                    |  |
|                    | computer.  This menu item only applies to the serial port if Serial Protocol is set to XON/XOFF.                                                                                         | On     | Printer sends a continuous stream of XONs to the host computer to indicate that the serial port is ready to receive more data.                                                                                           |  |

| Menu Item     | Purpose                                                                                                    | Values                           |                                                                                                    |
|---------------|----------------------------------------------------------------------------------------------------|----------------------------------|----------------------------------------------------------------------------------------------------|
| Serial Buffer | To configure the size of the serial input buffer.  Note: Changing the Serial Buffer menu item automatically resets the | Disabled                         | Disables job buffering. Any jobs already buffered on the disk are printed before normal processing of incoming jobs resumes.                                                                                                    |
|               | printer.                                                                                                    | Auto*                            | Printer automatically calculates the Serial Buffer size (recommended setting).                                                                                                    |
|               |                                                                                                    | 3K to<br>maximum<br>size allowed | User specifies the Serial Buffer size. The maximum size depends on the amount of memory in your printer, the size of the other link buffers, and whether Resource Save is set to On or Off. To maximize the range for the Serial Buffer size, disable or reduce the size of the parallel and USB buffers. |
| Serial        | To select the hardware and software                                                                                    | DTR*                             | Hardware handshaking.                                                                                                    |
| Protocol      | handshaking values for the serial interface.                                                                           | DTR/DSR                          | Hardware handshaking.                                                                                                    |
|               |                                                                                                    | XON/XOFF                         | Software handshaking.                                                                                                    |
|               |                                                                                                    | XON/XOFF/<br>DTR                 | Combined hardware and software handshaking.                                                                                                    |
|               |                                                                                                    | XONXOFF/<br>DTRDSR               | Combined hardware and software handshaking.                                                                                                    |

## Setup Menu

Use the Setup Menu to configure a variety of printer features.

| Menu Item        | Purpose                                                                       | Values     |                                                                                                    |
|------------------|-------------------------------------------------------------------------------|------------|----------------------------------------------------------------------------------------------------|
| Alarm            | To establish whether the printer                                              | Off        | Printer does not sound an alarm.                                                                                                    |
| Control          | sounds an alarm when the printer requires operator intervention.              | Single*    | Printer sounds three quick beeps.                                                                                                    |
|                  |                                                                               | Continuous | Printer repeats three beeps every 10 seconds.                                                                                                    |
| Auto<br>Continue | To define the amount of time (in seconds) the printer waits after             | Disabled*  | Printer does not resume printing until someone clears the error message.                                                                                                    |
|                  | displaying an operator intervention error message before it resumes printing. | 5255       | Printer waits the specified amount of time, and then automatically resumes printing. This timeout value also applies if the menus are displayed (and the printer is offline) for the specified period of time. |
| Black &          | To set the printer to print only in black                                     | Off*       | Color prints as indicated in print job.                                                                                                    |
| White Lock       | and white.                                                                    | On         | The equivalent to setting Color Mode to Black & White.                                                                                                    |

| Menu Item           | Purpose                                                                                                    | Values     |                                                                                                    |
|---------------------|----------------------------------------------------------------------------------------------------|------------|----------------------------------------------------------------------------------------------------|
| Display             | To determine the language of the text                                                                                                    | English    | Note: All values may not be available.                                                                                                    |
| Language            | on the operator panel display.                                                                                                    | Français   |                                                                                                    |
|                     |                                                                                                    | Deutsch    |                                                                                                    |
|                     |                                                                                                    | Italiano   |                                                                                                    |
|                     |                                                                                                    | Español    |                                                                                                    |
|                     |                                                                                                    | Dansk      |                                                                                                    |
|                     |                                                                                                    | Norsk      |                                                                                                    |
|                     |                                                                                                    | Nederlands |                                                                                                    |
|                     |                                                                                                    | Svenska    |                                                                                                    |
|                     |                                                                                                    | Português  |                                                                                                    |
|                     |                                                                                                    | Suomi      |                                                                                                    |
|                     |                                                                                                    | Japanese   |                                                                                                    |
|                     |                                                                                                    | Russian    |                                                                                                    |
|                     |                                                                                                    | Polski     |                                                                                                    |
|                     |                                                                                                    | Hungarian  |                                                                                                    |
|                     |                                                                                                    | Turkish    |                                                                                                    |
|                     |                                                                                                    | Czech      |                                                                                                    |
| Download<br>Target  | To specify the storage location for downloaded resources.  Storing downloaded resources in flash memory or on a hard disk is permanent storage rather than the temporary storage that RAM provides. The resources remain in the flash memory or on the hard disk even when the printer is turned off. | RAM*       | All downloaded resources are automatically stored in printer memory (RAM).                                                                                                    |
|                     |                                                                                                    | Flash      | All downloaded resources are automatically stored in flash memory.                                                                                                    |
|                     |                                                                                                    | Disk       | All downloaded resources are automatically stored on the hard disk.                                                                                                    |
| Hole Punch<br>Alarm | To specify how the printer responds when the hole punch box becomes full.                                                                                                    | Off*       | Hole Punch Waste Full is displayed until someone empties the hole punch box. If an Auto Continue value is selected from the Setup Menu, the printer resumes printing after the specified timeout value. |
|                     |                                                                                                    | Single     | Printer stops printing, displays Hole Punch Waste Full, and sounds three quick beeps.                                                                                                    |
|                     |                                                                                                    | Continuous | Printer stops printing, displays Hole Punch Waste Full, and repeats three beeps every 10 seconds until the hole punch box is emptied.                                                                   |
| Jam                 | To establish whether the printer                                                                                                    | On         | Printer reprints jammed pages.                                                                                                    |
| Recovery            | reprints jammed pages.                                                                                                    | Off        | Printer does not reprint jammed pages.                                                                                                    |
|                     |                                                                                                    | Auto*      | Printer reprints a jammed page unless the memory required to hold the page is needed for other printer tasks.                                                                                           |

| Menu Item         | Purpose                                                                                                    | Values   |                                                                                                    |
|-------------------|----------------------------------------------------------------------------------------------------|----------|----------------------------------------------------------------------------------------------------|
| Job<br>Accounting | To store statistical information about your most recent print jobs on the hard                                                                                                    | Off*     | Printer does not store job statistics on disk.                                                                                                    |
|                   | disk. The statistics include whether the job printed with or without errors, the print time, the job size (in bytes), the requested paper size and paper type, the total number of printed pages, and the number of copies requested. | On       | Printer stores job statistics for the most recent print jobs.                                                                                                    |
|                   | <b>Note:</b> Job Accounting is only displayed when a hard disk is installed, is neither defective nor Read/Write or Write protected, and Job Buffer Size is not set to 100%.                                                          |          |                                                                                                    |
| Page Protect      | To successfully print a page that may otherwise generate Complex Page errors.                                                                                                    | Off*     | Prints a partial page of data if memory is insufficient to process the entire page.                                                                                                    |
|                   | If, after selecting On, you still cannot print the page, you may also have to reduce the size and number of fonts on the page, or increase the installed printer memory.                                                              | On       | Ensures that an entire page is processed before it prints.                                                                                                    |
|                   | For most print jobs, you do not need to select On. When On is selected, printing may be slower.                                                                                                    |          |                                                                                                    |
| Power Saver       | To specify the amount of time (in minutes) the printer waits after a job is printed before it goes into a reduced power state.                                                                                                    | Disabled | This value does not appear unless Energy Conserve is set to Off. See <b>Disabling Power Saver</b> for more information.                                                                                                    |
|                   |                                                                                                    | 1240     | Specifies the amount of time after a print job before the printer goes into Power Saver mode. (Your printer may not support the entire range of values.)                                                                                                    |
|                   |                                                                                                    |          | The factory default Power Saver setting depends on your printer model. Print the menu settings page to determine the current Power Saver setting. When the printer is in Power Saver mode, it is still ready to receive print jobs.                                              |
|                   |                                                                                                    |          | Select 1 to put the printer in Power Saver mode one minute after it finishes a print job. This uses much less energy, but requires more warm-up time for the printer. Select 1 if your printer shares an electrical circuit with room lighting and you notice lights flickering. |
|                   |                                                                                                    |          | Select a high value if your printer is in constant use. Under most circumstances, this keeps the printer ready to print with minimum warm-up time. Select a value between 1 and 240 minutes if you want a balance between energy consumption and a shorter warm-up period.       |

| Menu Item           | Purpose                                                                                                    | Values        |                                                                                                    |
|---------------------|----------------------------------------------------------------------------------------------------|---------------|----------------------------------------------------------------------------------------------------|
| Print Area          | To modify the logical and physical                                                                                                    | Normal*       | Note: The Whole Page setting only                                                                                                    |
|                     | printable area.                                                                                                    | Fit to Page   | affects pages printed using PCL 5 interpreter. This setting has no effect                                                                                                    |
|                     |                                                                                                    | Whole Page    | on pages printed using the PCL XL or PostScript interpreters. If you try to print any data in the non-printable area defined by Normal Print Area, the printer will clip the image at the boundary defined by the Normal defined printable area. |
| Print<br>Timeout    | To specify the amount of time (in seconds) the printer waits before printing the last page of a print job that does not end with a command to print the page. The print timeout counter does not start until Waiting is displayed. | Disabled      | The printer does not print the last page of a print job until one of the following occurs:  The printer receives enough information to fill the page.  The printer receives a Form Feed command.  You select Print Buffer from the Job Menu.     |
|                     |                                                                                                    | 1255 (90*)    | The printer prints the last page after the specified time. (Your printer may not support the entire range of values.)                                                                                                    |
| Printer<br>Language | To establish the default printer language used to communicate data                                                                                                    | PCL Emulation | PCL emulation, compatible with Hewlett-Packard printers.                                                                                                    |
|                     | from the computer to the printer.  Note: Setting a printer language as the default does not prevent a software application from sending print jobs that use the other language.                                                    | PS Emulation* | PostScript emulation, compatible with Adobe PostScript language.                                                                                                    |
| Printer<br>Usage    | To determine the behavior of the image transfer unit during printing.                                                                                                    | Max Speed     | The image transfer unit is engaged throughout the print job.                                                                                                    |
| _                   |                                                                                                    | Max Yield*    | The image transfer unit position is engaged based on page content. This may extend the life of certain print supplies.                                                                                                    |
| Resource<br>Save    | To determine what the printer does with downloaded resources, such as fonts and macros stored in RAM, if the printer receives a job that requires more memory than is available.                                                   | Off*          | Printer retains downloaded resources only until memory is needed. It then deletes those resources associated with the inactive printer language.                                                                                                 |
|                     |                                                                                                    | On            | Printer retains all downloaded resources for all printer languages during language changes and printer resets. If the printer runs out of memory, 38 Memory Full is displayed.                                                                   |

| Menu Item    | Purpose                                                                                                    | Values           |                                                                                                    |
|--------------|----------------------------------------------------------------------------------------------------|------------------|----------------------------------------------------------------------------------------------------|
| Staple Alarm | To specify how the printer responds when it is out of staples.                                                                          | Off              | Load Staples is displayed until someone loads staples. If an Auto Continue value is selected from the Setup Menu, the printer resumes printing after the specified timeout value.                    |
|              |                                                                                                    | Single*          | Printer stops printing, displays Load Staples, and sounds three quick beeps.                                                                                                    |
|              |                                                                                                    | Continuous       | Printer stops printing, displays Load Staples, and repeats three beeps every 10 seconds until the staple cartridge is replaced.                                                                      |
| Toner Alarm  | To specify how the printer responds when it is low on toner.                                                                            | Off              | An error message is displayed until someone replaces the toner cartridge. If an Auto Continue value is selected from the Setup Menu, the printer resumes printing after the specified timeout value. |
|              |                                                                                                    | Single*          | Printer stops printing, displays an error message, and sounds three quick beeps.                                                                                                    |
|              |                                                                                                    | Continuous       | Printer stops printing, displays an error message, and repeats three beeps every 10 seconds until the toner cartridge is replaced.                                                                   |
| Wait Timeout |                                                                                                    | Disabled         | Disables Wait Timeout.                                                                                                    |
|              | seconds) the printer waits to receive additional bytes of data from the computer. When this timeout expires, the print job is canceled. | 1565535<br>(40*) | Specifies the amount of time the printer waits for additional data before it cancels the job.                                                                                                    |
|              | Wait Timeout is only available when you use PostScript emulation. This menu item has no effect on PCL emulation print jobs.             |                  |                                                                                                    |

#### Supplies Menu

The Supplies Menu provides information about printer supplies that require attention. It is only available when a supply is low or needs replacement.

| Menu Item       | Purpose                                                                                                    | Values           |                                           |
|-----------------|----------------------------------------------------------------------------------------------------|------------------|-------------------------------------------|
| <color></color> | To view the status of the color print cartridges.                                                                                                    | Low              |                                           |
| Toner           |                                                                                                    | Change Cartridge |                                           |
| Oiler           | To view the status of the web oiler.                                                                                                    | Near Exhausted   |                                           |
| Waste Bottle    | To view the status of the toner waste container.                                                                                                    | Near Full        | The toner waste container is nearly full. |
|                 | Note: Once the toner waste container reaches Full, the printer will print up to 15 more pages from the buffer and then stop until the container is replaced. |                  |                                           |

#### **USB Menu**

Use the USB Menu to change printer settings affecting a Universal Serial Bus (USB) port (USB Option <x>).

| Menu Item        | Purpose                                                                                                    | Values |                                                                                                    |
|------------------|----------------------------------------------------------------------------------------------------|--------|----------------------------------------------------------------------------------------------------|
| Job<br>Buffering | To temporarily store jobs on the printer hard disk before printing. <b>Note:</b> Changing the Job Buffering menu item automatically resets the printer. | Off*   | Does not buffer print jobs to the hard disk.                                                                                                    |
|                  |                                                                                                    | On     | Buffers print jobs to the hard disk.                                                                                                    |
|                  |                                                                                                    | Auto   | Buffers print jobs only if the printer is busy processing data from another input port.                                                                              |
| MAC Binary<br>PS | To configure the printer to process Macintosh binary PostScript print jobs.                                                                             | Off    | Printer processes raw binary PostScript print jobs from computers using the Macintosh operating system.  Note: This setting often causes Windows print jobs to fail. |
|                  |                                                                                                    | On     | Printer filters PostScript print jobs using standard protocol.                                                                                                    |
|                  |                                                                                                    | Auto*  | Printer processes print jobs from computers using either Windows or Macintosh operating systems.                                                                     |

| Menu Item          | Purpose                                                                                                    | Values                           |                                                                                                    |
|--------------------|----------------------------------------------------------------------------------------------------|----------------------------------|----------------------------------------------------------------------------------------------------|
| NPA Mode           | To specify whether the printer performs the special processing required for bidirectional communication, following the conventions defined in the Network Printing Alliance (NPA) Protocol. | On                               | Printer performs NPA processing. If data is not in NPA format, it is rejected as bad data.                                                                                                    |
|                    |                                                                                                    | Off                              | Printer does not perform NPA processing.                                                                                                    |
|                    | Note: Changing this menu item automatically resets the printer.                                                                                                    | Auto*                            | Printer examines the data to determine the format and then processes it appropriately.                                                                                                    |
| PCL<br>SmartSwitch | To configure the printer so it automatically switches to PCL emulation when a print job received through the USB port                                                                       | On*                              | Printer examines the data on the USB interface and selects PCL emulation if the data indicates that is the required printer language.                                                                                                    |
|                    | requires it, regardless of the default printer language.                                                                                                    | Off                              | Printer does not examine the incoming data. The printer uses PostScript emulation to process the job if PS SmartSwitch is On, or uses the default printer language specified in the Setup Menu if PS SmartSwitch is Off.                                                                                         |
| PS<br>SmartSwitch  | To configure the printer so it automatically switches to PostScript emulation when a print job received through the USB port requires it, regardless of the default printer language.       | On*                              | Printer examines data on the USB interface and selects PostScript emulation if the data indicates that is the required printer language.                                                                                                    |
|                    |                                                                                                    | Off                              | Printer does not examine the incoming data. The printer uses PCL emulation to process the job if PCL SmartSwitch is On, or uses the default printer language specified in the Setup Menu if PCL SmartSwitch is Off.                                                                                              |
| USB Buffer         | To configure the size of the USB input buffer.  Note: Changing the USB Buffer menu item automatically resets the printer.                                                                   | Disabled                         | Job buffering is disabled. Any jobs already buffered on the disk are printed before normal processing of incoming jobs resumes.                                                                                                    |
|                    |                                                                                                    | Auto*                            | Printer automatically calculates the USB Buffer size (recommended setting).                                                                                                    |
|                    |                                                                                                    | 3K to<br>maximum size<br>allowed | User specifies the USB Buffer size. The maximum size depends on the amount of memory in your printer, the size of the other link buffers, and whether Resource Save is set to On or Off. To maximize the range for the USB Buffer size, disable or reduce the size of the parallel, serial, and network buffers. |

## **Utilities Menu**

Use the Utilities Menu to print a variety of listings relating to available printer resources, printer settings, and print jobs. Other menu items let you set up printer hardware and troubleshoot printer problems.

| Menu Item           | Purpose                                                                                                    | Values            |                                                                                                    |
|---------------------|----------------------------------------------------------------------------------------------------|-------------------|----------------------------------------------------------------------------------------------------|
| Color<br>Alignment  | To print a color alignment test page, which can be used to properly align how colors are printed.  You are prompted to enter alignment values for each setting (AL).                                                                                                    | 020 (10*)         | Used to indicate which line is most acceptable for alignments AL. See also: Aligning the image transfer unit                                                                                                    |
| Coverage            | Provides an estimate of the percent                                                                                                    | Off*              | Percent coverage is not printed.                                                                                                    |
| Estimator           | coverage of cyan, magenta, yellow, and black on a page. This estimate is printed on the page.                                                                                                    | On                | Prints the estimated percentage of coverage for each color on the page.                                                                                                    |
| Defragment<br>Flash | To retrieve storage area lost when resources are deleted from flash memory.  Warning: Do not turn off the printer while the flash is defragmenting.                                                                                                    | Yes               | Printer transfers all resources stored in flash memory to printer memory and then reformats the flash memory option. When the format operation is complete, the resources are loaded back into flash memory.                                                                                                    |
|                     |                                                                                                    | No                | Printer cancels the request to defragment the flash memory.                                                                                                    |
| Factory<br>Defaults | To return your printer settings to the factory default values.                                                                                                    | Restore           | All menu items are returned to the factory default values except:     Display Language.     All settings in the Parallel Menu, Serial Menu, Network Menu, and USB Menu.      All downloaded resources (fonts, macros, and symbol sets) in printer memory (RAM) are deleted. (Resources residing in flash memory or on the hard disk are unaffected.) |
|                     |                                                                                                    | Do Not<br>Restore | User-defined settings remain.                                                                                                    |
| Format Disk         | To format the printer hard disk.  Warning: Do not turn off the printer while the hard disk is formatting.                                                                                                    | Yes               | Deletes any data stored on the hard disk and prepares the device to receive new resources.                                                                                                    |
|                     |                                                                                                    | No                | Cancels the request to format the hard disk and leaves current resources stored on the disk.                                                                                                    |
| Format Flash        | To format the flash memory.  Warning: Do not turn off the printer while the flash is formatting.                                                                                                    | Yes               | Deletes any data stored in flash memory and prepares the flash memory to receive new resources.                                                                                                    |
|                     |                                                                                                    | No                | Cancels the request to format the flash memory and leaves current resources stored in flash memory.                                                                                                    |
| Hex Trace           | To help isolate the source of a print job problem. With Hex Trace selected, all data sent to the printer is printed in hexadecimal and character representation. Control codes are not executed. To exit Hex Trace, turn the printer off or reset the printer from the Job Menu. |                   |                                                                                                    |

| Menu Item                   | Purpose                                                                                                    | Values             |                                                                          |
|-----------------------------|----------------------------------------------------------------------------------------------------|--------------------|--------------------------------------------------------------------------|
| Job Acct Stat               | To print a listing of all job statistics stored on the hard disk, or to clear all statistics on the disk.                                                                                                    | Print              | Prints all statistics available for the most recent print jobs.          |
|                             |                                                                                                    | Clear              | Deletes all accumulated job statistics from the hard disk.               |
| <b>Print Demo</b>           | To print pages describing the printer an                                                                                                    | d demonstrating it | ts capabilities.                                                         |
| Print<br>Directory          | To print a list of all the resources stored in flash memory or on the hard disk. <b>Note:</b> Print Directory is available only when either a nondefective flash or disk is installed and formatted, and Job Buffer Size is not set to 100%. |                    |                                                                          |
| <b>Print Fonts</b>          | To print a sample of all the fonts available for the selected printer                                                                                                    | PCL Fonts          | Prints a sample of all printer fonts available for PCL emulation.        |
|                             | language.                                                                                                    | PS Fonts           | Prints a sample of all printer fonts available for PostScript emulation. |
| Print Menus                 | To print a listing of the current user default values, the installed options, the amount of installed printer memory, and the status of printer supplies.                                                                                    |                    |                                                                          |
| Print Net <x><br/>Setup</x> | To print information relating to the internal print server and the network settings defined by the Network <x> Setup menu item in the Network Menu.</x>                                                                                      |                    |                                                                          |

# 6

## **Understanding printer messages**

The printer operator panel displays messages describing the current state of the printer and indicates possible printer problems you must resolve. This topic provides a list of all printer messages, explains what they mean, and tells you how to clear the messages.

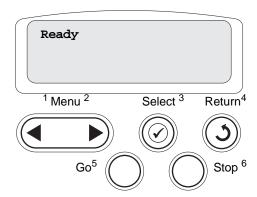

| Message                                                 | What this message means                                                                                                    | What you can do                                                                                                    |
|---------------------------------------------------------|----------------------------------------------------------------------------------------------------|----------------------------------------------------------------------------------------------------|
| <custom name="" type=""> in <input source=""/></custom> | A tray has been inserted, and contains the type and/or size print media listed.                                                           | Wait for the message to clear.                                                                                                    |
| <size> in <input source=""/></size>                     |                                                                                                    |                                                                                                    |
| <type><size> in <input source=""/></size></type>        |                                                                                                    |                                                                                                    |
| <x> Alignment</x>                                       | A color alignment procedure is in progress and the user is being prompted for a series of alignment values. The values range from A to L. | Enter the alignment value, and then press Select to continue to the next alignment value.     Press Go or Return to cancel the alignment procedure. See also: Aligning the image transfer unit |
| Activating Menu<br>Changes                              | The printer is activating changes made to the printer settings.                                                                           | Wait for the message to clear. See also: Disabling the operator panel menus                                                                                                    |
| Bin <x> Full</x>                                        | The specified bin is full.                                                                                                    | Remove the stack of paper from the bin to clear the message. If you assigned the bin a name, the bin name is displayed instead of the bin number.                                              |
| Busy                                                    | The printer is busy receiving, processing, or printing data.                                                                              | Wait for the message to clear.     Press <b>Menu</b> to open the Job Menu and cancel the current job.                                                                                          |

| Message                         | What this message means                                                                                  | What you can do                                                                                                    |
|---------------------------------|----------------------------------------------------------------------------------------------------|----------------------------------------------------------------------------------------------------|
| Canceling Fax                   | The printer is processing a request to cancel a fax job.                                                 | Wait for the message to clear.                                                                                                    |
| Canceling Job                   | The printer is processing a request to cancel the current print job.                                     | Wait for the message to clear. See also: Canceling a print job                                                                                                    |
| Change <x></x>                  | The printer is requesting that a different type of paper be loaded in one of the input sources.          | Change the paper type in the specified source.  • Press Go if the requested media is already in the input source.  • Press Select to ignore the request and print on the media already in the input source.  See also: Loading the trays; Setup Guide                                                                                                    |
| Check < device> Connection      | The specified device is either not fully connected to the printer or is experiencing a hardware failure. | <ul> <li>Reestablish communication by removing the specified device and reattaching it to the printer.</li> <li>Press Go to clear the message and continue printing.</li> <li>In the case of a hardware failure, turn the printer off and back on. If the error recurs, turn the printer off, remove the specified device, and call for service.</li> </ul> |
| Clearing Job<br>Accounting Stat | The printer is deleting all job statistics stored on the hard disk.                                      | Wait for the message to clear.                                                                                                    |
| Close Door                      | The printer front cover is open.                                                                         | Close the printer front cover to clear the message.                                                                                                    |
| Close Finisher Door             | The finisher front door is open.                                                                         | Close the finisher front door to clear the message.                                                                                                    |
| Close Tray X Door               | The 2000-sheet drawer is open.                                                                           | Close the 2000-sheet drawer to clear the message.                                                                                                    |
| Copying                         | The printer is processing a copy job originating from an Optralmage™ scanner.                            | Wait for the message to clear.                                                                                                    |
| Defragmenting                   | The printer is defragmenting the flash memory to reclaim storage space occupied by deleted resources.    | Wait for the message to clear.  Warning: Do not turn the printer off while this message is displayed.                                                                                                    |
| Delete All Jobs                 | The printer is requesting confirmation to delete all held jobs.                                          | <ul> <li>Press <b>Go</b> to continue. The printer deletes all held jobs.</li> <li>Press <b>Stop</b> to cancel the operation.</li> </ul>                                                                                                    |
| Deleting Jobs                   | The printer is deleting one or more held jobs.                                                           | Wait for the message to clear.                                                                                                    |
| Disabling Menus                 | The printer is responding to a request to disable the menus.                                             | Wait for the message to clear.  Note: While the menus are disabled, you cannot change the printer settings from the operator panel.  See also: Disabling the operator panel menus                                                                                                    |

| Message                   | What this message means                                                                                                    | What you can do                                                                                                    |
|---------------------------|----------------------------------------------------------------------------------------------------|----------------------------------------------------------------------------------------------------|
| Disk Corrupted. Reformat? | The printer has attempted a disk recovery process and cannot repair the disk.                                                                       | <ul> <li>Press Go to reformat the disk and delete all files currently stored on the disk.</li> <li>Press Stop to clear the message without reformatting the disk. The printer may display Disk Recovery and attempt to recover the disk.</li> <li>See also: Disk Recovery x/5 yyy%</li> </ul> |
| Disk Recovery             | The printer is attempting to recover the                                                                                                    | Wait for the message to clear.                                                                                                    |
| x/5 yyy%                  | hard disk. Disk recovery takes place in five phases; the second line on the operator panel display shows the percent complete of the current phase. | Warning: Do not turn the printer off while this message is displayed.                                                                                                    |
| Empty Hole Punch<br>Box   | The finisher hole punch waste box is full.                                                                                                    | Remove the finisher hole punch box, empty it, and then replace it.                                                                                                    |
| Enabling Menus            | The printer is responding to a request to make the menus available to all users.                                                                    | Wait for the message to clear, and then press <b>Menu</b> to view the menus from the operator panel.                                                                                                    |
|                           |                                                                                                    | See also: Enabling the menus                                                                                                    |
| Engine Warming            | The printer is preparing the fuser for printing.                                                                                                    | Wait for the message to clear.                                                                                                    |
| Enter PIN:<br>=           | The printer is waiting for you to enter your four-digit personal identification number (PIN).                                                       | Use the operator panel buttons to enter the PIN you identified in the driver when you sent the confidential job to the printer.                                                                                                    |
|                           |                                                                                                    | See also: Holding a job in the printer                                                                                                    |
| Fax <x></x>               | The printer is processing an incoming fax.                                                                                                    | Wait for the message to clear.                                                                                                    |
| Flushing Buffer           | The printer is flushing corrupted print data and discarding the current print job.                                                                  | Wait for the message to clear.                                                                                                    |
| Formatting Disk           | The printer is formatting the hard disk.                                                                                                    | Wait for the message to clear.                                                                                                    |
| ууу%                      | When formatting takes longer than usual, the second line of the display shows the percent complete.                                                 | Warning: Do not turn the printer off while this message is displayed.                                                                                                    |
| Formatting Flash          | The printer is formatting the flash                                                                                                    | Wait for the message to clear.                                                                                                    |
|                           | memory.                                                                                                    | Warning: Do not turn the printer off while this message is displayed.                                                                                                    |
| Fuser Maint               | The counter that tracks wear on the fuser has reached its limit.                                                                                    | Replace the fuser.                                                                                                    |

| Message                                 | What this message means                                                                                            | What you can do                                                                                                    |
|-----------------------------------------|----------------------------------------------------------------------------------------------------|----------------------------------------------------------------------------------------------------|
| Held Jobs May Be<br>Lost                | The printer memory is too full to continue processing print jobs.                                                  | <ul> <li>Press Go to clear the message and continue printing. The printer frees memory by deleting the oldest held job and continues deleting held jobs until there is enough printer memory to process the job.</li> <li>Press Stop to clear the message without deleting any held jobs. The current job may not print correctly.</li> <li>Press Menu to open the Job Menu and cancel the current job.</li> <li>To avoid this error in the future:         <ul> <li>Delete fonts, macros, and other data stored in printer memory.</li> <li>Install more printer memory.</li> </ul> </li> <li>Note: The messages 37         <ul> <li>Insufficient Memory and Held Jobs may be lost alternate on the display.</li> </ul> </li> <li>See also: Holding a job in the printer;</li> <li>37 Insufficient Memory</li> </ul> |
| Held Jobs May Not Be<br>Restored        | The printer memory cannot restore Print and Hold jobs from the printer hard disk.                                  | Press <b>Go</b> to clear the message. Some of the Print and Hold jobs stored on the disk will not be restored.                                                                                                    |
|                                         |                                                                                                    | See also: 37 Insufficient Memory                                                                                                    |
| Hole Punch Waste Full                   | The hole punch box in the finisher is full.                                                                        | Empty the hole punch box.                                                                                                    |
| Insert Staple Cartridge                 | The staple cartridge in the finisher is missing or is installed incorrectly.                                       | <ul> <li>Correctly install the staple cartridge to clear the message.</li> <li>Press Go to ignore the message and continue printing without stapling.</li> </ul>                                                                                                    |
| Insert Tray <x></x>                     | The specified tray is either missing or not fully inserted.                                                        | Insert the specified tray completely into the printer. See also: Loading the trays                                                                                                    |
| Install <device> or Cancel Job</device> | The printer is requesting that a specified device be installed so it can print a job.                              | <ul> <li>Turn the printer off, install the specified device, and restart the printer.</li> <li>Press <b>Menu</b> to open the Job Menu and cancel the current job.</li> </ul>                                                                                                    |
| Invalid Engine Code                     | The printer engine code has not been programmed or is not valid.                                                   | Call for service. See also: Calling for service                                                                                                    |
| Invalid Network <x> Code</x>            | The code in an internal print server is not valid. The printer cannot receive and process jobs until valid code is | Download valid code to the printer internal print server.                                                                                                    |
| Invalid Standard<br>Network Code        | programmed into the internal print server.                                                                         | <b>Note:</b> You can download network code while this message is displayed.                                                                                                    |
| ITU Maint                               | The counter that tracks wear on the image transfer unit has reached its limit.                                     | Replace the image transfer unit.                                                                                                    |
| ITU/Fuser Maint                         | The counters that track wear on the image transfer unit and fuser have reached their limit.                        | Replace the image transfer unit and fuser.                                                                                                    |

| Message                                    | What this message means                                                                                                    | What you can do                                                                                                    |
|--------------------------------------------|----------------------------------------------------------------------------------------------------|----------------------------------------------------------------------------------------------------|
| Load Manual<br><type> <size></size></type> | A request for a manual feed job has been sent to the printer. The printer is ready for insertion of a single sheet into the manual feed slot.    | Load a sheet of the paper specified in the second line of the display in the manual feed tray or multipurpose feeder.     Press Select or Go to ignore the manual feed request and print on paper already installed in one of the input sources. If the printer finds a tray that has paper of the correct type and size, it feeds paper from that tray. If the printer cannot find a tray with the correct paper type and size, it prints on whatever paper is installed in the default input source.     Press Menu to open the Job Menu and cancel the current job.  See also: Loading the multipurpose feeder |
| Load <x> Plain Letter</x>                  | Someone has initiated a tray calibration procedure.                                                                                              | Load paper into <x> and press <b>Go</b> to continue the calibration process.</x>                                                                                                    |
| Load Staples                               | The printer is trying to staple a print job, but the stapler is empty.                                                                           | <ul> <li>Install a new staple cartridge in the stapler.</li> <li>Press Go to clear the message and continue printing without stapling.</li> <li>Press Menu to open the Job Menu and cancel the current job.</li> </ul>                                                                                                    |
| Load Tray <x></x>                          | The printer is trying to feed paper from a source it detects is empty.                                                                           | <ul> <li>Load paper of the size and type requested in the second line of the display in the specified tray. The printer automatically clears the message and continues printing the job.</li> <li>Press Menu to open the Job Menu and cancel the current job.</li> <li>See also: Loading the trays</li> </ul>                                                                                                    |
| Menus Disabled                             | The printer menus are disabled. You cannot change the printer settings from the operator panel.                                                  | You can still open the Job Menu to cancel a job that is printing or to select a confidential job or a held job that you want to print. If you need access to the printer menus, contact your network administrator.  See also: Disabling the operator panel menus                                                                                                    |
| Network Card Busy                          | An internal print server (also called an internal network adapter or INA) is being reset.                                                        | Wait for the message to clear.                                                                                                    |
| Network <x></x>                            | A network interface is the active communication link.                                                                                            | Wait for the message to clear.                                                                                                    |
| Network <x>, <y></y></x>                   | A network interface is the active communication link, where <x> represents the active communication link and <y> represents the channel.</y></x> | Wait for the message to clear.                                                                                                    |
| No DRAM Installed                          | No DRAM is installed in the printer.                                                                                                    | Turn the printer off, install DRAM and turn the printer back on.                                                                                                    |

| Message                         | What this message means                                                                                                    | What you can do                                                                                                    |
|---------------------------------|----------------------------------------------------------------------------------------------------|----------------------------------------------------------------------------------------------------|
| No Jobs Found.<br>Retry?        | The four-digit personal identification number (PIN) you entered is not associated with any confidential print job.                                                                                                    | <ul> <li>Press Go to enter another PIN.</li> <li>Press Stop to clear the PIN entry prompt.</li> <li>See also: Holding a job in the printer</li> </ul> |
| Not Ready                       | The printer is not ready to receive or process data. Someone pressed <b>Stop</b> to take the printer offline.                                                                                                    | Press <b>Go</b> to make the printer ready to receive jobs.                                                                                            |
| Ovrflow Bin Full                | The mailbox's designated overflow bin is full.                                                                                                    | Remove the stack of paper from the bin to clear the message.                                                                                          |
| Parallel <x></x>                | A parallel interface is the active communication link.                                                                                                    | Wait for the message to clear.                                                                                                    |
| Performing Self Test            | The printer is running the series of start-up tests it performs after it is turned on.                                                                                                    | Wait for the message to clear.                                                                                                    |
| Power Saver                     | The printer is ready to receive and process data. It is reducing its electricity consumption while idle. If the printer remains inactive for the period of time specified in the Power Saver menu item (20 minutes is the factory default), the Power Saver message replaces the Ready message on the display. | Send a job to print.     Press <b>Go</b> to quickly warm the printer to normal operating temperature and display the <b>Ready</b> message.            |
| Printer Calibrating             | The printer is adjusting the color tables to correct variations caused by environmental conditions.                                                                                                    | Wait for the message to clear. See also: Color Menu                                                                                                   |
| Print Jobs on Disk              | Jobs that were spooled to the hard disk before the printer was last turned off have not yet printed.                                                                                                    | <ul> <li>Press Go to print the jobs.</li> <li>Press Return or Stop to delete the jobs from the hard disk without printing them.</li> </ul>            |
| Printing Alignment Page         | The printer is processing or printing a test page that shows alignment values.                                                                                                    | Wait until the page has completed printing. See also: <x> Alignment; Aligning the image transfer unit</x>                                             |
| <b>Printing Directory List</b>  | The printer is processing or printing a directory of all files stored in flash memory or on a hard disk.                                                                                                    | Wait for the message to clear. See also: Print Directory                                                                                              |
| Printing Font List              | The printer is processing or printing a list of all available fonts for the specified printer language.                                                                                                    | Wait for the message to clear. See also: Print Fonts                                                                                                  |
| Printing Job<br>Accounting Stat | The printer is processing or printing all job accounting statistics stored on the hard disk.                                                                                                    | Wait for the message to clear. See also: Job Acct Stat                                                                                                |
| Printing Menu<br>Settings       | The printer is processing or printing the menu settings page.                                                                                                    | Wait for the message to clear. See also: Print Menus; Printing a menu settings page                                                                   |
| Prog Engine Code                | The printer is programming new code into the flash memory.                                                                                                    | Wait for the message to clear.  Warning: Do not turn the printer off while this message is displayed.                                                 |

| Message                     | What this message means                                                                                  | What you can do                                                                                                    |
|-----------------------------|----------------------------------------------------------------------------------------------------|----------------------------------------------------------------------------------------------------|
| Prog System Code            | The printer is programming new system code.                                                              | Wait for the message to clear and the printer to reset.                                                                                                    |
|                             |                                                                                                    | Warning: Do not turn the printer off while this message is displayed.                                                                                                    |
| Program Flash               | The printer is storing resources, such as fonts or macros, in flash memory.                              | Wait for the message to clear.                                                                                                    |
|                             | as longs of macros, in hash memory.                                                                      | <b>Warning:</b> Do not turn the printer off while this message is displayed.                                                                                                    |
| Programming Disk            | The printer is storing resources, such                                                                   | Wait for the message to clear.                                                                                                    |
|                             | as fonts or macros, on the hard disk.                                                                    | Warning: Do not turn the printer off while this message is displayed.                                                                                                    |
| Programming Error P <x></x> | An error occurred while the printer was programming code into memory.                                    | Correct the problem specified on the second line of the display:                                                                                                    |
|                             |                                                                                                    | <ul> <li>P105—A network file was used to program a non-network printer, or a non-network file was used to program a network printer.</li> <li>P109—An update file was used to program the printer, but the information did not fit within the space allocated in</li> </ul> |
|                             |                                                                                                    | <ul> <li>the Master Boot Record.</li> <li>P112—An upddle.fls file was used to update the DLE code on a printer with a firmware card installed, but the DLE was not found on the firmware card.</li> </ul>                                                                   |
| Overview and Deleting       | The printer is deleting one or more                                                                      | P200—No firmware card is installed.  Weit for the manage to clear.                                                                                                    |
| Queuing and Deleting Jobs   | The printer is deleting one or more held jobs and sending one or more jobs to print.                     | Wait for the message to clear. See also: Printing and deleting held jobs                                                                                                    |
| Queuing Jobs                | The printer is sending one or more held jobs to print.                                                   | Wait for the message to clear.                                                                                                    |
|                             | neid jobs to print.                                                                                      | See also: Holding a job in the printer                                                                                                    |
| Ready                       | The printer is ready to receive and process print jobs.                                                  | Send a job to print.                                                                                                    |
| Ready Hex                   | The printer is in Hex Trace mode and is ready to receive and process print jobs.                         | Send a job to print. All data sent to the<br>printer is printed in hexadecimal and<br>character representation. Control strings<br>are printed, not executed.                                                                                                    |
|                             |                                                                                                    | Turn the printer off and then on to exit<br>Hex Trace mode and return to Ready<br>status.                                                                                                    |
| Reattach < device>          | The specified device is either not fully connected to the printer or is experiencing a hardware failure. | Reestablish communication by removing<br>the specified device and reattaching it to<br>the printer.                                                                                                    |
|                             |                                                                                                    | Press <b>Go</b> to clear the message and continue printing without using the device.                                                                                                    |
|                             |                                                                                                    | In the case of a hardware failure, turn<br>the printer off and back on. If the error<br>recurs, turn the printer off, remove the<br>specified device, and call for service.                                                                                                 |
|                             |                                                                                                    | See also: Calling for service                                                                                                    |

| Message                                     | What this message means                                                                                                    | What you can do                                                                                                    |
|---------------------------------------------|----------------------------------------------------------------------------------------------------|----------------------------------------------------------------------------------------------------|
| Remove Cartridge and ITU Packaging          | The packing material has not been removed from the cartridges and the image transfer unit belt.                                                                                                    | Remove all packing material from inside the printer.  See also: "Step 5: Installing Supplies" in the Setup Guide                                                                                                    |
| Remove Paper <specified bin=""></specified> | The specified output bin, or bins, is full.                                                                                                    | Remove the stack of paper from the specified bin(s) to clear the message.                                                                                                    |
| Resetting Active Bin                        | The printer is resetting to the active bin in a linked set of bins.                                                                                                    | Wait for the message to clear.                                                                                                    |
| Resetting Fuser Cnt<br>Value                | The printer is resetting the counter that tracks wear on the fuser.                                                                                                    | Wait for the message to clear.                                                                                                    |
| Resetting the Printer                       | The printer is resetting to the current default settings. Any active print jobs are canceled.                                                                                                    | Wait for the message to clear. See also: Changing menu settings                                                                                                    |
| Restore Held Jobs.<br>Go/Stop?              | Someone reset the printer or turned it on, and the printer detects Print and Hold jobs stored on the hard disk.                                                                                                    | <ul> <li>Press Go. All Print and Hold jobs on the hard disk are restored to printer memory.</li> <li>Press Return or Stop. No Print and Hold jobs are restored to printer memory. The printer returns to the Ready state.</li> <li>See also: Holding a job in the printer</li> </ul> |
| Restoring Factory<br>Defaults               | The printer is restoring the factory default printer settings. When factory default settings are restored:  • All downloaded resources (fonts, macros, symbol sets) in the printer memory are deleted.  • All menu settings return to the factory default setting except:  - The Display Language setting in the Setup Menu.  - All settings in the Parallel Menu, Serial Menu, Network Menu, USB Menu, and Fax Menu. | Wait for the message to clear. See also: Restoring factory default settings                                                                                                    |
| Restoring Held Job xxx/yyy                  | The printer is restoring held jobs from the hard disk.  Note: xxx represents the number of the job being restored. yyy represents the total number of jobs to be restored.                                                                                                    | <ul> <li>Wait for the message to clear.</li> <li>Select the Abort Restore menu item in the Job Menu.</li> <li>See also: Holding a job in the printer</li> </ul>                                                                                                    |
| Restoring Held Jobs                         | The printer is restoring held jobs from the hard disk.                                                                                                    | Wait for the message to clear. See also: <b>Holding a job in the printer</b>                                                                                                    |
| Serial <x></x>                              | A serial interface is the active communication link.                                                                                                    | Wait for the message to clear.                                                                                                    |
| Setup Required<br>Press Go                  | When you unpacked the printer, you left a piece of packing material inside.                                                                                                    | Remove all packing material from inside the printer.  After pressing <b>Go</b> , you may see the message, "Remove Cartridge and ITU Packaging."  See also: Remove Cartridge and ITU Packaging; "Step 5: Installing Supplies" in the Setup Guide.                                     |

| Message                                                               | What this message means                                                                                                    | What you can do                                                                                                    |
|-----------------------------------------------------------------------|----------------------------------------------------------------------------------------------------|----------------------------------------------------------------------------------------------------|
| Staples Low                                                           | The stapler has only a few staples remaining.                                                                                                    | <ul> <li>Press Go to continue printing.</li> <li>Install a new staple cartridge to clear the message.</li> </ul>                                                                                                    |
| Std Bin Full                                                          | The standard bin is full.                                                                                                    | Remove the stack of paper in the bin to clear the message.                                                                                                    |
| Supplies                                                              | At least one of the printer supplies requires attention. For example, you may have a toner cartridge that is low on toner.                                                                            | Press <b>Menu</b> to open the Supplies Menu and identify which supply item needs replacing. Replace the appropriate printer supplies.                                                                                                    |
| Tray <x> Empty</x>                                                    | The specified tray is out of paper.                                                                                                    | Load paper in the tray to clear the message. See also: Loading the trays                                                                                                    |
| Tray <x> Low</x>                                                      | The specified tray is low on paper.                                                                                                    | Add paper to the tray to clear the message. See also: Loading the trays                                                                                                    |
| Tray <x> Missing</x>                                                  | The specified tray is either missing or not fully inserted into the printer.                                                                                                    | Insert the tray completely into the printer. See also: Loading the trays                                                                                                    |
| USB <x></x>                                                           | The printer is processing data through the specified USB port.                                                                                                    | Wait for the message to clear.                                                                                                    |
| Waiting                                                               | The printer has received a page of data to print but is waiting for an End of Job command, a Form Feed command, or additional data.                                                                   | <ul> <li>Press Go to print the contents of the buffer.</li> <li>Press Menu to open the Job Menu and cancel the current job.</li> <li>See also: Canceling a print job</li> </ul>                                                                         |
| 100–199 Service<br><message></message>                                | Messages 100–199 relate to printer problems that may require printer service.                                                                                                    | Turn the printer off and check all cable connections. Turn the printer back on. If the service message recurs, call for service and report the message number and description of the problem.  See also: Calling for service                            |
| 1565 Emul Error Load<br>Emul Option                                   | The download emulator version on the firmware card does not match the printer code version.  This error can occur if you update printer firmware or move a firmware card from one printer to another. | The printer automatically clears the message in 30 seconds, and then disables the download emulator on the firmware card.  Download the correct download emulator version from the Lexmark Web site.                                                    |
| 2 <xx> Paper Jam<br/><x> Pages Jammed<br/>Check Area <x></x></x></xx> | The printer detects a paper jam. The printer displays the number of jammed pages and the area affected.                                                                                               | <ul> <li>Clear the paper path.</li> <li>Check tray 1 to ensure media is loaded correctly.</li> <li>See also: Understanding jam messages;</li> <li>Clearing the entire paper path; Loading the trays</li> </ul>                                          |
| 30 ITU Error<br>Check Area A<br>/<br>Move Z Down<br>Power Off/On      | The image transfer unit (ITU) is not installed or is installed incorrectly, or the lever [Z] which locks the image transfer unit into position is not engaged.                                        | <ul> <li>Turn the printer off, correctly install the image transfer unit, and then turn the printer on.</li> <li>Check the lever [Z] which locks the image transfer unit into position.</li> <li>See also: Clearing image transfer unit jams</li> </ul> |

| Message                             | What this message means                                                                                                    | What you can do                                                                                                    |  |
|-------------------------------------|----------------------------------------------------------------------------------------------------|----------------------------------------------------------------------------------------------------|--|
| 30 < color> Toner Cart<br>Missing   | The specified toner cartridge is either missing or incorrectly installed.                                                                                                    | <ul> <li>Insert the toner cartridge completely into the printer. The printer automatically clears the message.</li> <li>If the printer was just set up for the first time, see "Step 5: Installing Supplies" in the Setup Guide.</li> </ul>                                                                                                    |  |
| 31 Defective <x> Cartridge</x>      | A defective print cartridge is installed.                                                                                                    | Remove the specified print cartridge and install a new one.                                                                                                    |  |
| 32 Unsupported < color > Cartridge  | An unsupported print cartridge is installed.                                                                                                    | Remove the specified print cartridge and install a new one.                                                                                                    |  |
| 33 Calibration Error <x></x>        | The printer detects a calibration error for a particular color.                                                                                                    | Press Go to continue printing.  Once printing is complete, press Menu to access the Color Menu, and select Color Adjust to recalibrate.                                                                                                    |  |
| 34 Incorrect Media                  | The printer has detected a mismatch in the requested media type and the type loaded in the multipurpose feeder or any tray.  See Paper and specialty media specifications on page 38 for more information.                                                      | Replace the media in the multipurpose feeder or tray with the requested media and press Go.      Press Menu to access the Busy/Waiting Menu group, and select one of the following options:      Cancel Job     Reset Printer     Reset Active Bin     Check Supply Levels                                                                                                    |  |
| 34 Short Paper                      | The printer has determined that the length of the paper in the source specified on the second line of the display is too short to print the formatted data. For auto-size sensing trays, this error occurs if the paper guides are not in the correct position. | <ul> <li>Press Go to clear the message and continue printing. The printer does not automatically reprint the page that prompted the message.</li> <li>Make sure the Paper Size setting in the Paper Menu is correct for the size paper you are using. If MP Feeder Size is set to Universal, make sure your paper is large enough for the formatted data.</li> <li>Press Menu to open the Job Menu and cancel the current job.</li> <li>See also: Paper and specialty media specifications</li> </ul> |  |
| 35 Res Save Off<br>Deficient Memory | The printer lacks the memory needed to enable Resource Save. This message usually indicates too much memory is allocated for one or more of the printer link buffers.                                                                                           | Press Go to disable Resource Save and continue printing.  To enable Resource Save after you get this message:  Make sure the link buffers are set to Auto, and exit the menus to activate the link buffer changes.  When Ready is displayed, enable Resource Save from the Setup Menu.  Install additional memory.                                                                                                    |  |
| 36 Printer Service<br>Required      | Background toner has prevented a calibration cycle from completing. A defective cartridge or ITU may be installed. Contact a service representative for a diagnosis.                                                                                            | Press <b>Go</b> to clear the error. See also: <b>Calling for service</b>                                                                                                    |  |

| Message                           | What this message means                                                                                                 | What you can do                                                                                                    |
|-----------------------------------|----------------------------------------------------------------------------------------------------|----------------------------------------------------------------------------------------------------|
| 37 Insufficient<br>Collation Area | The printer memory (or hard disk, if installed) does not have the free space necessary to collate the print job.        | <ul> <li>Press Go to print the portion of the job already stored and begin collating the rest of the job.</li> <li>Press Menu to open the Job Menu and cancel the current job.</li> <li>See also: Canceling a print job</li> </ul>                                                                                                    |
| 37 Insufficient Defrag<br>Memory  | The printer cannot defragment flash memory, because the printer memory used to store undeleted flash resources is full. | <ul> <li>Delete fonts, macros, and other data in printer memory.</li> <li>Install additional printer memory.</li> </ul>                                                                                                    |
| 37 Insufficient Memory            | The printer memory is full and cannot continue processing current print jobs.                                           | <ul> <li>Press Go to clear the message and continue the current print job. The printer frees memory by deleting the oldest held job and continues deleting held jobs until there is enough printer memory to process the job.</li> <li>Press Stop to clear the message without deleting any held jobs. The current job may not print correctly.</li> <li>Press Menu to open the Job Menu and cancel the current job.</li> <li>To avoid this error in the future:         <ul> <li>Delete fonts, macros, and other data in printer memory.</li> <li>Install additional printer memory.</li> <li>Note: The messages 37</li></ul></li></ul> |
| 38 Memory Full                    | The printer is processing data, but the memory used to store pages is full.                                             | Press Go to clear the message and continue printing the job. The job may not print correctly.  Press Menu to open the Job Menu and cancel the current job.  To avoid this error in the future:  Simplify the print job by reducing the amount of text or graphics on a page and deleting unnecessary downloaded fonts or macros.  Install additional printer memory.  See also: Canceling a print job                                                                                                    |

| Message                             | What this message means                                                                          | What you can do                                                                                                    |  |
|-------------------------------------|--------------------------------------------------------------------------------------------------|----------------------------------------------------------------------------------------------------|--|
| 39 Complex Page                     | The page may not print correctly because the print information on the page is too complex.       | <ul> <li>Press Go to clear the message and continue printing the job. The job may not print correctly.</li> <li>Press Menu to open the Job Menu and cancel the current job.</li> <li>To avoid this error in the future:         <ul> <li>Reduce the complexity of the page by reducing the amount of text or graphics on the page and deleting unnecessary downloaded fonts or macros.</li> <li>Set Page Protect to On in the Setup Menu.</li> <li>Install additional printer memory.</li> </ul> </li> <li>See also: Setup Menu</li> </ul> |  |
| 4 <x> Unsupported Firmware Card</x> | The printer detects an unsupported version of firmware on the installed firmware card.           | Turn the printer off, and then press and hold <b>Go</b> while turning it on. The printer reads the code on the system card and bypasses the code on the firmware card. Remove the firmware card. See also: Setup Guide                                                                                                    |  |
| 40 < <i>color</i> > Invalid Refill  | The printer has detected an unsupported refilled cartridge.                                      | Remove the indicated print cartridge and install a new one.                                                                                                    |  |
| 50 PPDS Font Error                  | The PPDS interpreter has encountered a font error.                                               | <ul> <li>Press Go to clear the message and continue printing.</li> <li>Press Menu to open the Job Menu and reset the printer or cancel the print job.</li> </ul>                                                                                                    |  |
| 51 Defective Flash                  | The printer detects defective flash memory.                                                      | Press <b>Go</b> to clear the message and continue printing. You must install different flash memory before you can download any resources to flash.                                                                                                    |  |
| 52 Flash Full                       | There is not enough free space in the flash memory to store the data you are trying to download. | <ul> <li>Press Go to clear the message and continue printing. Downloaded fonts and macros not previously stored in flash memory are deleted.</li> <li>Delete fonts, macros, and other data stored on the flash memory.</li> <li>Install flash memory with more storage capacity.</li> </ul>                                                                                                    |  |
| 53 Unformatted Flash                | The printer detects unformatted flash memory.                                                    | <ul> <li>Press Go to clear the message and continue printing. You must format the flash memory before you can store any resources on it.</li> <li>If the error message remains, the flash memory may be defective and require replacing.</li> </ul>                                                                                                    |  |
| 54 Serial Option <x> Error</x>      | The printer has detected a serial interface error on a serial port.                              | Make sure the serial link is set up<br>correctly and you are using the<br>appropriate cable.                                                                                                    |  |
| 54 Standard Serial Error            |                                                                                                  | <ul> <li>Press Go to clear the message and continue printing. The job may not print correctly.</li> <li>Press Menu to open the Job Menu and reset the printer.</li> </ul>                                                                                                    |  |

| Message                                                           | What this message means                                                                                                    | What you can do                                                                                                    |  |
|-------------------------------------------------------------------|----------------------------------------------------------------------------------------------------|----------------------------------------------------------------------------------------------------|--|
| 54 Network <x> Software Error  54 Std Network Software Error</x>  | The printer cannot establish communications with an installed network port.                                                                                                    | <ul> <li>Press Go to clear the message and continue printing. The job may not print correctly.</li> <li>Program new firmware for the network interface by way of the parallel port.</li> <li>Press Menu to open the Job Menu and reset the printer.</li> </ul> |  |
| 54 Std Par ENA Connection Lost 54 Par <x> ENA Connection Lost</x> | The printer has lost the connection to an external print server (also called an external network adapter or ENA).                                                                                                    | <ul> <li>Make sure the cable connecting the ENA and the printer is securely attached. Turn the printer off and then on to reset the printer.</li> <li>Press Go to clear the message. The printer erases any reference to the ENA and then resets.</li> </ul>   |  |
| 55 Unsupported Option in Slot <x> 55 Unsupported Flash</x>        | An unsupported option card is installed in one of the ports or an unsupported flash DIMM is installed in a memory slot.                                                                                                 | Turn off and unplug the printer. Remove the unsupported option. Plug in the printer and turn it on.  See Removing memory and option                                                                                                    |  |
| in Slot <x></x>                                                   |                                                                                                    | cards for help.                                                                                                    |  |
| 56 Serial Port <x> Disabled</x>                                   | Data has been sent to the printer through a serial port, but the serial port is disabled.                                                                                                    | Press <b>Go</b> to clear the message. The printer discards any data received through the serial port.                                                                                                    |  |
| 56 Standard Serial<br>Disabled                                    |                                                                                                    | Make sure the Serial Buffer menu item in<br>the Serial Menu is not set to Disabled.  See also: Serial Buffer                                                                                                    |  |
| 56 Parallel Port <x> Disabled</x>                                 | Data has been sent to the printer through a parallel port, but the parallel port is disabled.                                                                                                    | <ul> <li>Press Go to clear the message. The printer discards any data received through the parallel port.</li> <li>Make sure the Parallel Buffer menu item in the Parallel Menu is not set to Disabled.</li> <li>See also: Parallel Buffer</li> </ul>          |  |
| 56 Std Parallel Port<br>Disabled                                  |                                                                                                    |                                                                                                    |  |
| 56 USB Port <x><br/>Disabled</x>                                  | Data has been sent to the printer through a USB port, but the USB port is disabled.                                                                                                    | Press <b>Go</b> to clear the message. The printer discards any data received through the USB port.                                                                                                    |  |
| 56 Standard USB Port<br>Disabled                                  |                                                                                                    | Make sure the USB Buffer menu item in<br>the USB Menu is not set to Disabled.  See also: USB Buffer                                                                                                    |  |
| 58 Input Config Error                                             | Either too many drawers with matching trays are attached to the printer or the input configuration is invalid. (For example, a duplex unit is not installed directly underneath the printer, but under a tray instead.) | Turn off and unplug the printer. Remove the additional drawers or reconfigure the offending option. Plug in the printer and turn it on.  See also: Setup Guide                                                                                                 |  |
| 58 Output Config<br>Error                                         | Too many output options have been attached to the printer.                                                                                                    | Turn off and unplug the printer. Remove the additional output option(s). Plug in the printer and turn it on.                                                                                                    |  |
|                                                                   |                                                                                                    | See also: Setup Guide                                                                                                    |  |

| Message                           | What this message means                                                                              | What you can do                                                                                                    |  |
|-----------------------------------|----------------------------------------------------------------------------------------------------|----------------------------------------------------------------------------------------------------|--|
| 58 Too Many Disks<br>Installed    | Too many hard disks are installed on the printer. The printer only supports one hard disk at a time. | Turn off and unplug the printer. Remove the excess hard disks from the printer. Plug in the printer and turn it on.  See also: Removing memory and option cards                                                                                                    |  |
|                                   |                                                                                                    |                                                                                                    |  |
| 58 Too Many Flash<br>Options      | Too many flash memory options are installed on the printer.                                          | Turn off and unplug the printer. Remove the excess flash memory. Plug in the printer and turn it on.                                                                                                    |  |
|                                   |                                                                                                    | See also: Removing memory and option cards                                                                                                    |  |
| 59 Incompatible <device></device> | You have installed an incompatible device.                                                           | Remove the device and press <b>Go</b> to clear the message.                                                                                                    |  |
| 61 Defective Disk                 | The printer detects a defective hard disk.                                                           | <ul> <li>Press Go to clear the message and continue printing.</li> <li>Install a different hard disk before you perform any operations that require one.</li> <li>See also: Setup Guide</li> </ul>                                                                                                    |  |
| 62 Disk Full                      | There is not enough memory on the hard disk to store the data sent to the printer.                   | <ul> <li>Press Go to clear the message and continue processing. Any information not previously stored on the hard disk is deleted.</li> <li>Delete fonts, macros, and other data stored on the hard disk.</li> </ul>                                                                                                    |  |
| 63 Unformatted Disk               | The printer detects an unformatted hard disk.                                                        | Press Go to clear the message and continue printing. Format the disk before performing any disk operations. To format the disk, select Format Disk from the Utilities Menu. If the error message remains, the hard disk may be defective and require replacing. Install a new hard disk and format it.  See also: Format Disk |  |
| 64 Disk Not Supported             | The printer detects that an incompatible hard disk is installed.                                     | Turn the printer off and remove the disk.  See also: Removing memory and option cards                                                                                                    |  |
| 64 Unsupported Disk<br>Format     | The printer detects an unsupported disk format.                                                      | Press Go to clear the message. Format the disk. Note: Disk operations are not allowed until the disk is formatted.                                                                                                    |  |
| 80 Fuser Maintenance              | The counter that tracks wear on the fuser has reached its limit.                                     | <ul> <li>Press Go to continue printing.</li> <li>If print quality is unacceptable, replace the fuser.</li> </ul>                                                                                                    |  |
| 81 Engine Code CRC<br>Failure     | Microcode in the engine flash code module has failed a system check.                                 | <ul> <li>Press Go to clear the message.</li> <li>Discard the code. Retransmit the microcode data from the host computer.</li> </ul>                                                                                                    |  |

| Message                                | What this message means                                                                                                    | What you can do                                                                                                    |  |
|----------------------------------------|----------------------------------------------------------------------------------------------------|----------------------------------------------------------------------------------------------------|--|
| 82 Waste Bottle Nearly<br>Full         | The toner waste container is almost full.                                                                                                    | <ul> <li>Press Go to clear the message and continue printing.</li> <li>Replace the toner waste container.</li> <li>See also: 82 Waste Toner Bottle Full</li> </ul>                                                           |  |
| 82 Waste Toner Bottle<br>Full          | The toner waste container is full.                                                                                                    | Replace the toner waste container and press <b>Go</b> to clear the message.                                                                                                    |  |
| 82 Waste Toner Bottle<br>Missing       | The toner waste container is missing.                                                                                                    | Replace the toner waste container and press <b>Go</b> to clear the message.                                                                                                    |  |
| 83 ITU Maintenance                     | The counter that tracks wear on the image transfer unit has reached its limit.                                                                                                    | <ul> <li>Press Go to continue printing.</li> <li>If print quality is unacceptable, replace<br/>the image transfer unit.</li> </ul>                                                                                           |  |
| 84 Oiler Nearly<br>Exhausted           | The web oiler is nearing the end of its life.                                                                                                    | <ul> <li>Press Go to clear the message and continue printing.</li> <li>Replace the web oiler.</li> <li>See also: Ordering a web oiler</li> </ul>                                                                             |  |
| 84 Replace Oiler                       | The web oiler has reached its end of life or is missing from the printer.                                                                                                    | Replace the web oiler. See also: Ordering a web oiler                                                                                                    |  |
| 85 ITU Maintenance                     | The color adjust sensor LED is too weak.                                                                                                    | <ul> <li>Press Go to continue printing.</li> <li>If print quality is unacceptable, replace<br/>the image transfer unit.</li> </ul>                                                                                           |  |
| 86 ITU Maintenance                     | The color adjust sensor LED is too bright.                                                                                                    | <ul> <li>Press <b>Go</b> to continue printing.</li> <li>If print quality is unacceptable, replace the image transfer unit.</li> </ul>                                                                                        |  |
| 87 Fuser Missing                       | The fuser is either missing or incorrectly installed.                                                                                                    | Correctly install the fuser to clear the message and continue printing.                                                                                                    |  |
| 88 < color > Toner Low                 | The printer has detected that the specified print cartridge is nearly exhausted. If you do not have a replacement cartridge on hand, order one now. More pages may be printed before the cartridge is totally exhausted. | <ul> <li>Replace the specified print cartridge.</li> <li>Press Go to clear the message and continue printing. The Supplies message is displayed until you replace the specified print cartridge.</li> </ul>                  |  |
| 89 ITU Maintenance                     | The ITU NVRAM is invalid.                                                                                                    | <ul> <li>Press Go to continue printing.</li> <li>If print quality is unacceptable, replace<br/>the image transfer unit.</li> </ul>                                                                                           |  |
| 900–999 Service<br><message></message> | Messages 900–999 relate to printer problems that may require printer service.                                                                                                    | Turn the printer off and check all cable connections. Turn the printer back on. If the service message recurs, call for service and report the message number and description of the problem.  See also: Calling for service |  |

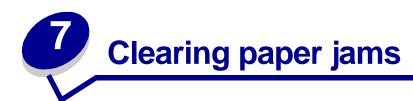

## Understanding jam messages

Note: Always clear the entire paper path when you receive any jam message.

#### Paper jam messages

| Message                                                    | Check Areas      | What to do                                                                                                    |
|------------------------------------------------------------|------------------|----------------------------------------------------------------------------------------------------|
| 200 Paper Jam                                              | A, B, T1         | Follow the instructions for clearing Area A, Area B, and Area T1.                                                                           |
| (tray 1 and left access door beside tray 1)                |                  | If the jam message persists, paper may be caught in the image transfer unit. See <b>Clearing image transfer unit jams</b> for instructions. |
| 201 Paper Jam                                              | D, K, L          | Follow the instructions for clearing Area D, Area K, and Area L.                                                                            |
| (fuser area)                                               |                  | If the jam message persists, paper may be caught in the fuser. See Clearing fuser jams for instructions.                                    |
| 202 Paper Jam                                              | K, L             | Follow the instructions for clearing <b>Area K</b> and <b>Area L</b> .                                                                      |
| (fuser area)                                               |                  | If the jam message persists, paper may be caught in the fuser. See Clearing fuser jams for instructions.                                    |
| 230 Paper Jam<br>(duplex area)                             | E, J             | Follow the instructions for clearing <b>Area E</b> and <b>Area J</b> .                                                                      |
| 24 <x> Paper Jam<br/>(trays 2-4)</x>                       | C, T <x></x>     | Follow the instructions for clearing <b>Area C</b> and <b>Area T<x></x></b> .                                                               |
| 250 Paper Jam (multipurpose feeder)                        | А                | Follow the instructions for clearing Area A.                                                                                                |
| 27 <x> Paper Jam<br/>(mailbox and output<br/>expander)</x> | М                | Follow the instructions for Clearing mailbox or output expander jams (Area M).                                                              |
| 28 <x> Paper Jam<br/>(finisher)</x>                        | 1, 2, 3, 4, 5, 6 | Refer to the <i>Finisher Setup &amp; User's Guide</i> for instructions on clearing finisher jams.                                           |

### Access doors and trays

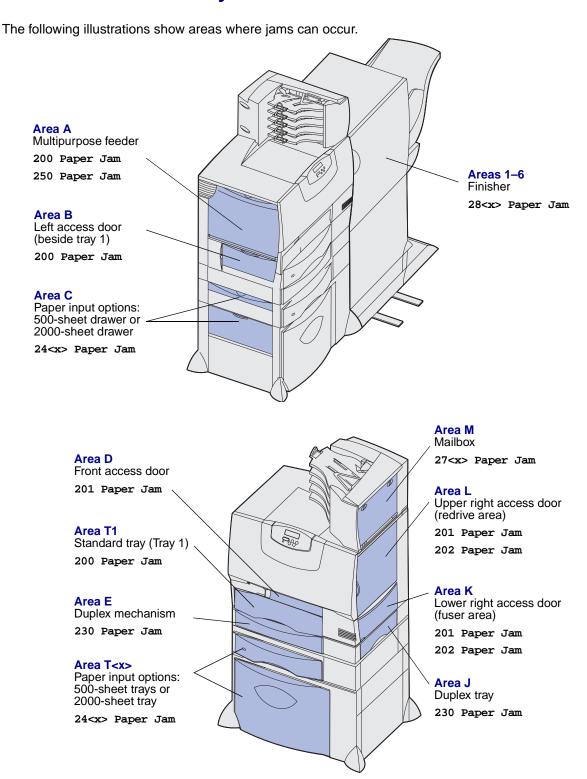

## Clearing the entire paper path

When a paper jam occurs, the printer stops operating and displays 2<xx> Paper Jam and a message to clear certain printer areas.

After you have cleared the following areas, make sure all printer covers, doors, and trays are closed, and then press **Go** to resume printing.

**Note:** The printer also displays <x> Pages Jammed. Be sure to remove all the jammed pages before pressing **Go**.

#### Area A

- 1 If you are using the multipurpose feeder, release the levers on each side of the feeder to lay it flat.
- 2 Press the pick assembly release lever and remove all media and jams.
- 3 Return the feeder to its working position and reload your media.

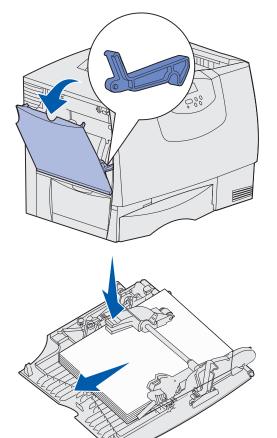

#### Area B

- 1 Open the left access door.
- 2 Pull down the lever until it stops.
- 3 Remove all visible media.

**Note:** Remove any torn media from the printer.

- 4 Return the lever to its upright position.
- **5** Close the door.

**Note:** Open Tray 1 and make sure the entire media stack is pushed all the way down into the tray.

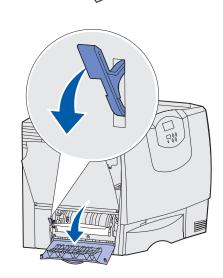

#### Area C

- 1 If you have one or more optional 500-sheet drawers:
  - a Open the 500-sheet drawer access door. Hold the door down while removing jams.

**Note:** Make sure the entire paper stack is loaded correctly and pushed all the way down into the tray.

- **b** Close the door.
- 2 If you have an optional 2000-sheet drawer:
  - **a** Open the 2000-sheet drawer access door. Pull the jam down and out of the rollers.
  - **b** Close the door.

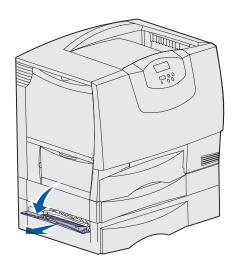

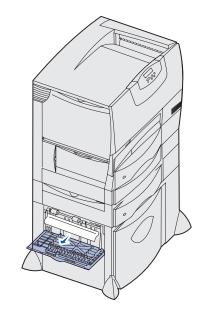

#### Area D

- 1 Open the front access door.
- 2 Hold down the lever in the upper left corner. Remove jams in the rollers under the image transfer unit.

**Note:** Any image printed will not be fused to the page.

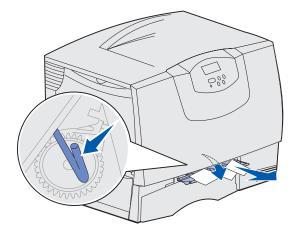

#### Area T1

1 If clearing Area B did not clear the jam, then carefully open tray 1. Remove any jams.

Note: Make sure the paper is pushed all the way down into the tray.

2 Close tray 1.

#### Area E

- Pull the duplex mechanism completely out. Look inside and remove any paper caught in the rollers. Also, look up inside, as some jams may be above the rollers.
- 2 Reinstall the duplex mechanism in the printer.

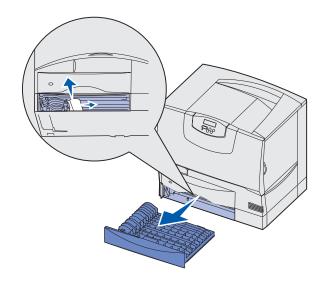

#### Area T<x>

- 1 If you cannot clear all the 500-sheet drawer jams from Area C:
  - a Carefully open trays 2 through 4 (all 500-sheet trays) and remove jams.

**Note:** Make sure the paper is pushed all the way down into the tray.

- **b** Close trays 2 through 4.
- 2 If you cannot clear the 2000-sheet drawer jam from **Area C**:
  - **a** Open the 2000-sheet drawer.
  - **b** Remove any jams, and then close the 2000-sheet drawer.

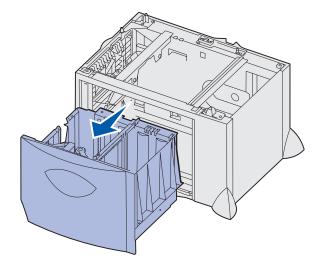

#### Area J

- 1 Remove the duplex tray.
- 2 Remove any jams and then reinstall the tray.

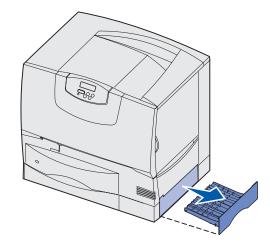

#### Area K

- 1 Open the lower right access door.
- 2 Remove any jams, and then close the door.

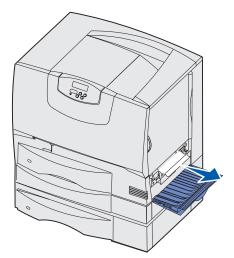

#### Area L

- 1 Open the upper right access door.
- 2 Remove jams from the rollers and then close the door.

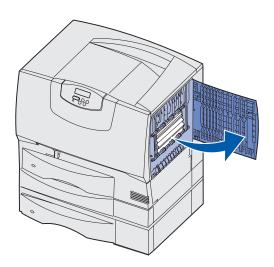

## Clearing mailbox or output expander jams (Area M)

1 Open the rear door of the 5-bin mailbox or ouput expander.

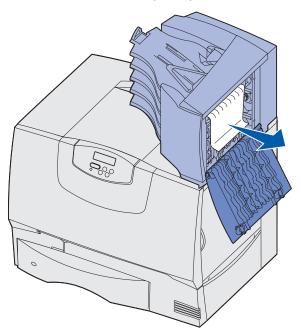

2 Pull the jam straight out, and then close the door.

## Clearing fuser jams

- 1 Clear the paper path. If the jam error message persists, go to step 2.
- 2 Open both the upper right and the lower right access doors (Areas K and L).

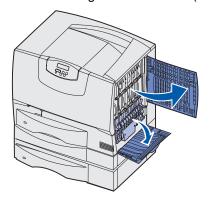

**CAUTION:** The fuser assembly may be hot. Let it cool before continuing.

3 Pull down the latches. They slide toward the center to release the fuser.

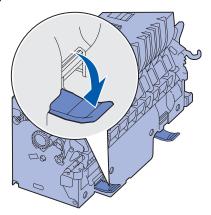

- 4 Pull the fuser out, and set it on a clean, flat surface.
- 5 Unsnap the housing and set it aside.

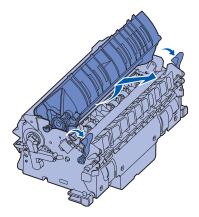

6 Lift up the fuser roller cover and remove the jam.

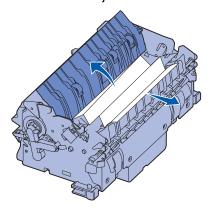

- **7** Close the fuser roller cover.
- 8 Snap the housing back onto the fuser.
- 9 Insert the fuser back into the printer.
- 10 Slide the latches out, and then pull up to refasten them.
- 11 Close the doors.

## Clearing image transfer unit jams

1 Open the front access door and the left access door.

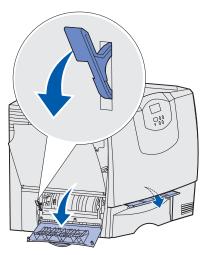

2 While holding down the lever behind the front access door, insert a folded piece of paper as shown to clear the paper sensors under the image transfer unit. Make sure to clear the entire width of the paper path.

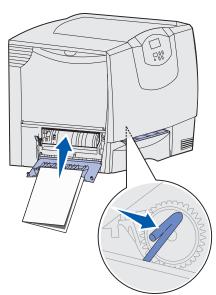

3 Close the left access door and the front access door. If the jam persists, continue with step 4.

4 Turn the printer off. Open the front cover.

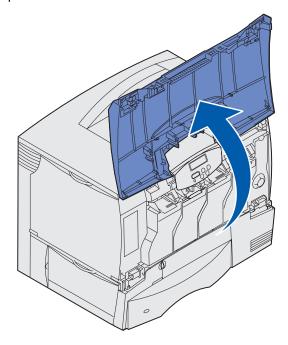

- **5** Remove all the print cartridges.
  - **a** Pull up slightly on the cartridge handhold.
  - **b** Pull the cartridge straight out and use the handle to lift it off the guides.
  - c Place the cartridges on a clean, flat surface out of direct light.

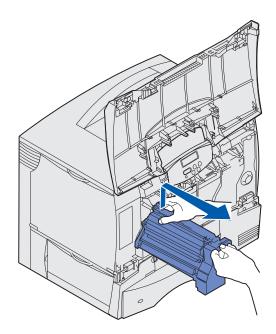

**6** Release the latches to open the multipurpose feeder (area A) all the way.

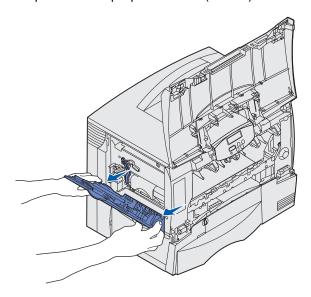

- **7** Remove the image transfer unit.
  - **a** Raise the lever to unlock the image transfer unit.

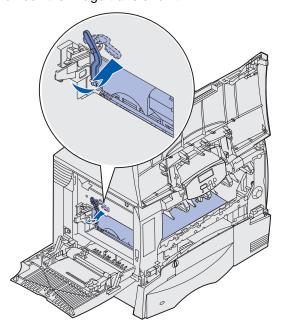

Pull down on the handle.

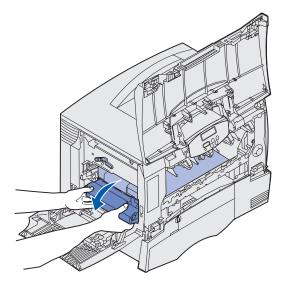

**c** Slide the image transfer unit out and place it on a clean, flat surface.

Warning: Do not touch the transfer belt. Touching the belt will damage the image transfer unit.

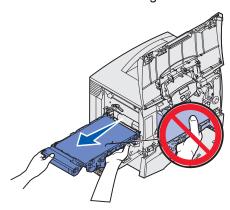

**8** Look inside the printer. Remove all torn paper or other jams.

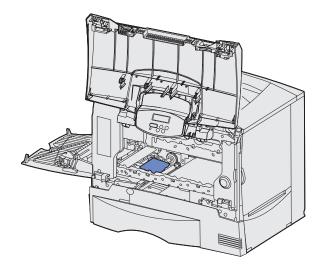

- 9 Insert the image transfer unit back into the printer.
  - **a** Align the guides with the insertion grooves and gently slide the unit in.

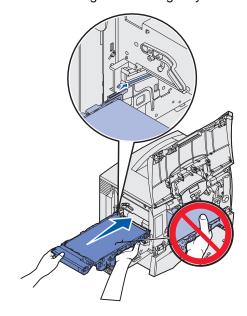

**b** Rotate the handle up, and gently push the unit into place.

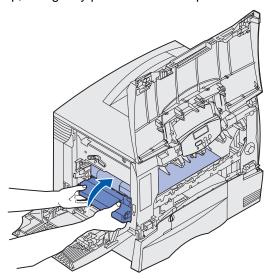

**c** Lower the lever to lock the image transfer unit in place.

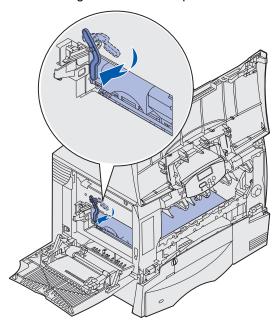

**10** Return the multipurpose feeder to its working position.

Reinstall all the print cartridges.

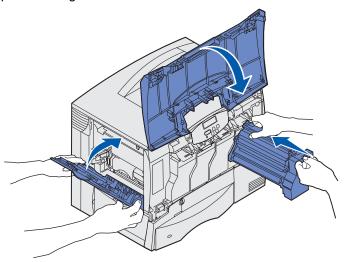

- 11 Close the printer door.
- **12** Turn the printer on. The printer returns to a Ready state.

## Clearing finisher jams (Areas 1–6)

Refer to the Finisher Setup & User's Guide for instructions on clearing finisher jams.

## If you still need help

- 1 Turn the printer off and then back on.
- 2 Contact your administrator or Help desk if you need more assistance.

## Determining the status of supplies

To determine the status of all of the consumables installed in your printer, print the menu settings page.

See Printing a menu settings page for detailed instructions.

One or two pages print, depending on the number of menu settings you have. Look for "Consumable Status" on the page; the percentage of life remaining for each of the items is indicated.

## **Conserving supplies**

Several settings in your application software or on the display let you conserve toner and paper:

| Supply                    | Setting                                                                                                    | What the setting does                                                                                                    | For more information, see                                       |
|---------------------------|----------------------------------------------------------------------------------------------------|----------------------------------------------------------------------------------------------------|-----------------------------------------------------------------|
| Toner                     | Toner Darkness in the Color<br>Menu                                                                                                    | Lets you adjust the amount of toner released on a sheet of paper. The values range from 1 (lightest setting) to 5 (darkest setting).                                          | Toner Darkness                                                  |
|                           | Color Saver in the Color Menu                                                                                                    | Reduces the amount of toner used to print graphics and images, while keeping text at the default toner level.                                                                 | Color Saver                                                     |
| Paper and specialty media | Multipage Print in the Finishing Menu                                                                                                    | Prints two or more page images on one side of a sheet.                                                                                                    | Multipage Print                                                 |
|                           |                                                                                                    | Values for Multipage Print are 2<br>Up, 3 Up, 4 Up, 6 Up, 9 Up, 12<br>Up, and 16 Up.                                                                                          |                                                                 |
|                           |                                                                                                    | Combined with the duplex setting, Multipage Print lets you print up to 32 pages on one sheet of paper (16 images on the front and 16 on the back).                            |                                                                 |
|                           | Duplex in the Finishing Menu                                                                                                    | Available when you attach an optional duplex unit.                                                                                                    | Duplex                                                          |
|                           | Use your software application or printer driver to send a Verify Print job. Use Held Jobs in the Job Menu to access your Verify Print job. | Lets you examine the first copy of a multiple-copy job to be sure it is satisfactory before you print the other copies. If the job is unsatisfactory, you may cancel the job. | Verify Print Canceling a print job Holding a job in the printer |

#### Ordering supplies and maintenance items

In the U.S. or Canada, call 1-800-Lexmark (1-800-539-6275) for information about Lexmark Authorized Supplies Dealers in your area. In other countries/regions, contact the place where you bought your printer.

You can also visit our Lexmark online store at **www.lexmark.com** to order supplies. Click the Web link on the bottom of this page.

Replacing maintenance items as needed helps you maintain top performance, optimize print quality, and avoid printing problems.

#### Ordering a fuser

When the 80 Fuser Maintenance message appears on the display, you should order a new fuser.

**Note:** Order the correct type of fuser for your printer. Only order a web oiler fuser if an authorized servicer has installed a web oiler upgrade kit to allow your printer to print large quantities of vinyl or dual web labels.

| Type of fuser   | Printer voltage | Part number |
|-----------------|-----------------|-------------|
| Standard fuser  | 100 V (Japan)   | 12G6498     |
|                 | 115 V           | 12G6496     |
|                 | 220 V           | 12G6497     |
| Web oiler fuser | 100 V (Japan)   | 12G6502     |
|                 | 115 V           | 12G6514     |
|                 | 220 V           | 12G6515     |

#### Ordering a web oiler

When the 84 Oiler Nearly Exhausted or 84 Replace Oiler message appears on the display, you should order a new web oiler. Use P/N 12G6545 to order a web oiler.

#### Ordering an image transfer unit and transfer roller

When the 83 ITU Maintenance message appears on the display, you should order a new image transfer unit and transfer roller. Use P/N 56P1544 to order an image transfer unit and second transfer roller.

#### Ordering a print cartridge

When the 88 <color> Toner Low message appears on the display, you should order a new print cartridge. You can continue to print after the 88 <color> Toner Low message appears for a few hundred pages until the print fades or no longer prints satisfactorily.

Visit Lexmark's Web site at www.lexmark.com for print cartridge ordering information.

The following is a list of cartridges you can order:

- Black print cartridge
- Cyan print cartridge
- Magenta print cartridge
- Yellow print cartridge
- Black high yield print cartridge
- Cyan high yield print cartridge
- Magenta high yield print cartridge
- Yellow high yield print cartridge

- Black Return Program print cartridge
- Cyan Return Program print cartridge
- Magenta Return Program print cartridge
- Yellow Return Program print cartridge
- Black high yield Return Program print cartridge
- Cyan high yield Return Program print cartridge
- Magenta high yield Return Program print cartridge
- Yellow high yield Return Program print cartridge

## Recycling Lexmark products

To return your Lexmark products to Lexmark for recycling:

1 1. Visit our Web site:

#### www.lexmark.com/recycle

2. Follow the instructions on your screen.

## Removing memory and option cards

To remove memory or option cards, use the following illustration to locate the connector for the card you want to remove.

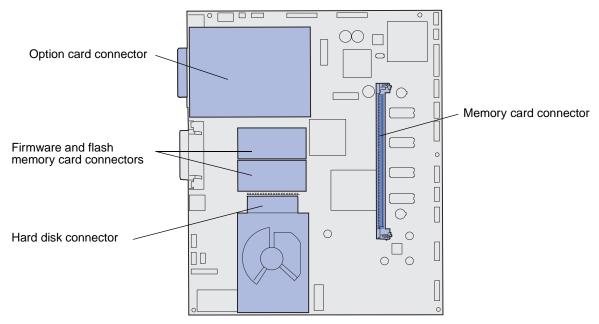

#### Accessing the printer system board

- 1 Turn the printer off.
- 2 Unplug the printer power cord.
- 3 Disconnect all cables from the back of the printer.
- 4 Locate the access cover on the back of the printer.
- 5 Remove the four access cover screws as shown.

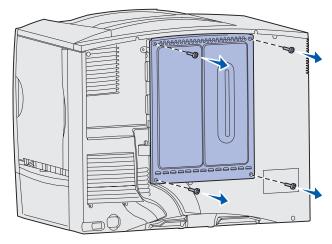

6 Remove the access cover.

#### Removing memory cards

Complete the following steps to remove printer memory or flash memory cards.

**Warning:** Printer memory and flash memory cards are easily damaged by static electricity. Touch something metal on the printer before you touch a memory card.

- 1 Remove the system board access cover. See Accessing the printer system board.
- 2 Locate the memory card you want to remove.
- 3 Push the latches on both ends of the connector away from the card.
- 4 Pull the card straight out of the connector.

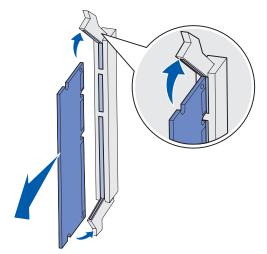

- 5 Place the card in its original packaging, or wrap the card in paper and store it in a box.
- 6 Reinstall the system board access cover. See Reinstalling the system board access cover.

#### Removing an option card

Complete the following steps to remove an internal print server, Coax/Twinax Adapter, Parallel Interface Card, or Serial Interface Card.

**Warning:** Option cards are easily damaged by static electricity. Touch something metal on the printer before you touch an option card.

- 1 Remove the system board access cover. See Accessing the printer system board.
- **2** Locate the option card.

3 Remove the screw that secures the card to the system board connector slot.

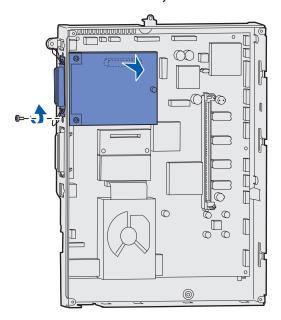

- 4 Gently pull the card out of the connector.
- 5 If you saved the metal plate that covers the connector slot and you do not plan to insert another card, attach the plate:
  - **a** Slide the clip side of the plate in first, making sure the clip end covers the groove on the system board.
  - **b** Use the screw to secure the other end of the metal plate to the system board.
- 6 Place the card in its original packaging, or wrap the card in paper and store it in a box.
- 7 Replace the system board access cover. See Reinstalling the system board access cover.

## Removing a hard disk

**Warning:** Hard disks are easily damaged by static electricity. Touch something metal on the printer before you touch a disk.

- 1 Remove the system board access cover. See Accessing the printer system board.
- 2 Locate the hard disk.
- **3** Gently pull the three posts on the hard disk mounting plate out of the holes on the system board.

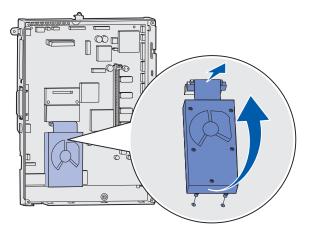

**4** Gently pull the ribbon cable connector out of the connector on the system board.

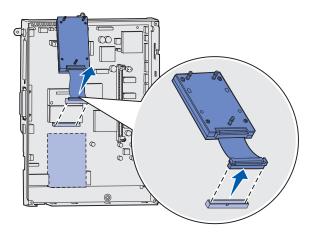

- 5 Place the disk in its original packaging, or wrap the disk in paper and store it in a box.
- 6 Replace the system board access cover. See Reinstalling the system board access cover.

## Removing a firmware card

**Warning:** Optional firmware cards are easily damaged by static electricity. Touch something metal on the printer before you touch an optional firmware card.

- 1 Remove the system board access cover. See Accessing the printer system board.
- **2** Grasp the firmware card gently and pull it straight out in one motion. Do not pull one side and then the other.

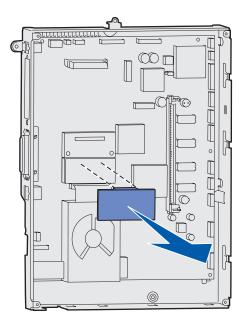

- 3 Place the card in its original packaging, or wrap the card in paper and store it in a box.
- 4 Replace the system board access cover. See Reinstalling the system board access cover.

#### Reinstalling the system board access cover

- 1 Align the slots at the top of the access cover with the screws near the top of the printer.
- 2 Slide the cover up under the top cover lip as far as it will go, and then tighten the screws at the top of the cover.
- 3 Insert and tighten the four screws to the bottom of the cover.

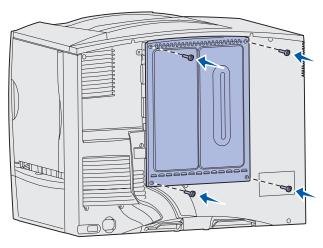

- 4 Reconnect all cables on the back of the printer.
- **5** Plug in the printer power cord.
- 6 Turn the printer on.

## **User Guide resources**

Troubleshooting information can be found in this chapter, and can also be found in the chapters on **Using** printer menus, **Understanding printer messages**, and **Clearing paper jams**.

## **Online Technical Support**

Technical support is available on our Lexmark Web site at www.lexmark.com.

## Calling for service

When you call for printer service, describe the problem you are experiencing, the message on the display, and the troubleshooting steps you have already taken to find a solution.

You need to know your printer model type and serial number. Refer to the label on the back of the printer near the power cord for this information.

**Note:** The serial number is also listed on the menu settings page you can print from the Utilities Menu. See **Printing a menu settings page** for more information.

For service in the U.S. or Canada, call 1-800-Lexmark (1-800-539-6275). For other countries/regions, refer to the numbers listed on the drivers CD.

Note: When calling for service, call from the location of the printer.

### Checking an unresponsive printer

Sometimes printer problems are very easy to solve. If your printer is not responding, first make sure:

- The power cord is plugged into the printer and a properly grounded electrical outlet.
- The electrical outlet is not turned off by any switch or breaker.
- The printer is not plugged into any surge protectors, uninterrupted power supplies, or extension cords.
- Other electrical equipment plugged into the outlet is working.
- The printer is turned on.
- The printer cable is securely attached to the printer and the host computer, print server, option, or other network device.

Once you have checked each of these possibilities, turn the printer off and back on. This often fixes the problem.

## Printing a menu settings page

Print the menu settings page to review the printer settings and to verify that printer options are installed correctly.

**Note:** See **Understanding the printer operator panel** to identify the display and operator panel buttons if you need help.

- 1 Make sure the printer is on and the **Ready** message appears.
- 2 Press Menu until you see Utilities Menu, and then press Select.
- 3 Press Menu until you see Print Menus, and then press Select to print the page.

The message Printing Menus is displayed.

**Note:** If any other message appears when you print this page, see **Understanding printer** messages for more information.

- 4 Verify that the options you installed are correctly listed under "Installed Features."
  - If an option you installed is not listed, turn the printer off, unplug the power cord, and reinstall the option.
- 5 Verify the amount of memory installed is correctly listed under "Printer Information."
- 6 Verify that the paper trays are configured for the sizes and types of paper you loaded.

## Changing menu settings

You can use the operator panel to change printer menu settings and customize your printer to meet your specific needs.

**Note:** Changes to specific print jobs made from a software application override the settings made from the operator panel.

See the **menu map** for a list of the menus and their menu items.

To select a new value:

1 Press Menu until you see the menu you need, and then press Select.

The menu opens and the first menu item in the menu appears on the second line of the display.

2 Press Menu until you see the menu item you need, and then press Select.

An asterisk (\*) appears beside the current default setting for that menu item.

A value can be:

- An On or Off setting.
- A phrase or word that describes a setting.
- A numerical value that you can increase or decrease.

When you press **Select**, an asterisk (\*) appears beside the new value to indicate that it is now the default setting. The **saved** message appears, then the previous list of menu items appears on the display.

**Note:** Some menu items have submenus. For example, if you select Paper Menu, and then select the Paper Type menu item, you must select another menu (such as Tray 1 Type) before the available values appear.

- 3 Press Return to go back to previous menus or menu items and set new default settings.
- 4 Press Go to return to the Ready message if this is the last printer setting you want to change.

**Note:** User default settings remain in effect until you save new settings or restore the factory defaults.

## **Disabling Power Saver**

Disabling Power Saver in the Setup Menu helps keep your printer ready to print without delays.

- 1 Press Menu until you see Setup Menu, and then press Select.
- 2 Press Menu until you see Power Saver, and then press Select.
- 3 Press Menu until you see Disabled, and then press Select.

If the Disabled value is not available, first change the Energy Conserve setting to Off in the Config Menu:

- 1 Turn the printer off.
- 2 Press and hold the **Select** and **Return** buttons, and then turn the printer on.
- 3 Release the buttons when Performing Self Test appears on the display.
  - When the printer self test is done, Config Menu is displayed.
- 4 Press Menu until you see Energy Conserve, and then press Select.
- 5 Press Menu until you see Off, and then press Select.
  - Energy Conserve SAVED briefly appears, and then Config Menu is displayed.
- 6 Press Menu until you see Exit Config Menu, and then press Select.
  - Activating Menu Changes briefly appears, followed by Performing Self Test. The printer returns to the Ready message.

Now you can select the Disabled value from the Power Saver menu item.

**Note:** You can also disable Power Saver by issuing a Printer Job Language (PJL) command. For more information, refer to the *Technical Reference* available on our Lexmark Web site at **www.lexmark.com**.

## Disabling the operator panel menus

A network administrator can lock the printer menus to keep others from changing default menu settings from the operator panel.

To disable the menus:

- 1 Turn the printer off.
- 2 Press and hold the **Select** and **Return** buttons, and then turn the printer on.
- 3 Release the buttons when Performing Self Test appears on the display.
- When the printer self test completes, Config Menu appears.

  4 Press Menu until you see Panel Menus, and then press Select.
- 5 Press Menu until you see Disable, and then press Select.
  - Saved briefly appears, followed by Disabling Menus. Config Menu appears again with Panel Menus on the second line.
- 6 Press Menu until you see Exit Config Menu, and then press Select.
  - Activating Menu Changes briefly appears, followed by Performing Self Test. The printer returns to the Ready message.

**Note:** Once this procedure is completed, if the **Menu** button is pressed when the printer displays the **Ready** status message, the message **Menus Disabled** appears. If the printer is holding a confidential job or held job (Reserve Print, Repeat Print, or Verify Print), you can still access these jobs through the Job Menu.

### **Enabling the menus**

To enable the menus, repeat the steps in **Disabling the operator panel menus**. However, in **step 5 on page 119**, select **Enable** instead of Disable. After you press **Select**, **Enabling Menus** is displayed.

## Printing multi-language PDFs

| Symptom                                                      | Cause                                    | Solution                                                                                                    |
|--------------------------------------------------------------|------------------------------------------|----------------------------------------------------------------------------------------------------|
| Some maintenance and troubleshooting documents do not print. | The documents contain unavailable fonts. | <ol> <li>Open the document you want to print in Adobe Acrobat.</li> <li>Click the printer icon.         The Print dialog box appears.     </li> <li>Check the Print as image box.</li> <li>Click OK.</li> </ol> |

## Solving printing problems

| Symptom                                  | Cause                                                                                    | Solution                                                                                                    |
|------------------------------------------|------------------------------------------------------------------------------------------|----------------------------------------------------------------------------------------------------|
| The operator panel display is blank or   | The printer self test failed.                                                            | Turn the printer off, wait about 10 seconds, and turn the printer back on.                                                                                                    |
| displays only diamonds.                  |                                                                                          | Performing Self Test appears on the display. When the test is completed, the Ready message is displayed.                                                                                                    |
|                                          |                                                                                          | If the messages do not appear, turn the printer off and call for service.                                                                                                    |
| Jobs do not print.                       | The printer is not ready to receive data.                                                | Make sure Ready or Power Saver appears on the display before sending a job to print. Press Go to return the printer to the Ready state.                                                                                                    |
|                                          | The specified output bin is full.                                                        | Remove the stack of paper from the output bin, and then press <b>Go</b> .                                                                                                    |
|                                          | The specified tray is empty.                                                             | Load paper in the tray. See Loading the trays for detailed instructions.                                                                                                    |
|                                          | You are using the wrong printer driver or are printing to a file.                        | <ul> <li>Verify that you selected the printer driver associated with the Lexmark C760, C762.</li> <li>If you are using a USB port, make sure you are running Windows 98/Me, Windows 2000, Windows XP, or Windows Server 2003 and using a Windows 98/Me, Windows 2000, Windows XP, or Windows Server 2003 compatible printer driver.</li> </ul> |
|                                          | Your MarkNet™ print<br>server is not set up<br>properly or is not<br>connected properly. | Verify that you have properly configured the printer for network printing.  Refer to the drivers CD or to our Lexmark Web site for information.                                                                                                    |
|                                          | You are using the wrong interface cable, or the cable is not securely connected.         | Make sure you are using a recommended interface cable.  Refer to the Setup Guide for cable specifications.                                                                                                    |
| Held jobs do not print.                  | A formatting error has occurred.                                                         | Print the job. (Only part of the job may print.) Delete the job.                                                                                                    |
|                                          | The printer has insufficient memory.                                                     | Free up additional printer memory by scrolling through the list of held jobs and deleting others you have sent to the printer.                                                                                                    |
|                                          | The printer has received invalid data.                                                   | Delete the job.                                                                                                    |
| Job takes longer than expected to print. | The job is too complex.                                                                  | Reduce the complexity of your print job by eliminating the number and size of fonts, the number and complexity of images, and the number of pages in the job.                                                                                                    |
|                                          | Page Protect is set to On.                                                               | Set Page Protect to Off from the Setup Menu.  1 Press Menu until you see Setup Menu, and then press Select.  2 Press Menu until you see Page Protect, and then press                                                                                                    |
|                                          |                                                                                          | Select.  3 Press Menu until you see Off, and then press Select.                                                                                                    |

| Symptom                                                                  | Cause                                                                       | Solution                                                                                                    |
|--------------------------------------------------------------------------|-----------------------------------------------------------------------------|----------------------------------------------------------------------------------------------------|
| Job prints from the wrong tray or on the wrong paper or specialty media. | The operator panel menu settings do not match the media loaded in the tray. | Make sure the <b>Paper Size</b> and <b>Paper Type</b> specified on the operator panel and in the printer driver are correct for the job you are printing.                                                                                                    |
| Incorrect characters print.                                              | You are using an incompatible parallel cable.                               | If you are using a parallel interface, make sure you are using an IEEE 1284-compliant parallel cable. We recommend Lexmark part number 1329605 (10 ft) or 1427498 (20 ft) for the standard parallel port.                                                                                            |
|                                                                          | The printer is in Hex Trace mode.                                           | If Ready Hex appears on the display, you must exit Hex Trace mode before you can print your job. Turn the printer off and back on to exit Hex Trace mode.                                                                                                    |
| Tray linking does not work.                                              | Tray linking is not configured properly.                                    | <ul> <li>To configure the linked trays:</li> <li>Make sure the Tray x Type value in the Paper Type menu item in the Paper Menu is the same for all linked trays.</li> <li>Make sure the Tray x Size value in the Paper Size menu item in the Paper Menu is the same for all linked trays.</li> </ul> |
| Large jobs do not collate.                                               | Collate is not set to On.                                                   | Set Collation to On in the Finishing Menu or through the printer driver.  Note: Setting Collation to Off in the driver overrides the setting in the Finishing Menu.                                                                                                    |
|                                                                          | The job is too complex.                                                     | Reduce the complexity of the print job by eliminating the number and size of fonts, the number and complexity of images, and the number of pages in the job.                                                                                                    |
|                                                                          | The printer does not have enough memory.                                    | Add printer memory or an optional hard disk.  Refer to the Setup Guide for information on selecting memory options to install.                                                                                                    |
| Unexpected page breaks occur.                                            | The job has timed out.                                                      | Set Print Timeout to a higher value from the Setup Menu.                                                                                                    |

## Solving mailbox problems

| Symptom                                 | Cause                                                                                                    | Solution                                                                                                    |
|-----------------------------------------|----------------------------------------------------------------------------------------------------|----------------------------------------------------------------------------------------------------|
| Paper jams before reaching the mailbox. |                                                                                                    | Realign the mailbox and the printer.  Refer to the Setup Guide for instructions.  See Clearing mailbox or output expander jams (Area M) for more information. |
| The mailbox is not connected properly.  | Check the electrical connection.  Refer to the Setup Guide for instructions on connecting the mailbox to the printer. |                                                                                                    |

## Solving option problems

| Symptom                                                                           | Cause                                                                   | Solution                                                                                                    |
|-----------------------------------------------------------------------------------|-------------------------------------------------------------------------|----------------------------------------------------------------------------------------------------|
| The option does not operate correctly after it is installed, or it stops working. | The option is not installed correctly.                                  | Remove the option, and then reinstall it.                                                                                                    |
|                                                                                   | Cables connecting the option to the printer are not attached correctly. | Check the cable connections.  Refer to the Setup Guide for instructions.                                                                                                    |
|                                                                                   | The printer driver does not recognize that the option is installed.     | Your printer driver may not automatically recognize that an option is attached to your printer. Look at the driver settings and verify that all the printer configuration settings are correct. |

## Solving paper feed problems

| Symptom                                                          | Cause                                                                                                    | Solution                                                                                                    |
|------------------------------------------------------------------|----------------------------------------------------------------------------------------------------|----------------------------------------------------------------------------------------------------|
| Paper frequently jams.                                           | You are using paper that does not                                                                                                 | Use recommended paper and other specialty media.                                                                                                    |
|                                                                  | meet the printer specifications.                                                                                                  | Refer to the <i>Card Stock &amp; Label Guide</i> available on our Lexmark Web site at <b>www.lexmark.com</b> for detailed specifications.                                                                        |
|                                                                  |                                                                                                    | See Clearing the entire paper path, Clearing fuser jams, Clearing image transfer unit jams, Clearing mailbox or output expander jams (Area M), or Paper and specialty media specifications for more information. |
|                                                                  |                                                                                                    | See <b>Avoiding jams</b> for information that can help prevent jams from occurring.                                                                                                    |
|                                                                  | You have loaded too much paper or too many envelopes.                                                                             | Make sure the stack of paper you load does not exceed the maximum stack height indicated at the front of the tray or on the multipurpose feeder.                                                                 |
|                                                                  |                                                                                                    | See Loading the trays or Loading the multipurpose feeder for more information.                                                                                                    |
|                                                                  | Guides in the selected tray are not set to the appropriate position for the size paper loaded.                                    | Move the guides in the tray to the correct position.                                                                                                    |
|                                                                  |                                                                                                    | See <b>Loading the trays</b> for detailed instructions.                                                                                                    |
|                                                                  | The paper has absorbed moisture due to high humidity.                                                                             | Load paper from a fresh package.                                                                                                    |
|                                                                  |                                                                                                    | Store paper in its original wrapper until you load it.                                                                                                    |
|                                                                  |                                                                                                    | See Storing paper for more information.                                                                                                    |
| The Paper Jam message remains after you remove the jammed paper. | You have not cleared the entire paper path, or you did not open the door specified by the message to check for jams in this area. | Clear paper from the entire paper path, open the door indicated by the operator panel message, clear the jam, and close the door. The printer resumes printing.                                                  |
|                                                                  |                                                                                                    | See Clearing image transfer unit jams, Clearing fuser jams, Clearing the entire paper path, or Clearing mailbox or output expander jams (Area M) for more information.                                           |

| Symptom                                                        | Cause                                                             | Solution                                                                                                    |
|----------------------------------------------------------------|-------------------------------------------------------------------|----------------------------------------------------------------------------------------------------|
| The page that jammed does not reprint after you clear the jam. | Jam Recovery in the Setup Menu is set to Off.                     | Set Jam Recovery to Auto or On.                                                                                                  |
| Blank pages feed into the output bin.                          | An incorrect media type is loaded in the tray being printed from. | Load the correct type media for your print job or change the Paper Type on the operator panel to match the type of media loaded. |

## Solving print quality problems

You can solve many print quality problems by replacing a supply or maintenance item that has reached the end of its intended life. Check the operator panel for a message about a printer consumable. See **Determining the status of supplies** for information about other ways to identify consumables that need to be replaced.

Use the following table to find solutions to print quality problems.

| Symptom                             | Cause                                                                                                    | Solution                                                                                                    |
|-------------------------------------|----------------------------------------------------------------------------------------------------|----------------------------------------------------------------------------------------------------|
| Repeating defects                   | Repeating defects  Either the print cartridges are defective, the image transfer unit and transfer roller are defective, or the fuser is defective. | Marks occur repeatedly only in one color and multiple times on a page:  Replace the cartridge if the defects occur every:  48 mm (1.9 in.)  97 mm (3.8 in.)                                                                                                    |
|                                     |                                                                                                    | Marks occur down the page repeatedly in all colors:  Replace the transfer roll if the defects occur every 60 mm (2.4 in.)  Check the first transfer bellcranks and springs or replace the image transfer unit if the defects occur every 101 mm (4 in.)  Replace the fuser if the defects occur every 148 mm (5.8 in.)  Marks occur on every third or sixth page in any color:  Replace the image transfer unit. |
| Color misregistration  ABCDE  ABCDE | Color has shifted outside of the appropriate area or has been superimposed over another color area.                                                 | Re-seat the cartridges by removing them from the printer and then reinserting them.      If you still have the problem, refer to the Color Alignment section under the Utilities Menu.  See also Aligning the image transfer unit                                                                                                    |

| Symptom                                        | Cause                                                                                                    | Solution                                                                                                    |
|------------------------------------------------|----------------------------------------------------------------------------------------------------|----------------------------------------------------------------------------------------------------|
| White or colored line  AIGUE AIGUE AIGUE       | Either the print cartridges are defective, the image transfer unit and transfer roller are defective, or the fuser is defective. | <ol> <li>Replace the color print cartridge causing the line.</li> <li>If you still have the problem, replace the image transfer unit and transfer roller.</li> <li>If you still have the problem, replace the fuser.</li> </ol> |
| Streaked horizontal lines  ABCDE  ABCDE  ABCDE | The print cartridges, the transfer roller, image transfer unit, or fuser may be defective, empty, or worn.                       | Replace the print cartridge, the transfer roller, the image transfer unit, or fuser as needed.                                                                                                    |
| Streaked vertical lines  ABCDE ABODE ABCDE     | <ul> <li>Toner is smeared before fusing to the paper.</li> <li>The print cartridge is defective.</li> </ul>                      | If paper is stiff, try feeding from another tray.     Replace the color print cartridge causing the streaks.                                                                                                    |

| Symptom                                                                                                    | Cause                                                                                                    | Solution                                                                                                    |
|----------------------------------------------------------------------------------------------------|----------------------------------------------------------------------------------------------------|----------------------------------------------------------------------------------------------------|
| ARCDE ABCI E APCLE                                                                                                    | <ul> <li>Paper has absorbed moisture due to high humidity.</li> <li>You are using paper that does not meet the printer specifications.</li> <li>The image transfer unit and transfer roller are worn or defective.</li> <li>The fuser is worn or defective.</li> </ul>                | <ul> <li>Load paper from a fresh package in the paper tray.</li> <li>Avoid textured paper with rough finishes.</li> <li>Make sure the printer paper type, paper texture, and paper weight settings match the type of paper you are using.</li> <li>Replace the image transfer unit and transfer roller.</li> <li>Replace the fuser.</li> </ul>                                                                                                    |
| Print too light                                                                                                    | <ul> <li>The Toner Darkness setting is too light.</li> <li>You are using paper that does not meet the printer specifications.</li> <li>The print cartridges are low on toner.</li> <li>The print cartridges are defective or have been installed in more than one printer.</li> </ul> | <ul> <li>Select a different Toner Darkness setting from the printer driver before sending the job to print.</li> <li>Perform a Color Adjust in the Utilities Menu.</li> <li>Load paper from a new package.</li> <li>Avoid textured paper with rough finishes.</li> <li>Make sure the paper you load in the trays is not damp.</li> <li>Make sure the printer paper type, paper texture, and paper weight settings match the type of paper you are using.</li> <li>Replace the print cartridges.</li> </ul> |
| Print too dark                                                                                                    | <ul> <li>The Toner Darkness setting is too dark.</li> <li>The print cartridges are defective.</li> </ul>                                                                                                    | <ul> <li>Select a different Toner Darkness setting from the printer driver before sending the job to print.</li> <li>Replace the print cartridges.</li> </ul>                                                                                                    |
| Transparency print quality is poor  (Print has inappropriate light or dark spots, toner is smeared, horizontal or vertical light bands appear, or color does not project.) | <ul> <li>You are using transparencies that do not meet the printer specifications.</li> <li>The Paper Type setting for the tray you are using is set to something other than transparency.</li> </ul>                                                                                 | Use only transparencies recommended by the printer's manufacturer.     Make sure the Paper Type setting is set to Transparency.                                                                                                    |
| Toner specks                                                                                                    | <ul> <li>The print cartridges are defective.</li> <li>The transfer roller is worn or defective.</li> <li>The image transfer unit is worn or defective.</li> <li>The fuser is worn or defective.</li> <li>Toner is in the paper path.</li> </ul>                                       | <ul> <li>Replace the print cartridges.</li> <li>Replace the transfer roller.</li> <li>Replace the image transfer unit.</li> <li>Replace the fuser.</li> <li>Call for service.</li> </ul>                                                                                                    |

| Symptom                                                                                  | Cause                                                                                                    | Solution                                                                                                    |
|------------------------------------------------------------------------------------------|----------------------------------------------------------------------------------------------------|----------------------------------------------------------------------------------------------------|
| Toner rubs off the paper easily when you handle the sheets.                              | <ul> <li>The Type setting is wrong for the type of paper or specialty media you are using.</li> <li>The Texture setting is wrong for the type of paper or specialty media you are using.</li> <li>The Weight setting is wrong for the type of paper or specialty media you are using.</li> <li>The fuser is worn or defective.</li> </ul> | <ul> <li>Change Paper Type to match the paper or specialty media you are using.</li> <li>Change Paper Texture from Normal to Smooth or Rough.</li> <li>Change Paper Weight from Plain to CardStock (or other appropriate weight).</li> <li>Replace the fuser.</li> </ul> |
| ABCDE<br>ABCDE<br>ABCDE                                                                  | <ul> <li>The Toner Darkness setting is too dark.</li> <li>The print cartridges are defective.</li> </ul>                                                                                                    | <ul> <li>Select a different Toner Darkness setting from the printer driver before sending the job to print.</li> <li>Replace the print cartridges.</li> </ul>                                                                                                    |
| ABCDE ABCDE ABCDE                                                                        | <ul> <li>The print cartridges are defective.</li> <li>The transfer roller is worn or defective.</li> <li>The image transfer unit is worn or defective.</li> </ul>                                                                                                    | <ul> <li>Replace the print cartridges.</li> <li>Replace the transfer roller.</li> <li>Replace the image transfer unit.</li> </ul>                                                                                                    |
| Ghost Images                                                                             | Toner level is low in the print cartridges.                                                                                                    | Replace the print cartridges.                                                                                                    |
| Clipped images (Some of the print is cut off on the sides, top, or bottom of the paper.) | Guides in the selected tray are set for a different size paper than what is loaded in the tray.                                                                                                    | Move the guides in the tray to the proper positions for the size loaded.                                                                                                    |

| Symptom                                                  | Cause                                                                                                    | Solution                                                                                                    |
|----------------------------------------------------------|----------------------------------------------------------------------------------------------------|----------------------------------------------------------------------------------------------------|
| Incorrect margins                                        | <ul> <li>Guides in the selected tray are set for a different size paper than what is loaded in the tray.</li> <li>Auto size sensing is set to off, but you loaded a different size paper in a tray. For example, you inserted A4 size paper into the selected tray but did not set the Paper Size to A4.</li> </ul> | <ul> <li>Move the guides in the tray to the proper positions for the size loaded.</li> <li>Set the Paper Size to match the media in the tray.</li> </ul>                                                                                                    |
| Skewed print (Print is inappropriately slanted.)         | <ul> <li>Guides in the selected tray are not in the correct position for the paper size loaded in the tray.</li> <li>You are using paper that does not meet the printer specifications.</li> </ul>                                                                                                    | <ul> <li>Move the guides in the tray to the proper positions for the size loaded.</li> <li>Refer to the Card Stock &amp; Label Guide available on our Lexmark Web site at www.lexmark.com for detailed specifications.</li> <li>See Paper and specialty media specifications</li> </ul> |
| Blank pages                                              | The print cartridges are defective or empty.                                                                                                    | Replace the print cartridges.                                                                                                    |
| Solid color pages                                        | <ul><li>The print cartridges are defective.</li><li>Your printer requires servicing.</li></ul>                                                                                                    | <ul><li>Replace the print cartridges.</li><li>Call for service.</li></ul>                                                                                                    |
| The paper curls badly once it prints and exits to a bin. | <ul> <li>The Type, Texture, and Weight settings are not appropriate for the type of paper or specialty media you are using.</li> <li>The paper has been stored in a high humidity environment.</li> </ul>                                                                                                    | <ul> <li>Change Paper Type, Paper Texture, and Paper Weight to match the paper or specialty media loaded in the printer.</li> <li>Load paper from a fresh package.</li> <li>Store paper in its original wrapper until you use it.</li> <li>See Storing paper</li> </ul>                 |

## Solving color quality problems

This section helps answer some basic color-related questions and describes how some of the features provided in the Color Menu can be used to solve typical color problems.

**Note:** You should also read "Solving print quality problems" on page 124, which provides solutions for common print quality problems, some of which may affect the color quality of the printed output.

#### Frequently asked questions (FAQ) about color printing

#### What is RGB color?

Red, green, and blue light can be added together in various amounts to produce a large range of colors observed in nature. For example, red and green light can be combined to create yellow light. Televisions and computer monitors create colors in this manner. RGB color is a method of describing colors by indicating the amount of red, green, and blue light needed to reproduce a particular color.

#### What is CMYK color?

Cyan, magenta, yellow, and black inks or toners can be printed in various amounts to produce a large range of colors observed in nature. For example, cyan and yellow can be combined to create green. Printing presses, inkjet printers, and color laser printers create colors in this manner. CMYK color is a method of describing colors by indicating the amount of cyan, magenta, yellow, and black needed to reproduce a particular color.

#### How is color specified in a document to be printed?

Software applications typically specify document color using RGB or CMYK color combinations. Additionally, they commonly let users modify the color of each object in a document. Since the procedures to modify colors vary depending on the application, refer to the software application's Help section for instruction.

#### How does the printer know what color to print?

When a user prints a document, information describing the type and color of each object in the document is sent to the printer. The color information is passed through color conversion tables that translate the color into appropriate amounts of cyan, magenta, yellow, and black toner needed to produce the desired color. The object type information lets different color conversion tables be used for different types of objects. For example, it is possible to apply one type of color conversion table to text while applying a different color conversion table to photographic images.

## Should I use the PostScript or PCL driver for the best color? What driver settings should I use for the best color?

The PostScript driver is strongly recommended for best color quality. The default settings in the PostScript driver provide preferred color quality for the majority of printouts.

#### Why doesn't the printed color match the color I see on my computer screen?

The color conversion tables used in Auto **Color Correction** mode generally approximate the colors of a standard computer monitor. However, because of technology differences that exist between printers and monitors there are many colors that can be generated on a computer screen that cannot be physically reproduced on a color laser printer. Color match can also be affected by monitor variations and lighting conditions. Read the response to the question "**How can I match a particular color (such as a color in a corporate logo)?**" on page 130 for recommendations on how the printer's Color Samples pages may be useful in solving certain color matching problems.

#### The printed page appears tinted. Can I slightly adjust the color?

Sometimes a user may consider printed pages to appear tinted (for example, everything printed seems to be too red). This can be caused by environmental conditions, paper type, lighting conditions, or simply user preference. In these instances, **Color Balance** may be used to create more preferable color. Color Balance provides the user with the ability to make subtle adjustments to the amount of toner being used in each color plane. Selecting positive (or negative) values for cyan, magenta, yellow, and black under the Color Balance menu will slightly increase (or decrease) the amount of toner used for the chosen color. For example, if a user believes the overall printed page to be too red, then decreases to both magenta and yellow could potentially improve color preference.

#### Is it possible to increase the gloss in the printed output?

Obtain additional gloss by printing using the 1200 dpi Print Resolution setting.

## My color transparencies seem dark when projected. Is there anything I can do to improve the color?

This problem most commonly occurs when projecting transparencies with reflective overhead projectors. To obtain the highest projected color quality, transmissive overhead projectors are recommended. If a reflective projector must be used, then adjusting **Toner Darkness** settings to 1, 2, or 3 will lighten the transparency.

#### What is Manual Color Correction?

The color conversion tables applied to each object on the printed page when using the default Auto **Color Correction** setting generate preferred color for the majority of documents. Occasionally a user may want to apply a different color table mapping. This customization is accomplished using the Manual Color menu and the Manual Color Correction setting.

Manual Color Correction applies the RGB and CMYK color conversion table mappings as defined in the Manual Color menu. Users may select any of four different color conversion tables available for RGB objects (sRGB Display, sRGB Vivid, Vivid, and Off) and any of four different color conversion tables available for CMYK objects (US CMYK, Euro CMYK, Vivid CMYK, and Off).

**Note:** The Manual Color Correction setting is not useful if the software application does not specify colors with RGB or CMYK combinations, or in certain situations where the software application or the computer's operating system adjusts the colors specified in the application through color management.

#### How can I match a particular color (such as a color in a corporate logo)?

Occasionally users have a need for the printed color of a particular object to closely match a specific color of interest. A typical example of this is when a user is trying to match the color of a corporate logo. While instances can occur in which the printer cannot exactly reproduce the desired color, users should be able to identify adequate color matches for the majority of cases. The **Color Samples** menu items can provide useful information in helping to solve this particular type of color matching problem.

The eight Color Samples options correspond to color conversion tables in the printer. Selecting any of the Color Samples options will generate a multi-page printout consisting of hundreds of colored boxes. Either a CMYK or RGB combination will be located on each box depending upon the table selected. The observed color of each box is obtained by passing the CMYK or RGB combination labeled on the box through the selected color conversion table.

The user can scan the color samples pages and identify the box whose color is the closest to the desired color. The color combination labeled on the box can then be used for modifying the color of the object in a software application. The software application's Help section should provide instructions for modifying an object's color. Manual **Color Correction** may be necessary to utilize the selected color conversion table for the particular object.

Which Color Samples pages to use for a particular color matching problem depends on the Color Correction setting being used (Auto, Off, or Manual), the type of object being printed (text, graphics, or images), and how the color of the object is specified in the software application (RGB or CMYK combinations). The following table identifies which Color Samples pages to use:

| Color specification of object being printed | Classification of object being printed | Printer Color<br>Correction setting | Color Samples pages to print and use for color matching |
|---------------------------------------------|----------------------------------------|-------------------------------------|---------------------------------------------------------|
| RGB                                         | Text                                   | Auto                                | sRGB Vivid                                              |
|                                             |                                        | Off                                 | Off - RGB                                               |
|                                             |                                        | Manual                              | sRGB Vivid*, Vivid, sRGB Display, Off                   |
|                                             | Graphic                                | Auto                                | sRGB Vivid                                              |
|                                             |                                        | Off                                 | Off - RGB                                               |
|                                             |                                        | Manual                              | sRGB Vivid*, Vivid, sRGB Display, Off                   |
|                                             | Image                                  | Auto                                | sRGB Display                                            |
|                                             |                                        | Off                                 | Off - RGB                                               |
|                                             |                                        | Manual                              | sRGB Vivid, Vivid, sRGB Display*, Off                   |
| CMYK                                        | Text                                   | Auto                                | US CMYK                                                 |
|                                             |                                        | Off                                 | Off - CMYK                                              |
|                                             |                                        | Manual                              | US CYMK*, Vivid CMYK, Off, Euro CMYK*                   |
|                                             | Graphic                                | Auto                                | US CMYK                                                 |
|                                             |                                        | Off                                 | Off - CMYK                                              |
|                                             |                                        | Manual                              | US CYMK*, Vivid CMYK, Off, Euro CMYK*                   |
|                                             | Image                                  | Auto                                | US CMYK                                                 |
|                                             |                                        | Off                                 | Off - CMYK                                              |
|                                             |                                        | Manual                              | US CYMK*, Vivid CMYK, Off, Euro CMYK*                   |

<sup>\*</sup> the default Manual setting

**Note**: The default values for the Manual CMYK classifications are US CMYK for 100V and 110V machines, Euro CMYK for 220V machines.

**Note:** The Color Samples pages are not useful if the software application does not specify colors with RGB or CMYK combinations. Additionally, certain situations exist where the software application or the computer's operating system will adjust the RGB or CMYK combinations specified in the application through color management. The resulting printed color may not be an exact match of the Color Samples pages.

## Restoring factory default settings

- 1 Make sure the printer is on and the **Ready** message appears.
- 2 Press Menu until you see Utilities Menu, and then press Select.
- 3 Press Menu until you see Factory Defaults, and then press Select.
- 4 When Restore appears, press **Select**. The message Restoring Factory Defaults appears, followed by the Ready message.

When you select Restore:

- No other button actions are available on the operator panel while Restoring Factory
   Defaults appears.
- All downloaded resources (fonts, macros, and symbol sets) in printer memory (RAM) are deleted. (Resources residing in flash memory or on the optional hard disk are unaffected.)
- All menu settings are returned to the factory default values, except:
  - The operator panel Display Language setting in the Setup Menu.
  - All settings in the Parallel Menu, Serial Menu, Network Menu, and USB Menu.

If you need more information about changing menu settings or selecting new user default settings, see **Changing menu settings**.

## Aligning the image transfer unit

For best print quality, make sure you align the image transfer unit after replacement or if colors print too lightly.

To align the image transfer unit:

- 1 Make sure the printer is on and the **Ready** message appears.
- 2 Press Menu until you see Utilities Menu, and then press Select.
- 3 Press Menu until you see Color Alignment, and then press Select. Several test pages print.
- 4 For each alignment group on the test pages, locate the number next to the alignment pattern that comes closest to forming a perfectly straight line.

For example, in this sample group, pattern 3 comes closest to forming a straight line.

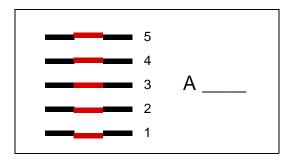

It is helpful to write all twelve alignment values in the lines provided on the test pages before going on to step 5. You must select a value for all twelve settings.

- When you see A=10 (or other number), press Menu until you find the number value you want to use, and then press Select. A Saved message briefly appears and then the next test alignment is displayed.
  - If no changes are necessary, press **Return** to return to the Utilities Menu.
- 6 After you have completed all twelve settings, Utilities Menu appears. Press Go.
  - The printer returns to the Ready state.

## Using the Coverage Estimator

The Coverage Estimator provides you with an estimate of the percent coverage of cyan, magenta, yellow, and black toner on a page. These estimates are printed on the page.

To turn on the Coverage Estimator utility:

- 1 Make sure the printer is on and the **Ready** message appears.
- 2 Press Menu until you see Utilities Menu, and then press Select.
- 3 Press Menu until you see Coverage Estimator, and then press Select.
- 4 Press Menu until you see On, and then press Select.
- 5 Press Go to return to the Ready message.

The utility can be turned off from the operator panel or by turning the printer off.

The Coverage Estimator utilizes an algorithm that counts pixels for each toner color: black, cyan, magenta, and yellow. Once the utility is turned on, the printer prints the percent coverage for each color on each page of the job.

The Coverage Estimator is only intended to estimate the coverage on a given page. For all toner colors that are used, the minimum percentage that prints is 2 percent. Reported values may vary from printer to printer. The accuracy of the estimates may be affected by how full the print cartridges are, environmental conditions, the media type, the software application, software settings, the driver, driver settings, and the content of the page. Lexmark makes no claim as to the accuracy of the estimated percents.

## Configuring printer alerts

You can configure the printer several ways to let you know when it requires attention.

#### Using the Setup Menu

| Menu item    | Function                                                                                       | Value      | Result                                                                                 |
|--------------|------------------------------------------------------------------------------------------------|------------|----------------------------------------------------------------------------------------|
| printer sour | Lets you establish whether the printer sounds an alarm when it requires operator intervention. | Off        | The alarm does not sound, but printing stops until the interventions are cleared.*     |
|              |                                                                                                | Single     | The printer stops printing, displays a message, and activates the selected alarm type. |
|              |                                                                                                | Continuous |                                                                                        |
| Toner Alarm  | Lets you choose how the printer responds when toner is low.                                    | Off        | The printer displays a message and continues printing.                                 |
|              |                                                                                                | Single     | The printer stops printing, displays a message, and activates the selected alarm type. |
|              |                                                                                                | Continuous |                                                                                        |

<sup>\*</sup> If multiple attendance conditions are pending, the alarm only sounds when the first message is displayed. No additional alarms sound as subsequent attendance conditions arise.

Selecting **Auto Continue** may affect how the printer alerts execute. This setting defines how long the printer waits after displaying a message before it resumes printing.

#### Using MarkVision Professional

MarkVision™ Professional, Lexmark's network printer management utility, indicates when it is time to replace supplies and points out actual or potential problems. When a printer needs attention, it alerts the network administrator with a detailed graphic of the printer showing the cause for the alert (for example, an empty paper tray). For more information about MarkVision Professional, refer to the drivers CD that shipped with your printer.

#### Using MarkVision Messenger

MarkVision Messenger lets you create Actions that execute specific commands whenever messages like **Tray x Missing** or **88 Toner Low** appear on the display. For example, you can create an Action that sends an e-mail to the administrator when the printer runs out of paper.

Actions can be set up to occur automatically, as well as conditionally or repeatedly. For more information about MarkVision Messenger, refer to the drivers CD that shipped with your printer.

## Size sensing

The Size Sensing menu item lets you disable or enable auto size sensing on trays. Size Sensing also lets the printer detect the difference between similar paper sizes that it otherwise cannot.

Size sensing is on by default for all the trays. However, the trays cannot automatically sense transparencies.

#### Disabling size sensing

- 1 Turn the printer off.
- 2 Press and hold the **Select** and **Return** buttons, and then turn the printer on.
- 3 Release the buttons when Performing Self Test appears on the display.
  - When the printer self test completes, Config Menu appears.
- 4 Press Menu until you see Size Sensing, and then press Select.

**Note:** Only paper trays that support auto size sensing are displayed on the operator panel.

- 5 Press Menu until you see Tray <x> Sensing, where <x> represents the number of the tray for which you want to disable size sensing, and then press Select.
  - Repeat for other trays, if necessary.
- 6 Press Menu until you see Off, and then press Select.
  - Saved briefly appears. Config Menu appears again with Size Sensing on the second line.
- 7 Press Return.
- 8 Press Menu until you see Exit Config Menu, and then press Select.
  - Activating Menu Changes briefly appears, followed by Performing Self Test. The printer returns to the Ready message.

# Index

| A                                    | Black & White Lock (Setup Menu)          | disabling                                 |
|--------------------------------------|------------------------------------------|-------------------------------------------|
| A4 Width (PCL Emul Menu) 55          | 67                                       | auto size sensing 136                     |
| access doors 92                      | Blank Pages (Finishing Menu) 46          | operator panel menus 119                  |
| adjusting                            | buffer sizes, adjusting                  | Power Saver 118                           |
| color 43, 44, 45, 46, 70             | network 51                               | disk                                      |
| Advanced Status (Parallel Menu) 53   | parallel 54                              | See hard disk                             |
| Alarm Control (Setup Menu) 67        | serial 67                                | Display Language (Setup Menu) 68          |
| alarms                               | USB 73                                   | Download Target (Setup Menu) 68           |
| error messages 67                    |                                          | downloaded resources                      |
| hole punch 68                        | C                                        | printing 75                               |
| setting 67                           | calling for service 116                  | resource save 70                          |
| stapler 71                           | Cancel Fax (Job Menu) 49                 | storing 68                                |
| toner 71                             | Cancel Job (Job Menu) 49                 | Drivers for network printing              |
| aligning the image transfer unit 133 | canceling a print job 23                 | Windows 17                                |
| areas                                | card stock 38                            | duplex                                    |
| Area A 94                            | Collation (Finishing Menu) 46            | binding 47                                |
| Area B 94                            | collation, enabling 46                   | enabling 46                               |
| Area C 95                            | color                                    | Duplex (Finishing Menu) 46                |
| Area E 96                            | adjusting 43, 44, 45, 46, 70             | Duplex Bind (Finishing Menu) 47           |
| Area G 95                            | alignment 74                             | _                                         |
| Area J 97                            | Color Adjust (Color Menu) 43             | E                                         |
| Area K 97                            | Color Alignment (Utilities Menu) 74      | entering menus 21                         |
| Area L 97                            | Color Balance (Color Menu) 43            | ŭ                                         |
| Area M 98                            | Color Correction (Color Menu) 43         | F                                         |
| Area T <x> 96</x>                    | Color Menu 43                            | _                                         |
| Area T1 96                           | Color Adjust 43                          | Factory Defaults (Utilities Menu) 74      |
| Assign Type/Bin (Paper Menu) 57      | Color Balance 43                         | factory defaults, restoring 74            |
| Auto Continue (Setup Menu) 67        | Color Correction 43                      | fax                                       |
| Auto CR after LF (PCL Emul Menu)     | Color Samples 44                         | canceling 49                              |
| 55                                   | Manual Color 45                          | Finishing Menu 46                         |
| Auto LF after CR (PCL Emul Menu)     | Print Mode 45                            | Blank Pages 46                            |
| 55                                   | Print Resolution 45                      | Collation 46                              |
| auto size sensing 31                 | Toner Darkness 46                        | Copies 46                                 |
| disabling 136                        | Color Samples (Color Menu) 44            | Duplex 46                                 |
| special sizes 136                    | <color> Toner (Supplies Menu) 72</color> | Duplex Bind 47                            |
| automatic size sensing 60            | <color> toner status 72</color>          | Hole Punch 47                             |
| automatic tray linking 31            | complex page errors 69                   | Multipage Border 47                       |
| avoiding paper jams 37               | Confidential Job (Job Menu) 50           | Multipage Order 47                        |
|                                      | Configure Bins (Paper Menu) 57           | Multipage Print 47                        |
| В                                    | Configure MP (Paper Menu) 58             | Multipage View 48 Offset Pages 48         |
| Baud (Serial Menu) 65                | Copies (Finishing Menu) 46               | Separator Sheets 48                       |
| bins                                 | copies, specifying number 46             | Separator Source 48                       |
| assigning 57                         | current menu settings 117                | Staple Job 48                             |
| configuring 57                       | Custom Types (Paper Menu) 58             | Staple 300 40<br>Staple Prime Src 48      |
| linking 32                           |                                          | flash memory 111                          |
| output 58                            | D                                        | defragmenting 74                          |
| overflow 58                          | Data Bits (Serial Menu) 65               | formatting 74                             |
| resetting active 51                  | Defragment Flash (Utilities Menu)        | printing 74 printing downloaded resources |
| . codding doll to 01                 | 74                                       | 75                                        |

| removing 111 setting as download target 68                  | Job Accounting (Setup Menu) 69<br>Job Acct Stat (Utilities Menu) 75 | 100–199 Service <message></message>                          |
|-------------------------------------------------------------|---------------------------------------------------------------------|--------------------------------------------------------------|
| Font Name (PCL Emul Menu) 55                                | Job Buffering (Network Menu) 51                                     | 1565 Emul Error Load Emul                                    |
| Font Priority (PostScript Menu) 64                          | Job Buffering (Parallel Menu) 53                                    | Option 84                                                    |
| Font Source (PCL Emul Menu) 55                              | Job Buffering (Serial Menu) 65                                      | 2 <xx> Paper Jam 84</xx>                                     |
| fonts choosing in PCL emulation 55                          | Job Buffering (USB Menu) 72<br>Job Menu 49                          | 30 <color> Toner Cart Missing 85</color>                     |
| printing samples 75                                         | Cancel Fax 49                                                       | 30 ITU Error 84                                              |
| priority 64                                                 | Cancel Job 49                                                       | 31 Defective <x> Cartridge 85</x>                            |
| symbol sets supported 56                                    | Confidential Job 50                                                 | 32 Unsupported <color></color>                               |
| Format Disk (Utilities Menu) 74                             | Held Jobs 50                                                        | Cartridge 85                                                 |
| Format Flash (Utilities Menu) 74 Fuser assembly             | Print Buffer 50 Reset Active Bin 51                                 | 33 Calibration Error <x> 85<br/>34 Incorrect Media 85</x>    |
| ordering 108                                                | Reset Printer 51                                                    | 34 Short Paper 85                                            |
| ordoning roo                                                | resect finter of                                                    | 35 Res Save Off Deficient                                    |
| G                                                           | 1                                                                   | Memory 85                                                    |
| _                                                           | lebele 20                                                           | 36 Printer Service Required 85                               |
| Go button 21                                                | labels 38 laser notice 12                                           | 37 Insufficient Collation Area                               |
| III                                                         | Lines per Page (PCL Emul Menu)                                      | 86                                                           |
| н                                                           | 55                                                                  | 37 Insufficient Defrag Memory                                |
| hard disk 113                                               | linking 31                                                          | 86                                                           |
| formatting 74                                               | bins 32                                                             | 37 Insufficient Memory 86<br>38 Memory Full 86               |
| printing downloaded resources                               | trays 31                                                            | 39 Complex Page 87                                           |
| 75 setting as download target 68                            | loading                                                             | 4 <x> Unsupported Firmware</x>                               |
| Held jobs 32                                                | 2000-sheet tray 26                                                  | Card 87                                                      |
| Held Jobs (Job Menu) 50                                     | 500-sheet trays 24                                                  | 40 <x> Invalid Refill 87</x>                                 |
| Help Menu 49                                                | multipurpose feeder 28 locking menus 119                            | 50 PPDS Font Error 87                                        |
| Hex Trace (Utilities Menu) 74                               | locking menus 119                                                   | 51 Defective Flash 87                                        |
| Hole Punch (Finishing Menu) 47                              | M                                                                   | 52 Flash Full 87                                             |
| Hole Punch Alarm (Setup Menu)                               |                                                                     | 53 Unformatted Flash 87<br>54 Network <x> Software Error</x> |
| 68                                                          | MAC Binary PS (Network Menu)                                        | 88                                                           |
| hole punch, enabling 47                                     | 51 MAC Pinery DS (Perellel Menu) 52                                 | 54 Par <x> ENA Connection</x>                                |
| Honor DSR (Serial Menu) 65<br>Honor Init (Parallel Menu) 53 | MAC Binary PS (Parallel Menu) 53<br>MAC Binary PS (USB Menu) 72     | Lost 88                                                      |
| Tionor file (Faranci Meria) 30                              | Macintosh 19                                                        | 54 Serial Option <x> Error 87</x>                            |
| 1                                                           | Manual Color (Color Menu) 45                                        | 54 Standard Serial Error 87                                  |
| les and Constabling (Dank Conins                            | maximum stack height                                                | 54 Std Network Software Error                                |
| Image Smoothing (PostScript Menu) 64                        | multipurpose feeder 29                                              | 88                                                           |
| image transfer unit                                         | trays 1, 2, 3 25, 27                                                | 54 Std Par ENA Connection Lost 88                            |
| aligning 133                                                | memory                                                              | 55 Unsupported Option in Slot                                |
| ordering 108                                                | Print and Hold function 32 memory option, removing 111              | <x> 88</x>                                                   |
| interfaces                                                  | Menu buttons 21                                                     | 56 Parallel Port <x> Disabled</x>                            |
| network 51                                                  | menu map 42                                                         | 88                                                           |
| parallel 53                                                 | menu settings page, printing 117                                    | 56 Serial Port <x> Disabled 88</x>                           |
| serial 65<br>USB 72                                         | menus                                                               | 56 Standard Serial Disabled 88                               |
| USB 72                                                      | disabling 119                                                       | 56 Standard USB Port Disabled 88                             |
| J                                                           | enabling 119                                                        | 56 Std Parallel Port Disabled                                |
|                                                             | entering 21<br>language 68                                          | 88                                                           |
| Jam Recovery (Setup Menu) 68                                | printing menu settings page                                         | 56 USB Port <x> Disabled 88</x>                              |
| jams<br>Soo paper jams                                      | 117                                                                 | 58 Input Config Error 88                                     |
| See paper jams<br>job                                       | selecting 22                                                        | 58 Output Config Error 88                                    |
| canceling 49                                                | menu items 22                                                       | 58 Too Many Disks Installed 89                               |
| confidential 50                                             | numerical values 21                                                 | 58 Too Many Flash Options 89                                 |
| held 50                                                     | messages                                                            | 59 Incompatible <device> 89 61 Defective Disk 89</device>    |
| statistics 69                                               |                                                                     | 62 Disk Full 89                                              |

| 63 Unformatted Disk 89                  | Invalid Network <x> Code 79</x>             | Multipage Order (Finishing Menu) |
|-----------------------------------------|---------------------------------------------|----------------------------------|
| 64 Disk Not Supported 89                | Invalid Standard Network Code               | 47                               |
| 64 Unsupported Disk Format              | 79                                          | multipage print                  |
| 89                                      | ITU Maint 79                                | border settings 47               |
| 80 Fuser Maintenance 89                 | ITU/Fuser Maint 79                          | configuring 47                   |
| 81 Engine Code CRC Failure              | Load <x> Plain Letter 80</x>                | order settings 47                |
| 89                                      | Load Manual 80                              | view settings 48                 |
| 82 Waste Bottle Nearly Full 90          | Load Staples 80                             | Multipage Print (Finishing Menu) |
|                                         | •                                           |                                  |
| 82 Waste Toner Bottle Full 90           | Load Tray <x> 80</x>                        | 47                               |
| 82 Waste Toner Bottle Missing           | Menus Disabled 80                           | Multipage View (Finishing Menu)  |
| 90                                      | Network <x> 80</x>                          | 48                               |
| 83 ITU Maintenance 90                   | Network <x>,<y> 80</y></x>                  | multipurpose feeder, configuring |
| 84 Oiler Nearly Exhausted 90            | Network Card Busy 80                        | 58                               |
| 84 Replace Oiler 90                     | No DRAM Installed 80                        |                                  |
| 85 ITU Maintenance 90                   | No Jobs Found. Retry? 81                    | N                                |
| 86 ITU Maintenance 90                   | Not Ready 81                                |                                  |
| 87 Fuser Missing 90                     | Ovrflow Bin Full 81                         | Network <x> Setup (Network</x>   |
| 88 <color> Toner Low 90</color>         | Parallel <x> 81</x>                         | Menu) 51                         |
| 89 ITU Maintenance 90                   | Performing Self Test 81                     | Network Buffer (Network Menu)    |
| 900–999 Service <message></message>     | Power Saver 81                              | 51                               |
| <u> </u>                                |                                             | Network Menu 51                  |
| 90                                      | Print Jobs on Disk 81                       | Job Buffering 51                 |
| Activating Menu Changes 76              | Printer Calibrating 81                      | MAC Binary PS 51                 |
| Bin <x> Full 76</x>                     | Printing Alignment Page 81                  | Network <x> Setup 51</x>         |
| Busy 76                                 | Printing Directory List 81                  | Network Buffer 51                |
| Canceling Fax 77                        | Printing Font List 81                       |                                  |
| Canceling Job 77                        | Printing Job Accounting Stat 81             | NPA Mode 52                      |
| Change <x> 77</x>                       | Printing Menu Settings 81                   | PCL SmartSwitch 52               |
| Check <device> Connection 77</device>   | Prog Engine Code 81                         | PS SmartSwitch 52                |
| Clearing Job Accounting Stat            | Prog System Code 82                         | Std Net Setup 52                 |
| 77                                      | Program Flash 82                            | network port                     |
| Close Door 77                           | Programming Disk 82                         | configuring                      |
| Close Finisher Door 77                  | Programming Error P <x> 82</x>              | buffer size 51                   |
|                                         |                                             | NPA mode 52                      |
| Close Tray X Door 77                    | Queuing and Deleting Jobs 82                | PCL SmartSwitch 52               |
| Copying 77                              | Queuing Jobs 82                             | PS SmartSwitch 52                |
| Defragmenting 77                        | Ready 82                                    | Network printing drivers         |
| Delete All Jobs 77                      | Ready Hex 82                                | Windows 17                       |
| Deleting Jobs 77                        | Reattach <device> 82</device>               |                                  |
| Disabling Menus 77                      | Remove Paper <specified bin=""></specified> | network setup page 17            |
| Disk Corrupted. Reformat? 78            | 83                                          | NPA Mode (Network Menu) 52       |
| Disk Recovery x/5 yyy% 78               | Resetting Active Bin 83                     | NPA Mode (Parallel Menu) 53      |
| Empty Hole Punch Box 78                 | Resetting Fuser Cnt Value 83                | NPA Mode (Serial Menu) 66        |
| Enabling Menus 78                       | Resetting the Printer 83                    | NPA Mode (USB Menu) 73           |
| Engine Warming 78                       | Restore Held Jobs. Go/Stop?                 | NPA mode, setting                |
| Enter PIN                               | 83                                          | network port 52                  |
|                                         |                                             | parallel port 53                 |
| = 78                                    | Restoring Factory Defaults 83               | serial port 66                   |
| Fax <x> 78</x>                          | Restoring Held Job xxx/yyy 83               | USB port 73                      |
| Flushing Buffer 78                      | Restoring Held Jobs 83                      | numbers, operator panel 22       |
| Formatting Disk 78                      | Serial <x> 83</x>                           | numerical values, selecting 21   |
| Formatting Flash 78                     | Setup Required 83                           | numerical values, selecting 21   |
| Fuser Maint 78                          | Staples Low 84                              |                                  |
| Held Jobs may be lost 79                | Std Bin Full 84                             | 0                                |
| Held Jobs May Not Be Restored           | Supplies 84                                 | Offset Pages (Finishing Menu) 48 |
| 79                                      | Tray <x> Empty 84</x>                       | Oiler (Supplies Menu) 72         |
| Hole Punch Waste Full 79                | Tray <x> Low 84</x>                         | , , , ,                          |
| Insert Staple Cartridge 79              | Tray <x> Missing 84</x>                     | operator panel 17, 21            |
| Insert Tray <x> 79</x>                  | USB <x> 84</x>                              | buttons 21                       |
| Install <device> or Cancel Job</device> | Waiting 84                                  | numbers 22                       |
|                                         | •                                           | options                          |
| 79                                      | Multipage Border (Finishing Menu)           |                                  |
| Invalid Engine Code 79                  | 47                                          |                                  |

| verifying installation with menu   | Honor Init 53                      | See also printer language                |
|------------------------------------|------------------------------------|------------------------------------------|
| settings page 117                  | Job Buffering 53                   | network port 52                          |
| ordering 108                       | MAC Binary PS 53                   | parallel port 54                         |
| fuser assembly 108                 | NPA Mode 53                        | serial port 66                           |
| image transfer unit 108            | Parallel Buffer 54                 | USB port 73                              |
| print cartridge 108                | Parallel Mode 1 54                 | personal identification number           |
| transfer roller 108                | Parallel Mode 2 54                 | (PIN), entering 22                       |
| web oiler 108                      | PCL SmartSwitch 54                 | PIN 22                                   |
| ordering supplies 108              | Protocol 54                        | See personal identification              |
| Orientation (PCL Emul Menu) 56     | PS SmartSwitch 54                  | number 22                                |
| Output Bin (Paper Menu) 58         | Parallel Mode 1 (Parallel Menu) 54 | Pitch (PCL Emul Menu) 56                 |
| output bins                        | Parallel Mode 2 (Parallel Menu) 54 | Point Size (PCL Emul Menu) 56            |
| linking 32                         | parallel port                      | ports                                    |
| Overflow Bin (Paper Menu) 58       | configuring                        | network 51                               |
|                                    | bidirectional communication        | parallel 53                              |
| P                                  | 53                                 | serial 65                                |
| Page Protect (Setup Menu) 69       | buffer size 54                     | USB 72                                   |
| paper                              | data sampling 54                   | PostScript emulation                     |
| storing 36                         | hardware initialization 53         | font priority 64                         |
| paper jams                         | NPA mode 53                        | font sample print 75                     |
| areas 92                           | PCL SmartSwitch 54                 | image smoothing 64                       |
| avoiding 37                        | protocol 54                        | printing PS errors 64                    |
| clearing 91                        | PS SmartSwitch 54                  | PostScript Menu 64                       |
| fuser 98                           | enabling                           | Font Priority 64                         |
| reprinting jammed pages 68         | resistors 54                       | Image Smoothing 64                       |
| Paper Loading (Paper Menu) 59      | Parity (Serial Menu) 66            | power saver                              |
| Paper Menu 57                      | PCL Emul Menu 55                   | configuring 69                           |
| Assign Type/Bin 57                 | A4 Width 55                        | Power Saver (Setup Menu) 69              |
| Configure Bins 57                  | Auto CR after LF 55                | Print and Hold function                  |
| Configure MP 58                    | Auto LF after CR 55                | see held jobs 32                         |
| Custom Types 58                    | Font Name 55                       | Print Area (Setup Menu)                  |
| Output Bin 58                      | Font Source 55                     | Setup Menu                               |
| Overflow Bin 58                    | Lines per Page 55                  | Print Quality 70                         |
| Paper Loading 59                   | Orientation 56                     | Print Buffer (Job Menu) 50               |
| Paper Size 60                      | Pitch 56                           | print cartridge                          |
| Paper Source 60                    | Point Size 56                      | ordering 108                             |
| Paper Texture 61                   | Symbol Set 56                      | Print Directory (Utilities Menu) 75      |
| Paper Type 62                      | Tray Renumber 56                   | Print Fonts (Utilities Menu) 75          |
| Paper Weight 63                    | PCL emulation                      | print job, canceling 23                  |
| Substitute Size 63                 | A4 width 55                        | Print Menus (Utilities Menu) 75          |
| Universal Setup 63                 | automatic carriage return 55       | Print Mode (Color Menu) 45               |
| Paper Size (Paper Menu) 60         | automatic line feed 55             | Print Net <x> Setup (Utilities Menu)</x> |
| Paper Source (Paper Menu) 60       | font name 55                       | 75                                       |
| Paper Texture (Paper Menu) 61      | font sample print 75               | print options                            |
| Paper Type (Paper Menu) 62         | font source 55                     | offset pages 48                          |
| Paper Weight (Paper Menu) 63       | lines per page 55                  | print buffer 50                          |
| paper, specifying                  | orientation 56                     | separator sheets 48                      |
| custom type 58                     | pitch 56                           | See also separator source                |
| if requested size not loaded 63    | point size 56                      | 48                                       |
| preprinted forms 59                | symbol set 56                      | Print PS Error (PostScript Menu)         |
| size 60                            | tray renumber 56                   | 64                                       |
| source 60                          | PCL SmartSwitch (Network Menu)     | print quality, adjusting                 |
| texture 61                         | 52                                 | color balance 43                         |
| type 62                            | PCL SmartSwitch (Parallel Menu)    | color correction 43, 45, 46, 70          |
| weight 63                          | 54 BCL SmartSwitch (Social Manu)   | color samples 44                         |
| Parallel Buffer (Parallel Menu) 54 | PCL SmartSwitch (Serial Menu)      | Print Resolution (Color Menu) 45         |
| Parallel Menu 53                   | 66 PCL SmartSwitch (USB Monu) 73   | print statistics                         |
| Advanced Status 53                 | PCL SmartSwitch (USB Menu) 73      | job accounting 69                        |
|                                    | PCL SmartSwitch, setting           | printing job statistics 75               |

| print timeout                         | reprint 124                       | PCL SmartSwitch 66                    |
|---------------------------------------|-----------------------------------|---------------------------------------|
| configuring 70                        | Paper Jam message remains         | PS SmartSwitch 66                     |
| Print Timeout (Setup Menu) 70         | after clearing jam 123            | Robust XON 66                         |
| printer                               | print quality 124                 | Serial Buffer 67                      |
| resetting 51                          | print time seems long 121         | Serial Protocol 67                    |
| taking offline 21                     | tray linking does not work 122    | serial port                           |
| with Menu button 21                   | unexpected page breaks 122        | adjusting                             |
| with Stop button 22                   | Protocol (Parallel Menu) 54       | transmission speeds 65                |
| Printer Language (Setup Menu)         | PS emulation                      | configuring                           |
| 70                                    | See PostScript emulation          | buffer size 67                        |
| printer memory option, removing       | PS SmartSwitch (Network Menu)     | NPA mode 66                           |
| 111                                   | 52                                | parity 66                             |
| printer menu settings, changing       | PS SmartSwitch (Parallel Menu)    | PCL SmartSwitch 66                    |
| 117                                   | 54                                | protocol 67                           |
| printer menus                         | PS SmartSwitch (Serial Menu) 66   | PS SmartSwitch 66                     |
| disabling 119                         | PS SmartSwitch (USB Menu) 73      | robust XON 66                         |
| enabling 119                          | PS SmartSwitch, setting           | enabling                              |
| locking operator panel 119            | See also printer language 70      | DSR (Data Set Ready)                  |
| printer messages                      | network port 52                   | signals 65                            |
| Enter PIN 35                          | parallel port 54                  | Serial Protocol (Serial Menu) 67      |
|                                       |                                   | · · · · · · · · · · · · · · · · · · · |
| No Jobs Found. Retry? 35              | serial port 66                    | service, calling for 116              |
| printer system board 110              | USB port 73                       | Setup Menu 67                         |
| accessing 110                         | publications                      | Alarm Control 67                      |
| closing 115                           | Card Stock & Label Guide 38       | Auto Continue 67                      |
| printer testing                       | _                                 | Black & White Lock 67                 |
| Hex Trace mode 74                     | R                                 | Display Language 68                   |
| print defaults 75                     | removing                          | Download Target 68                    |
| print hardware statistics 75          | firmware card 114                 | Hole Punch Alarm 68                   |
| Printer Usage (Setup Menu) 70         | flash memory option 111           | Jam Recovery 68                       |
| printing                              | option cards 111                  | Job Accounting 69                     |
| menu settings page 117                | printer memory option 111         | Page Protect 69                       |
| problem solving                       |                                   | Power Saver 69                        |
| clearing operator panel error         | Reset Active Bin (Job Menu) 51    | Print Timeout 70                      |
| messages 21                           | Reset Printer (Job Menu) 51       | Printer Language 70                   |
| stopping printer 22                   | resetting printer 51              | Printer Usage 70                      |
| problems                              | Resource Save (Setup Menu) 70     | Resource Save 70                      |
| calling for service 116               | Return button 22                  | Staple Alarm 71                       |
| color quality 128                     | Robust XON (Serial Menu) 66       | Toner Alarm 71                        |
| incorrect characters print 122        |                                   | Wait Timeout 71                       |
| job didn't print 121                  | S                                 | size sensing 136                      |
| job prints 122                        | Safety information 7              | stack height, maximum                 |
| from wrong tray 122                   | Select button 22                  | multipurpose feeder 29                |
| on wrong paper or specialty           | selecting 22                      | trays 1, 2, 3 25, 27                  |
| media 122                             | menu items 22                     | Staple Alarm (Setup Menu) 71          |
| large jobs do not collate 122         | numerical values 21               | Staple Job (Finishing Menu) 48        |
| mailbox 122                           | sensing, special sizes 136        | Staple Prime Src (Finishing Menu)     |
| frequent jams 122                     | <b>.</b>                          | 48                                    |
| operator panel 121                    | Separator Sheets (Finishing Menu) | stapler                               |
| blank 121                             | 48                                | alarm 71                              |
| displays black diamonds               | Separator Source (Finishing Menu) | enabling 48                           |
| 121                                   | 48                                | statistics                            |
| options                               | Serial Buffer (Serial Menu) 67    | printing 75                           |
| operating incorrectly 123             | Serial Menu 65                    |                                       |
| · · · · · · · · · · · · · · · · · · · | Baud 65                           | storing 69                            |
| stops working 123                     | Data Bits 65                      | Std Net Setup (Network Menu) 52       |
| paper feed                            | Honor DSR 65                      | Stop button 22                        |
| blank pages in output bin             | Job Buffering 65                  | storing 36                            |
| 124                                   | NPA Mode 66                       | paper 36                              |
| frequent jams 123                     | Parity 66                         | supplies 36                           |
| iammed page does not                  |                                   | Substitute Size (Paper Menu) 63       |

supplies 108 Factory Defaults 74 ordering 108 Format Disk 74 storing 36 Format Flash 74 Supplies Menu 72 Hex Trace 74 <color> Toner 72 Job Acct Stat 75 Oiler 72 Print Directory 75 Waste Toner Bottle 72 Print Fonts 75 supplies, status of Print Menus 75 <color> toner 72 Print Net<x> Setup 75 oiler 72 waste toner bottle 72 Symbol Set (PCL Emul Menu) 56 values, selecting 117 verifying printing 117 т menus settings page 117 taking printer offline 22 with Menu button 21 with Stop button 22 Wait Timeout (Setup Menu) 71 test printing wait timeout, configuring 71 Hex Trace mode 74 Waste Toner Bottle (Supplies menus page 75 Menu) 72 timeout web oiler print 70 ordering 108 wait 71 Windows 14 toner alarm 71 status 72 Toner Alarm (Setup Menu) 71 Toner Darkness (Color Menu) 46 transfer roller ordering 108 transparencies 38 tray linking 31 Tray Renumber (PCL Emul Menu) 56 U Universal Setup (Paper Menu) 63 unlocking menus 119 USB Buffer (USB Menu) 73 USB Menu 72 Job Buffering 72 MAC Binary PS 72 NPA Mode 73 PCL SmartSwitch 73 PS SmartSwitch 73 USB Buffer 73 USB port configuring buffer size 73 NPA mode 73 PCL SmartSwitch 73 PS SmartSwitch 73 user default settings current 118 Utilities Menu 74 Color Alignment 74 Defragment Flash 74